# มทินตำบรรเกปสากบลิสนใสนธก DEPARTMENT OF LOCAL ADMINISTRATION

คู่มือการปฏิบัติงาน การจัดทำงบประมาณรายจ่ายประจำปี

ในระบบบัญชีคอมพิวเตอร์ขององค์กรปกครองส่วนท้องถิ่น e-LAAS

ระบบบัญชีคอมพิวเตอร์ขององค์กรปกครองส่วนท้องถิ่น (e-LAAS) Local Administrative Accounting System (e-LAAS)

กรมส่งเสริมการปกครองท้องถิ่น ได้จัดทําโปรแกรมระบบบัญชีคอมพิวเตอร์สําหรับ องค์กรปกครองส่วนท้องถิ่น (e-LAAS) เพื่อใช้ในการปฏิบัติงานตั้งแต่ปี 2550 ประกอบด้วย ระบบ ั้ งบประมาณ ระบบรายรับ ระบบรายจ่าย ระบบบัญชีและรายงานการเงินขององค์กรปกครอง ส่วนท้องถิ่น ทั้งนี้ เมื่อปฏิบัติงานบนระบบแล้ว ระบบจะบันทึกบัญชีและประมวลผล ตลอดจนออก รายงานงบการเงินให้เป็นปัจจุบัน และเป็นมาตรฐานเดียวกัน

คู่มือแนะนำการใช้งานการจัดทำงบประมาณรายจ่ายประจำปี ในระบบบัญชี คอมพิวเตอร์ขององค์กรปกครองส่วนท้องถิ่น (e-LAAS) เป็นเอกสารที่จัดทำขึ้นโดยมีวัตถุประสงค์เพื่อใช้ ประกอบการศึกษาและปฏิบัติงานในระบบบัญชีคอมพิวเตอร์ขององค์กรปกครองส่วนท้องถิ่น (e-LAAS) ในการจัดทํางบประมาณรายจ่ายประจําปี

คณะผู้จัดทำหวังเป็นอย่างยิ่งว่าคู่มือฉบับนี้จะเป็นประโยชน์แก่องค์กรปกครอง ิ่ ส่วนท้องถ ิ่นในการจัดทํางบประมาณรายจ่ายประจําปีบนระบบบัญชีคอมพิวเตอร์ขององค์กรปกครอง ส่วนท้องถิ่น (e-LAAS)

> คณะผู้จัดทํา 17 สิงหาคม 2559

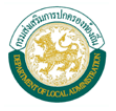

## **สารบัญ**

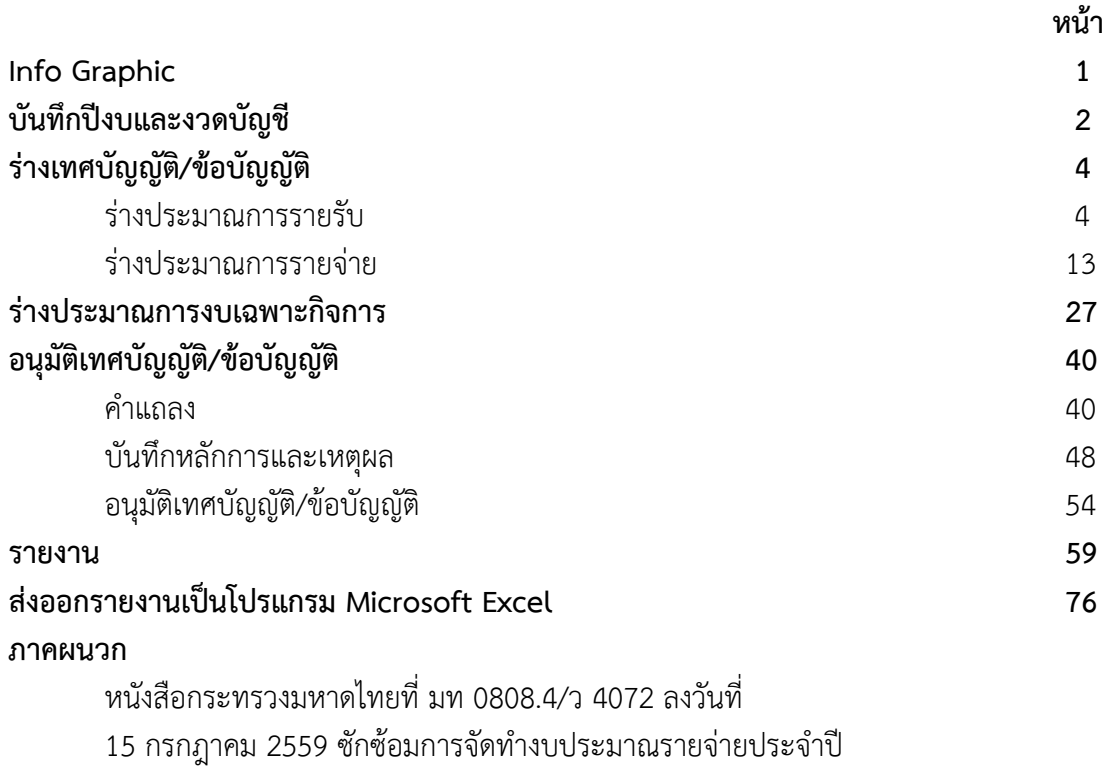

พ.ศ. 2560

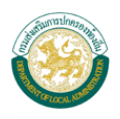

# **การจดทั ํางบประมาณรายจ่ายประจําปี**

# $\hat{\mathbf{a}}$ เระบบบัญชีคอมพิวเตอร์ขององค์กรปกครองส่วนท้องถิ่น ( $e$ -LAAS)

# **เปดปิ ีงบประมาณใหม่**

ที่เมนู การบริหารระบบ > การจัดการ ฐานข้อมูล > การจัดการข้อมูลส่วน ท้องถิ่น > ฐานข้อมูลเร มต้นในการ ิ่ ดำเบินงานระบบ > บันทึกปีงบและ งวดบัญชี

 **เพ มข้อมลกู ิจการ ิ่** ที่เมนูระบบงบประมาณ > ฐานข้อมูล สำหรับตั้งงบประมาณ > เพิ่มงบ ิ่ เฉพาะกิจการ > ข้อมูลกิจการ **ร่างประมาณการรายรับ-จ่าย**

ที่เมนูระบบงบประมาณ > ร่างประมาณ งบเฉพาะกิจการ

## **ร่างเทศบัญญัติ/ข้อบัญญัติ**

 **ประมาณการรายรับ** ที่เมนูระบบงบประมาณ > ร่างเทศบัญญัติ/ข้อบัญญัติ > ร่างประมาณการรายรับ > ร่างประมาณการรายรับ (ฉบับแรก)

 **ประมาณการรายจาย่** ที่เมนูระบบงบประมาณ >ร่างเทศบัญญัติ/ข้อบัญญัติ > ร่างประมาณการรายจ่าย > ร่างประมาณการรายจ่าย (ฉบับแรก)

**สําหรบหมวดรายจ ั ่าย ค่าใชสอย ้ ประเภทรายจ่ายเก ยวเน องกับการปฏิบัติราชการ ที่ไม่เข้าลักษณะรายจ่ายหมวดอื่น ๆ หมวดค่าครุภัณฑ์ และหมวดค่าที่ดินและสิ่งก่อสร้าง จะต้องเพ ิ่มโครงการทเมน ี่ ูระบบงบประมาณ > ฐานข้อมูลสําหรับต ั้งงบประมาณ >**   $\mathbf{r}$  ร่างงบเฉพาะกิจการ (ถ้ามี)  $\begin{bmatrix} \mathbf{r} & \mathbf{w} & \mathbf{w} \end{bmatrix}$  เพิ่ม/แก้ไข ชื่อโครงการ หรือกดปุ่ม  $\begin{bmatrix} \mathbf{r} & \mathbf{w} & \mathbf{w} \end{bmatrix}$  ที่หน้าร่างประมาณการรายจ่าย

# **จัดทําคําแถลง**

ที่เมนูระบบงบประมาณ > คําแถลง **โดยจะต้องร่างประมาณการรายรับและ ประมาณการรายจ่ายให้เสร็จส นก่อน ิ้ จึงจัดทําคาแถลงได ํ ้**

#### **บันทึกหลักการและเหตุผล**

ที่เมนูระบบงบประมาณ > บันทึก หลักการและเหตุผล

# **อนุมัติเทศบัญญัติ/ข้อบัญญัติ**

ที่เมนูระบบงบประมาณ > อนุมัติเทศบัญญัติ/ข้อบัญญัติ

โดยจะต้องดําเนินการตามข้อ 1-5 ให้เสร็จเรียบร้อย โดยต้องผ่านการพิจารณาจาก ้สภาท้องถิ่น และได้รับการอนุมัติจากผ้ว่าราชการจังหวัดหรือนายอำเภอแล้ว จึงจะอนุมัติเทศบัญญัติ/ข้อบัญญัติ ในระบบได้

**ยอดรายรบจร ั ิง-รายจ่ายจริง หากยอดเงินไม่ถูกตองเน ้ ื่ องจาก ไม่ได้บันทึกการรับ-จ่ายเงินใน ระบบ ให้บันทึกขอม้ ลรายงาน ู ออกจากระบบ และทําการแกไข้ ข้อมลใน ู Excel ต่อไป**

#### **สอบถามขอม้ ลเพู ิ่ มเติม ส่วนพฒนาระบบบ ั ญช ั ีท้องถิ่น สํานักบริหารการคลงทั ้องถิ่น 02-241-9000 ต่อ 1607-1612**

 **Call Center : 02-206-6300 Fax : 02-241-9044** 

#### **คู่มือปฏิบัติงานการจัดทํางบประมาณรายจ่ายประจาปํ ี ในระบบบญช ั คอมพ ี ิวเตอรขององค ์ ์กรปกครองส่วนท้องถิ่น (e-LAAS)**

#### **บันทึกปีงบและงวดบัญชี**

การบันทึกปีงบและงวดบัญชีในระบบ มีขั้นตอนดังน ี้ **ขั้นตอนการใชงาน ้**

1) เลือกเมนู <u>การบริหารระบบ > การจัดการฐานข้อมูล > การจัดการข้อมูลส่วนท้องถิ่น ></u> ฐ<u>านข้อมูลเริ่มต้นในการดำเนินงานระบบ > บันทึกปีงบและงวดบัญชี</u> ิ่

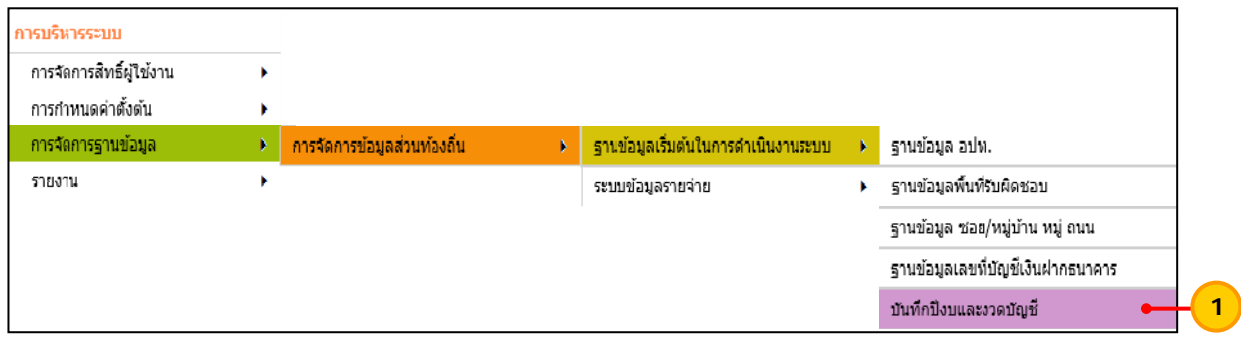

2) ระบบจะแสดงรายการปีงบประมาณและงวดบัญชีที่เปิดแล้ว หากต้องการเพิ่ม ปีงบและ งวดบัญชีให้กดปุ่ม "เพ ิ่มรายการปีงบประมาณและงวดบัญชี"

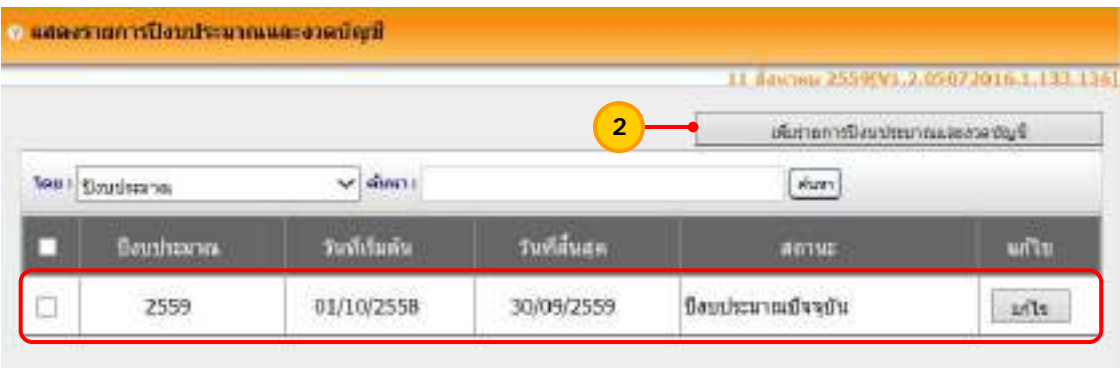

3) ระบบจะแสดงหน้าจอ "บันทึกข้อมูลปีงบประมาณ" โดยมีรายละเอียดดังนี้ ֺ<u>֚</u>֖֖֚֚ "ปีงบประมาณ" ระบบจะแสดงปีงบประมาณที่ต้องการเพ ิ่มให้อัตโนมัติ "วันที่เริ่มต้นปีงบประมาณ" ระบบจะแสดงวันที่เริ่มต้นปีงบประมาณที่ต้องการเพิ่ม  $\overline{\phantom{a}}$ ิ่  $\mathcal{L}^{\mathcal{L}}$ ิ่

ให้อัตโนมัติ

"วันที่สิ้นสุดปีงบประมาณ" ระบบจะแสดงวันที่สิ้นสุดปีงบประมาณที่ต้องการเพิ่ม

 ระบบบัญชีคอมพิวเตอร์ขององค์กรปกครองส่วนท้องถิ่น (e-LAAS) ส่วนพัฒนาระบบบัญชีท้องถิ่น สํานักบริหารการคลังท้องถิ่น

ให้อัตโนมัติ

 "สถานะ" ระบบจะแสดงสถานะไว้ที่ "เปิดปีงบประมาณ" ให้อัตโนมัติ ตรวจสอบรายละเอียดสถานะและข้อมูลวันที่แล้วถูกต้องให้กดปุ่ม "บันทึก"

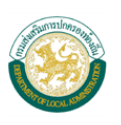

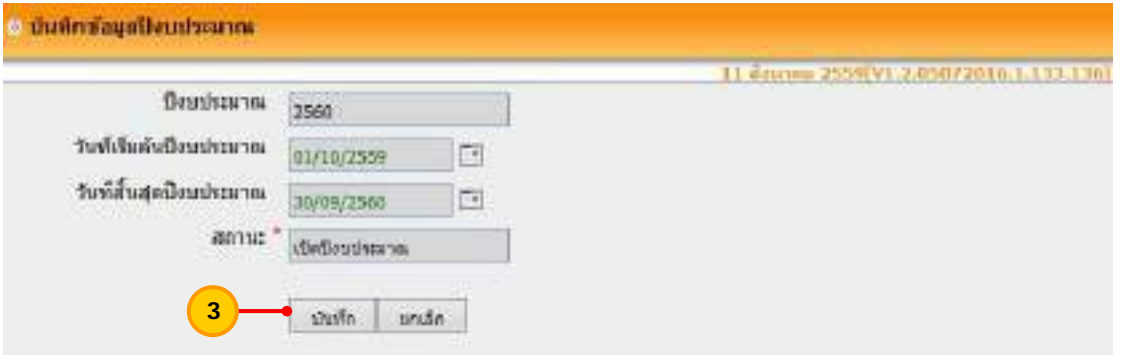

4) ระบบจะแสดงหน้าจอ "บันทึกข้อมูลงวดบัญชี" โดยมีรายละเอียดงวดบัญชี วันที่เริ่มต้น วันที่ ิ่ สิ้นสุด และสถานะงวดบัญชี เมื่อตรวจสอบรายละเอียดแล้ว หากถูกต้องให้กดปุ่ม "บันทึก" ื่

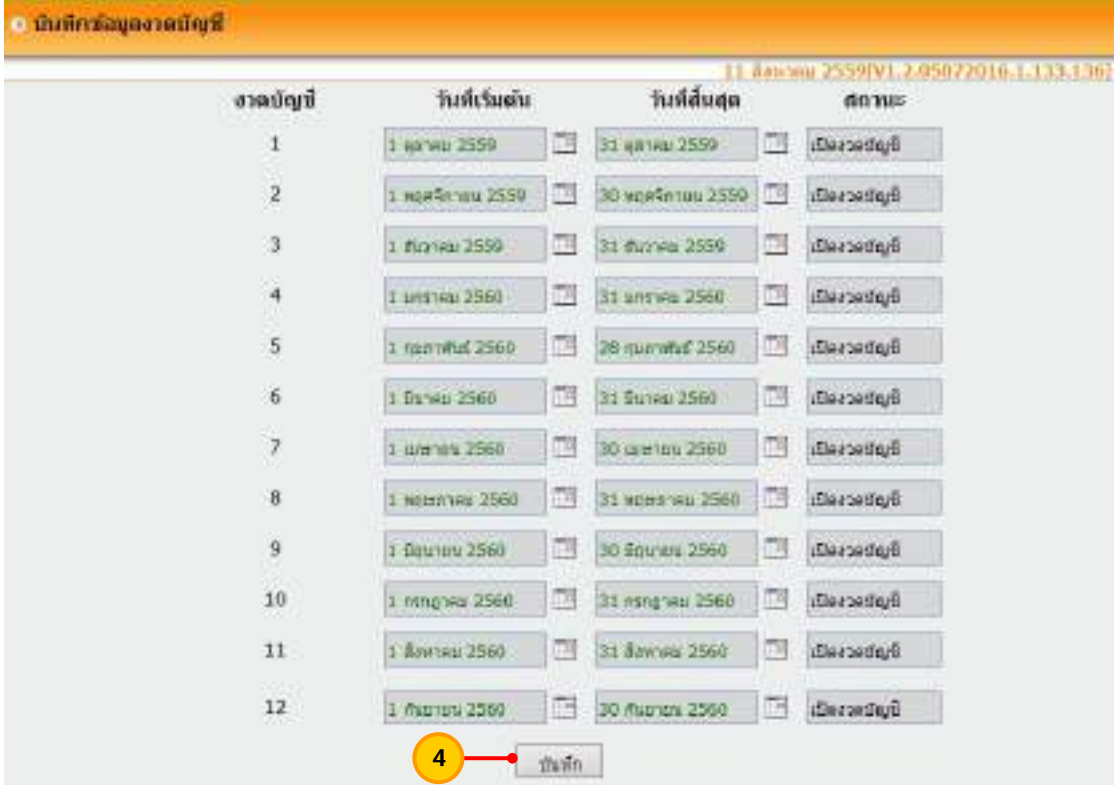

5) เมื่อกดปุ่มบันทึกปีงบประมาณและงวดบัญชีแล้ว ระบบแสดงรายการปีงบประมาณที่เพิ่มให้

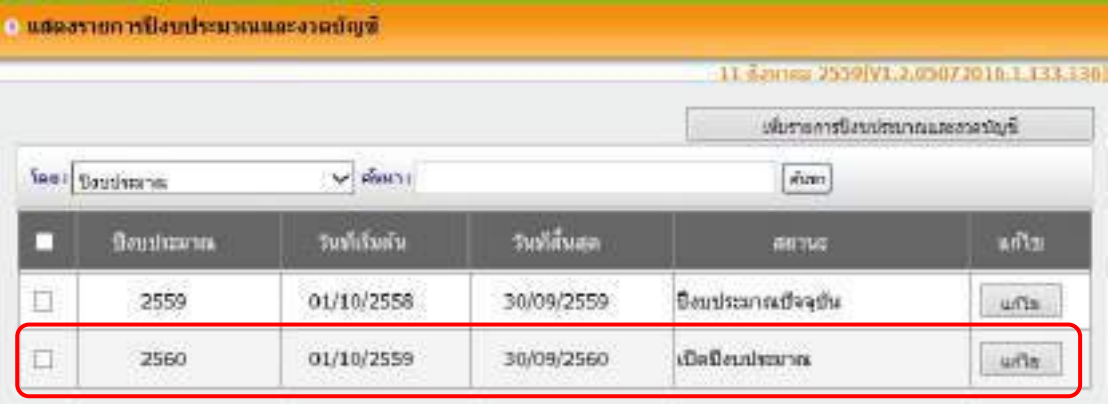

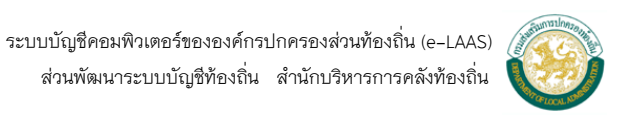

### **ร่างเทศบัญญัติ/ข้อบัญญัติ**

การร่างเทศบัญญัติ/ข้อบัญญัติหมายถึง การร่างประมาณการรายรับขององค์กรปกครอง ส่วนท้องถ ิ่นตามประเภทรายได้และหมวดรายรับ และร่างประมาณการรายจ่ายขององค์กรปกครอง ส่วนท้องถิ่น ตาม แผนงาน งาน หมวด ประเภท ที่เกี่ยวข้องกับผลการดำเนินงาน ี่

#### **1. ร่างประมาณการรายรับ**

 ขั้นตอนการร่างประมาณการรายรับในระบบงบประมาณ มีดังน ี้  **ขั้นตอนการใชงาน ้**

1) เลือกเมนู <u>ระบบงบประมาณ > ร่างเทศบัญญัติ/ข้อบัญญัติ > ร่างประมาณการ</u> รายรับ > ร่างประมาณการรายรับ (ฉบับแรก)

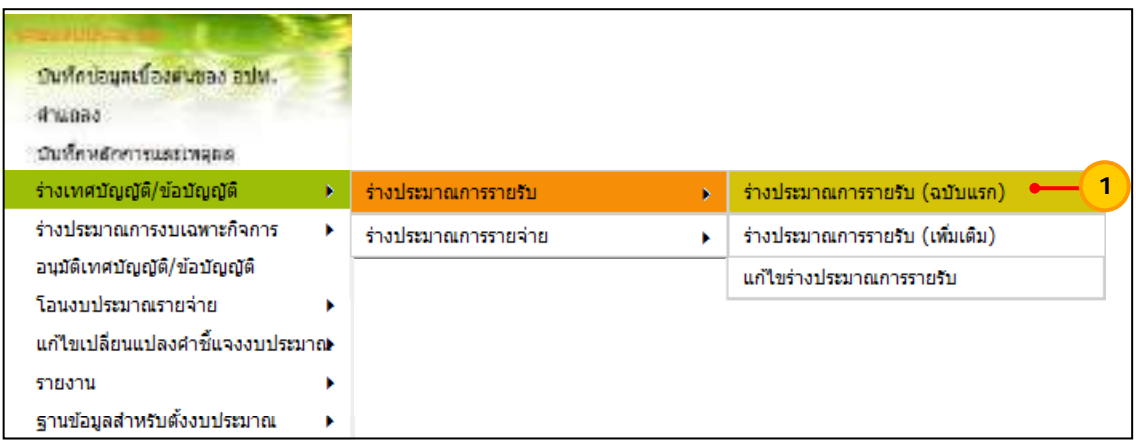

- 2) ให้เลือกรายการดังน ี้
	- "ปีงบประมาณ" ให้เลือกปีงบประมาณที่ต้องการร่างประมาณการรายรับ
	- "ประเภทรายได้" ให้เลือกประเภทรายได้ที่ต้องการร่างประมาณการรายรับ ได้แก่

รายได้จัดเก็บเอง รายได้ที่รัฐบาลเก็บแล้วจัดสรรให้องค์กรปกครองส่วนท้องถิ่น และรายได้ ที่รัฐบาลอุดหนุนให้องค์กรปกครองส่วนท้องถิ่น

 "หมวดรายรับ" ให้เลือกหมวดรายรับที่ต้องการร่างประมาณการรายรับ เม อเลือกรายการข้างต้นแล้วให้กดปุ่ม "ค้นหา" ื่

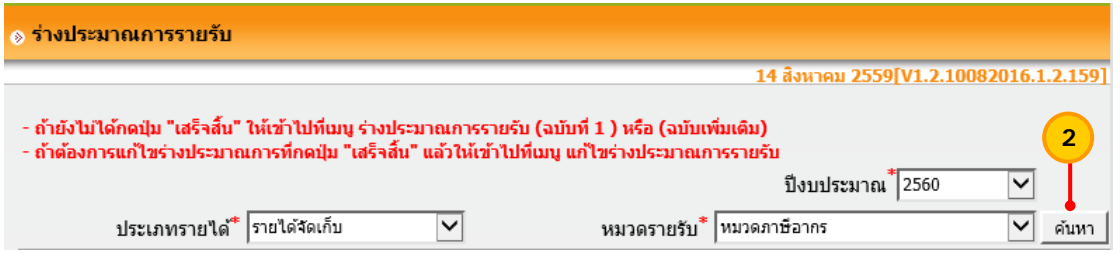

 3) ระบบจะแสดงช่องรายละเอียดของการร่างประมาณการรายรับ ประกอบด้วยช่อง รายการ ช่องรายรับจริง ช่องประมาณการ และคำชี้แจง ี้

 4) ช่อง "ประมาณการ" จะแสดงปีปัจจุบันท จะร่างประมาณการรายรับ ซึ่งให้ระบุ ี่ จํานวนเงินที่ต้องการประมาณการรายรับตามหมวดรายรับ และประเภทรายได้

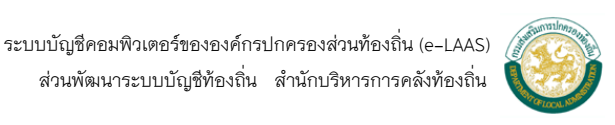

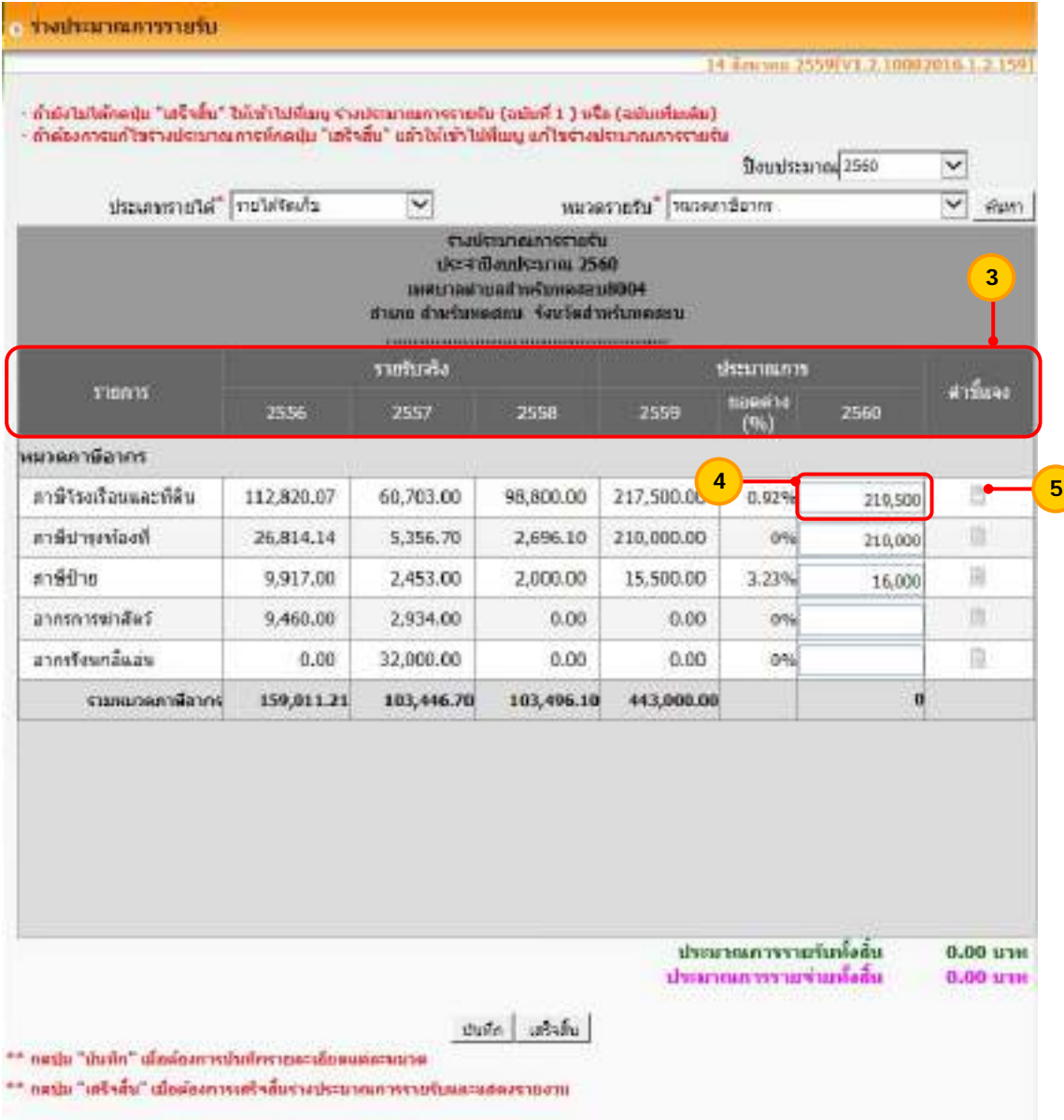

#### 5) "คำชี้แจง" ให้กดปุ่ม ■ เพื่อเพิ่มคำชี้แจงประมาณการรายรับแต่ละประเภท ֺ֪֪֪֦֖֝֟֟֟֟֟֟֟֟֟֟֟֟֟֟֟֟֟֟֟֟֟֩*֟* ื่ ิ่

**หมายเหต ุ** ระบบจะไม่สามารถระบุจํานวนเงินประมาณการเป็นเศษทศนิยมได้

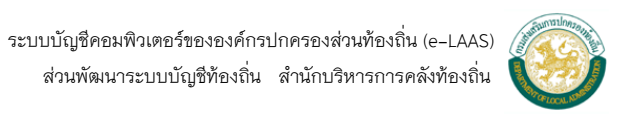

 6) เม ื่อกดปุ่ม เพ อเพ มคําช แจงแล้ว ให้ระบุคําช แจง แลวกดป ้ ุ่ม "ตกลง" ื่ ิ่ ี้ ี้

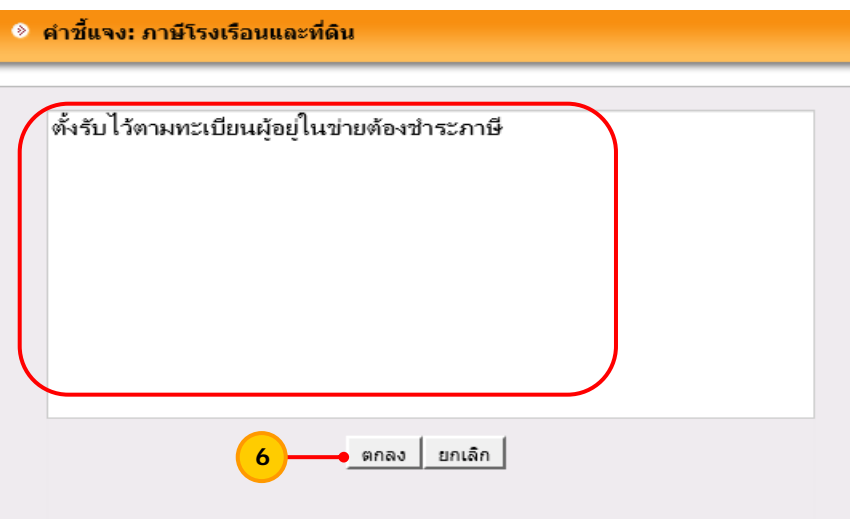

**หมายเหตุ** คำชี้แจงประมาณการรายรับ สามารถกดปุ่ม enter เมื่อต้องการขึ้นบรรทัดใหม่ ื่ ึ้

7) เมื่อระบุจำนวนเงินที่ประมาณการรายรับ และระบุคำชี้แจงประมาณการรายรับ ื่ ในหมวดรายรับเรียบร้อยแล้ว ให้กดปุ่ม "บันทึก"

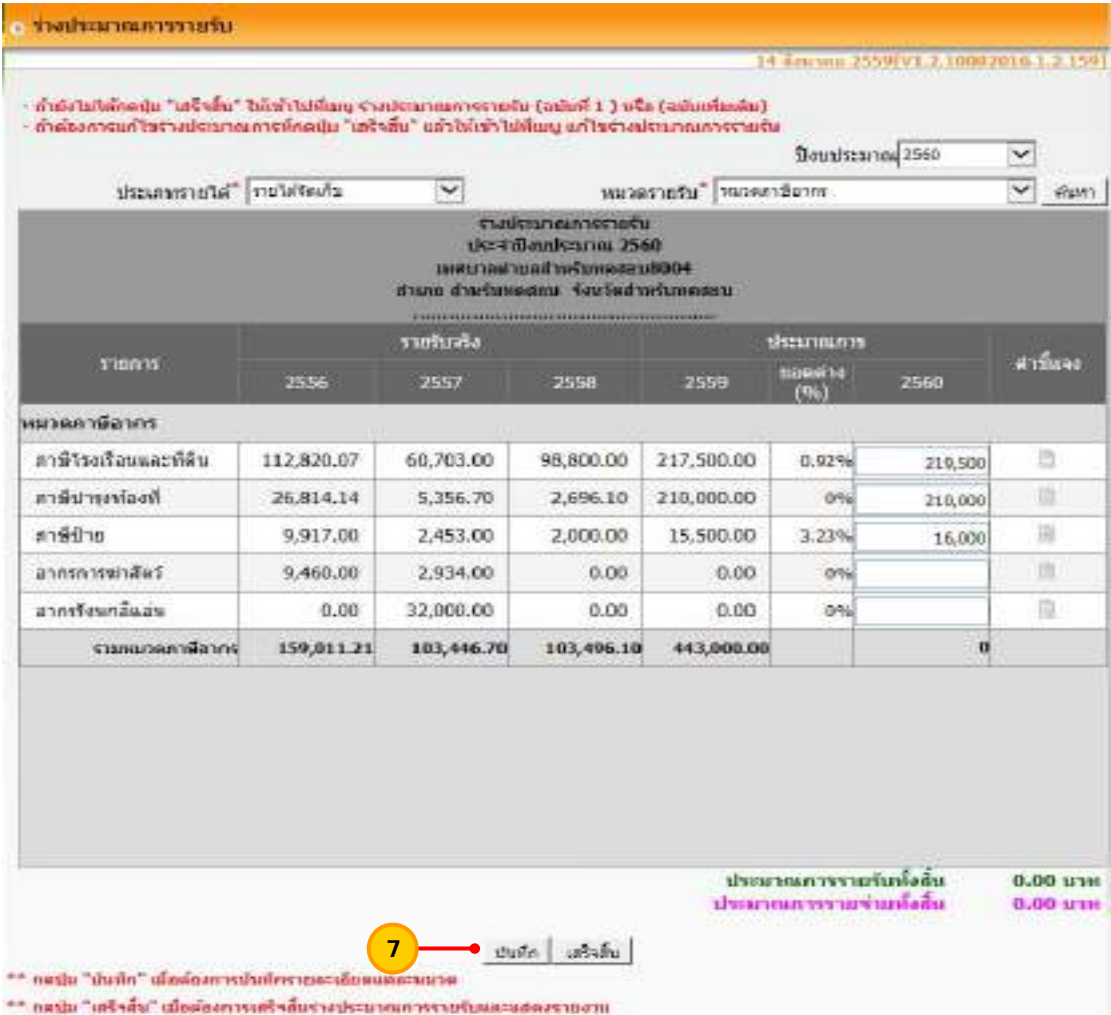

 ระบบบัญชีคอมพิวเตอร์ขององค์กรปกครองส่วนท้องถิ่น (e-LAAS) ส่วนพัฒนาระบบบัญชีท้องถิ่น สำนักบริหารการคลังท้องถิ่น

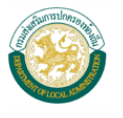

 8) ระบบจะแสดงข้อความ "คุณต้องการบันทึกข้อมูลน หรือไม่?" ให้กดปุ่ม "OK" ี้

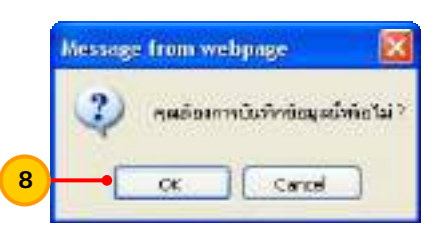

 9) เม อบันทึกข้อมูลแล้ว ระบบจะแสดงยอดผลต่าง (%) ซึ่งคํานวณเปรียบเทียบกับ ื่ งบประมาณปีก่อนหน้าให้อัตโนมัติและแสดงยอดรวมหมวดรายรับ และยอดรวมประมาณการรายรับ ทั้งส ิ้นให้อัตโนมัติ

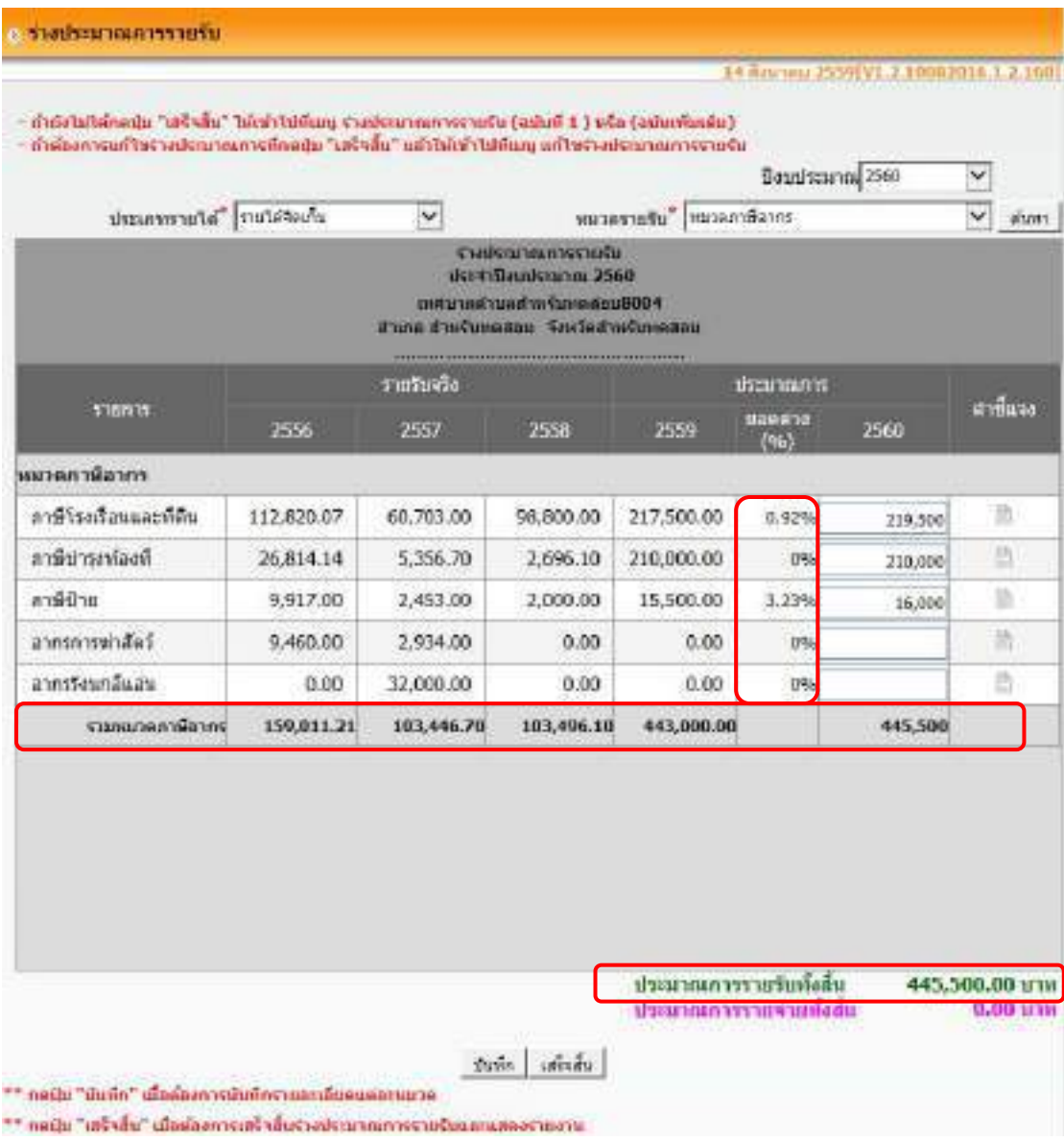

**หมายเหต**ุ จะต้องทำการบันทึกข้อมูลทุกครั้ง ก่อนที่จะเปลี่ยนประเภทรายได้ และหมวดรายรับ ไปเป็นประเภทอื่น

 10) ให้เลือกประเภทรายได้และหมวดรายรับ และกดปุ่ม "ค้นหา" เพ อระบุจํานวนเงิน ประมาณการรายรับทุกประเภทรายได้ และทุกหมวดรายรับ ให้ครบตามประมาณการรายรับทั้งหมด ั้

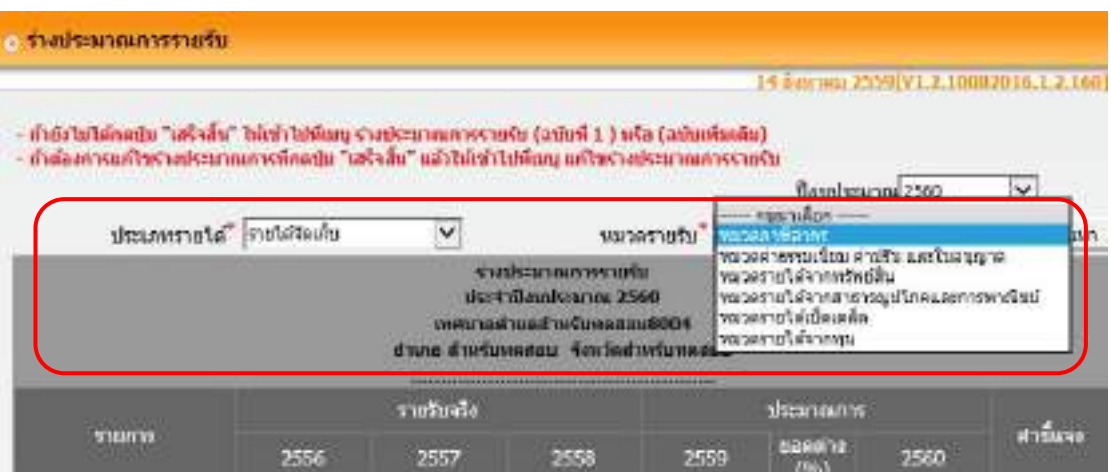

11) เม อระบุประมาณการรายรับครบถ้วนทุกประเภทรายได้และหมวดรายรับแล้ว ื่

ให้กดปุ่ม "บันทึก"

12) ตรวจสอบจํานวนเงินภาพรวมอีกครั้ง หากถูกต้องให้กดปุ่ม "เสร็จสิ้น"

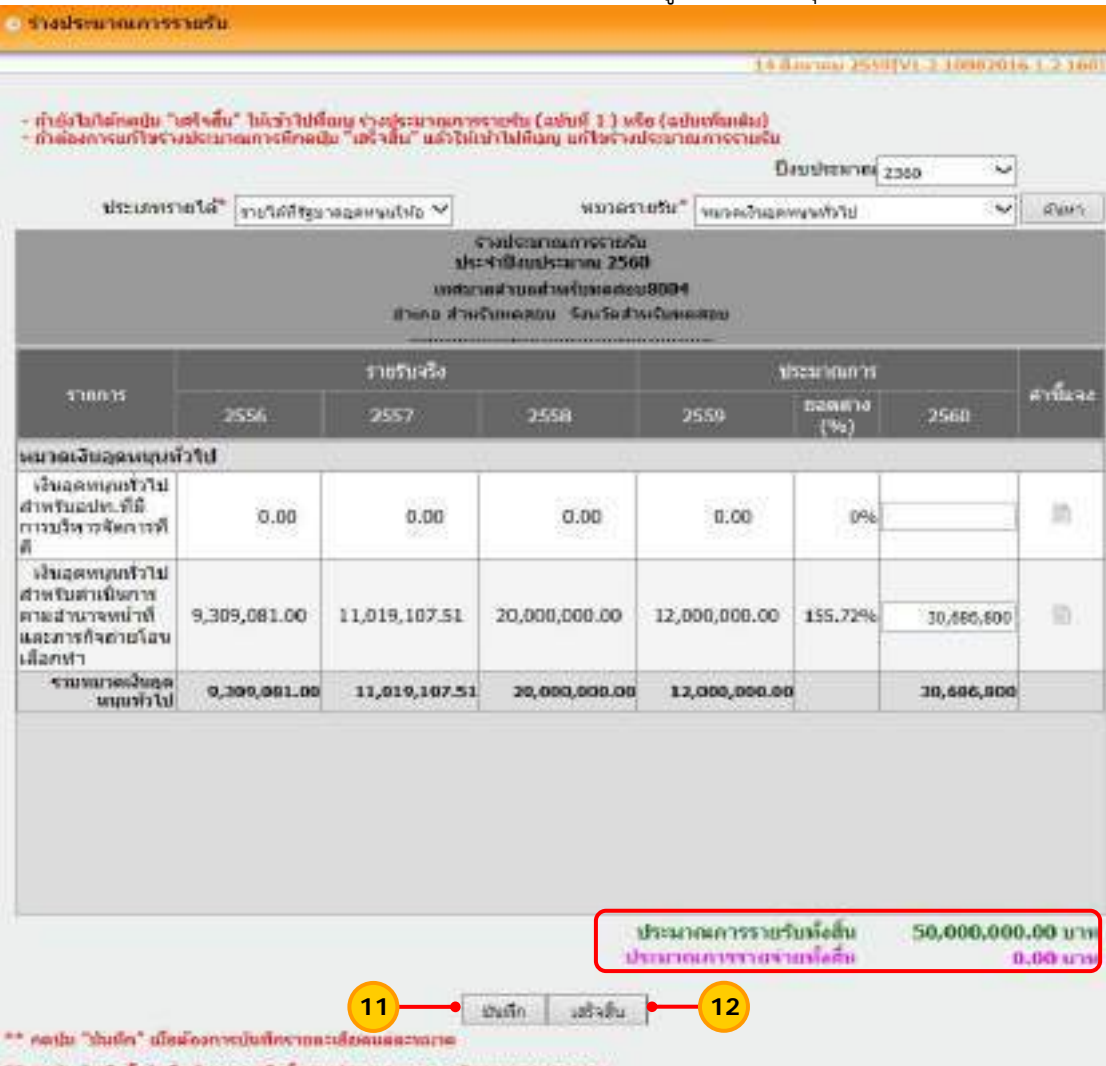

\*\* กดปม "เสริจสิ้น" เมื่อต้องการเสริจสิ้นรางประมาณการรายรับและแสดงรายงาน

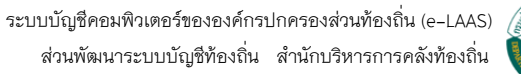

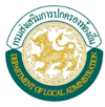

 13) ระบบแสดงข้อความ "กรุณาตรวจสอบยอดงบประมาณก่อนกดปุ่มเสร็จสิ้น ท่าน ต้องการเสร็จสิ้นหรือไม่?" ให้ตรวจสอบรายการประมาณการรายรับ หากถูกต้องแล้ว ให้กดปุ่ม "OK"

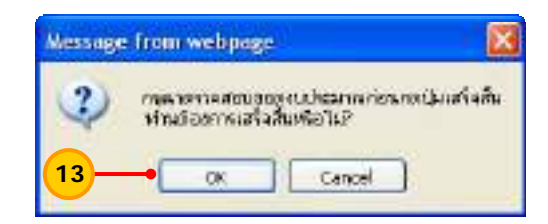

- 14) เม ื่อกดปุ่มเสร็จส นแล้ว ระบบจะแสดงหน้าจอรายงานร่างประมาณการรายรับ ิ้
- ให้อัตโนมัติซึ่งสามารถเรียกดูรายงานประมาณการรายรับได้ 2 แบบ ดังน
	- 1) รายงานประมาณการรายรับ
	- 2) รายงานรายละเอียดประมาณการรายรับ

ให้เลือกรายงานที่ต้องการเรียกดูจากน ั้นกดปุ่ม "ค้นหา"

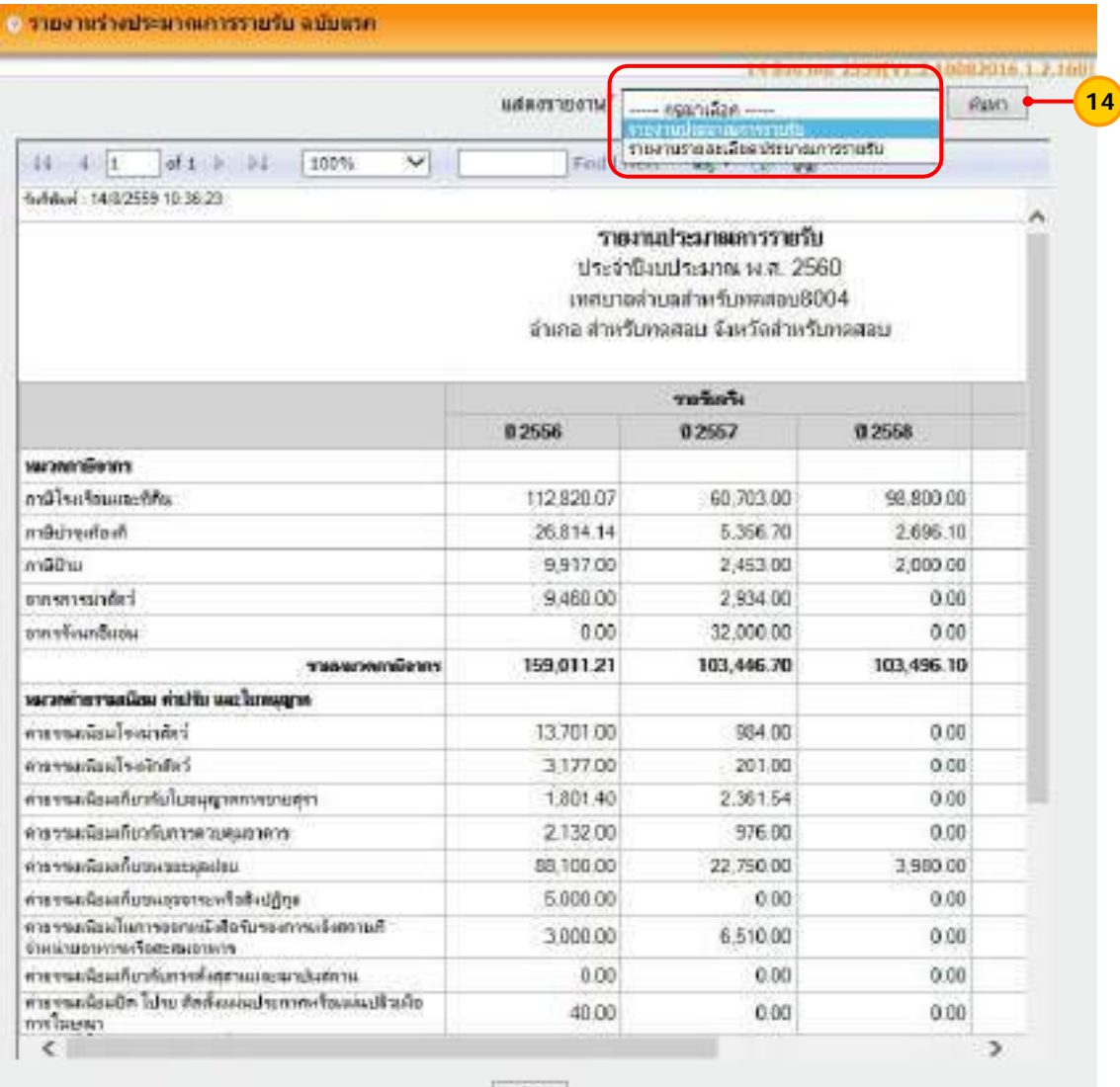

forti

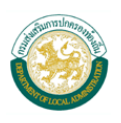

 15) ตัวอย่างหน้าจอรายงานประมาณการรายรับ ซึ่งสามารถกดปุ่ม "พิมพ์" เพ อพิมพ์ รายงานออกมาตรวจสอบได้

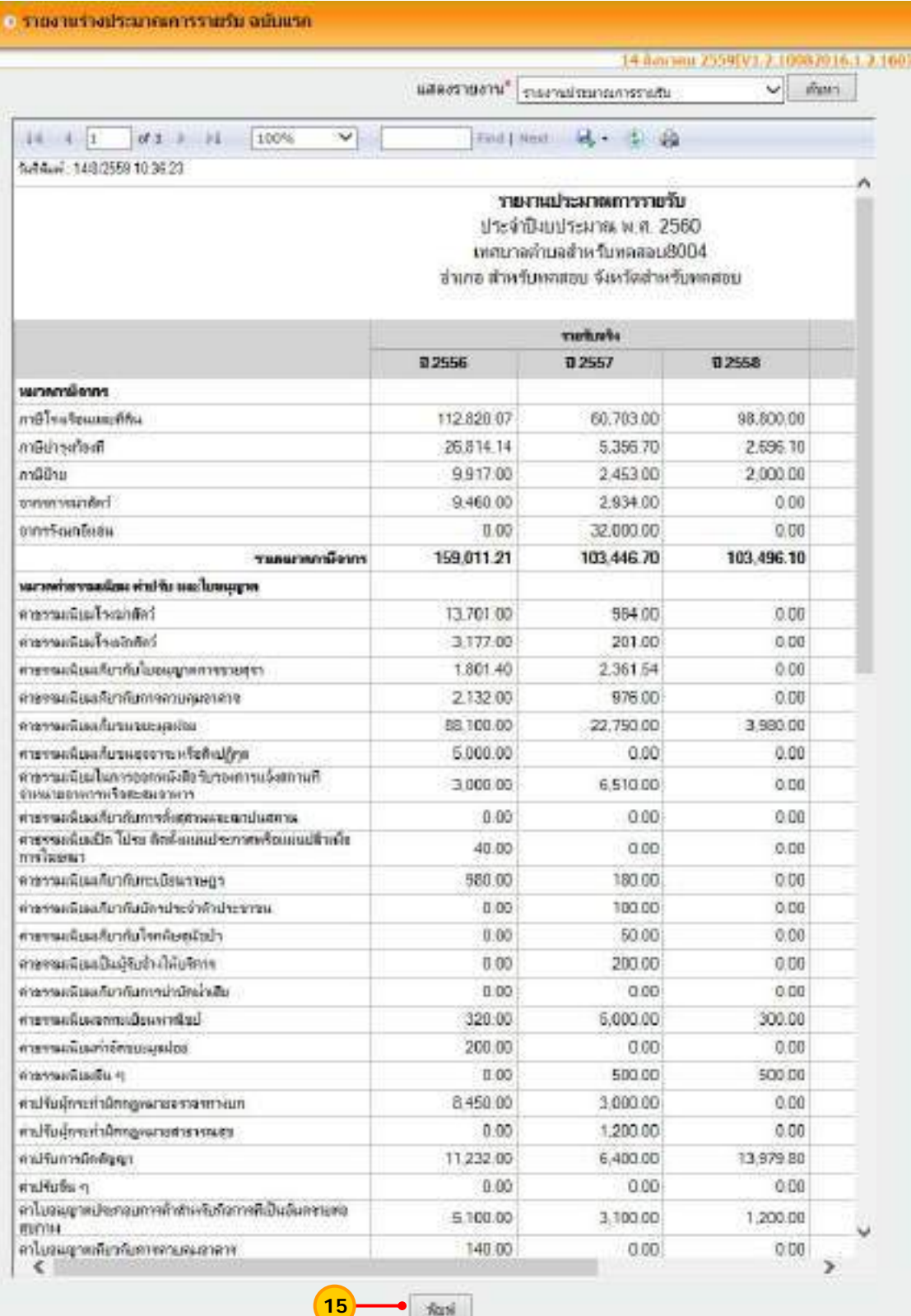

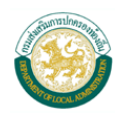

 16) ตัวอย่างหน้าจอรายงานรายละเอียดประมาณการรายรับ ซึ่งสามารถกดปุ่ม "พิมพ์" เพ อพิมพ์รายงานออกมาตรวจสอบได้ ื่

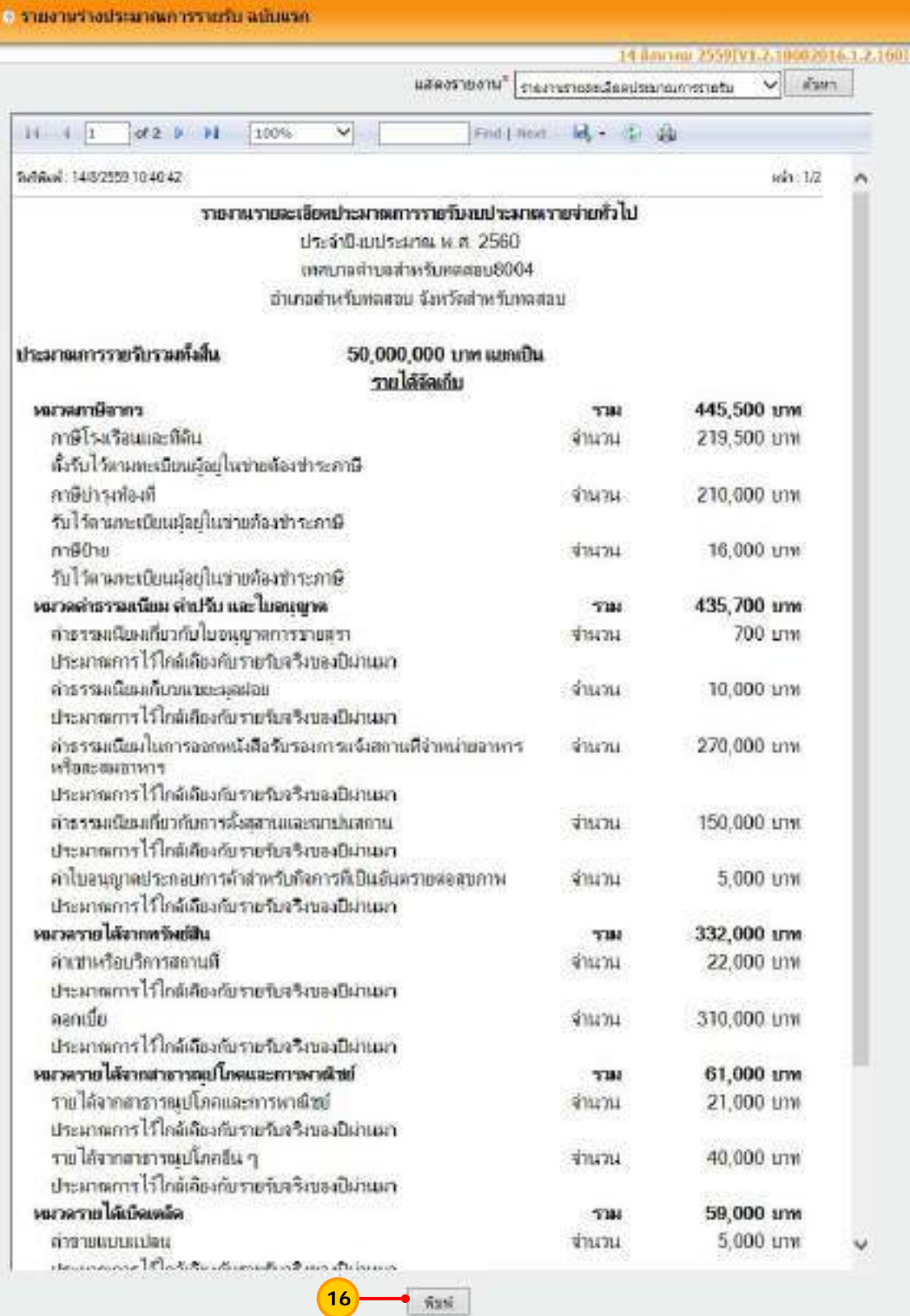

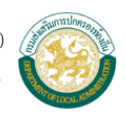

#### **2. แก้ไขร่างประมาณการรายรับ**

เมื่อกดปุ่มเสร็จสิ้นของการร่างประมาณการรายรับ และให้ตรวจสอบรายการร่างประมาณการ ิ้ ้ รายรับ หากไม่ถูกต้อง สามารถแก้ไขร่างประมาณการรายรับได้ ดังนี้ ี้

#### **ขั้นตอนการใชงาน ้**

1) เลือกเมนู <u>ระบบงบประมาณ > ร่างเทศบัญญัติ/ข้อบัญญัติ > ร่างประมาณการรายรับ ></u> แก้ไขร่างประมาณการรายรับ

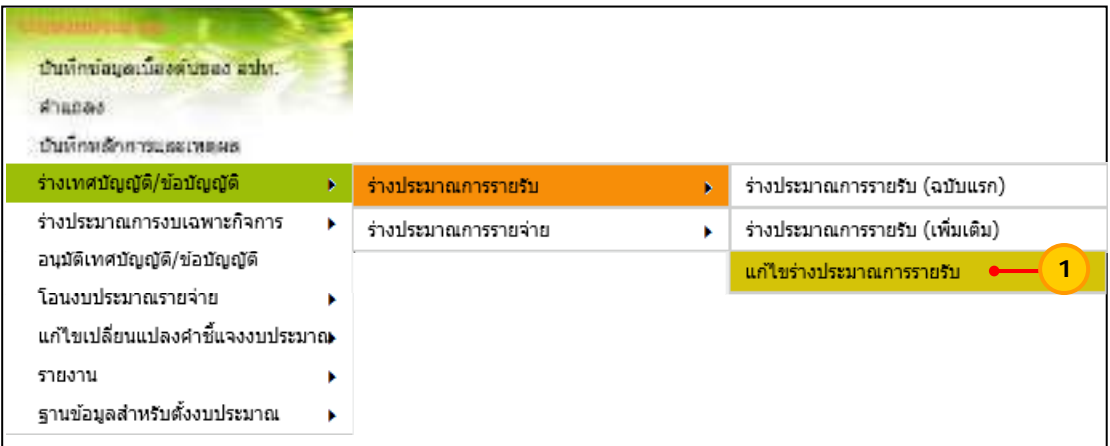

2) เลือกปีงบประมาณที่ต้องการแก้ไขร่างประมาณการรายรับ จากน ั้นกดปุ่ม "ค้นหา"

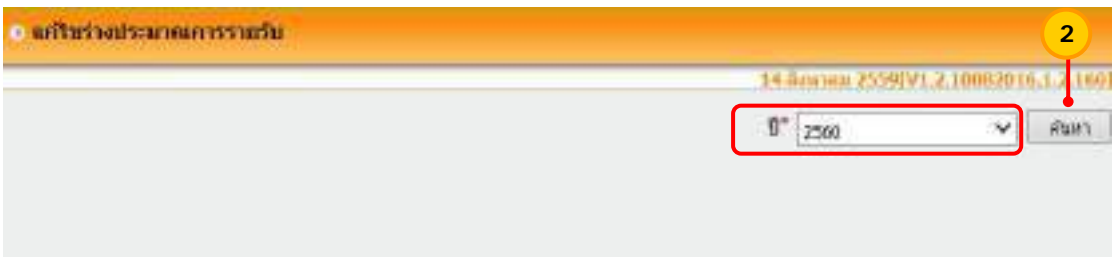

 3) เลือกประเภทรายได้และหมวดรายรับ ที่ต้องการแก้ไขแล้วให้กดปุ่ม "ค้นหา" ระบบแสดงรายการประมาณการรายรับให้สามารถทำการแก้ไขได้ เมื่อแก้ไขแล้ว ให้กดปุ่ม "บันทึก" และกดปุ่ม "เสร็จสิ้น"

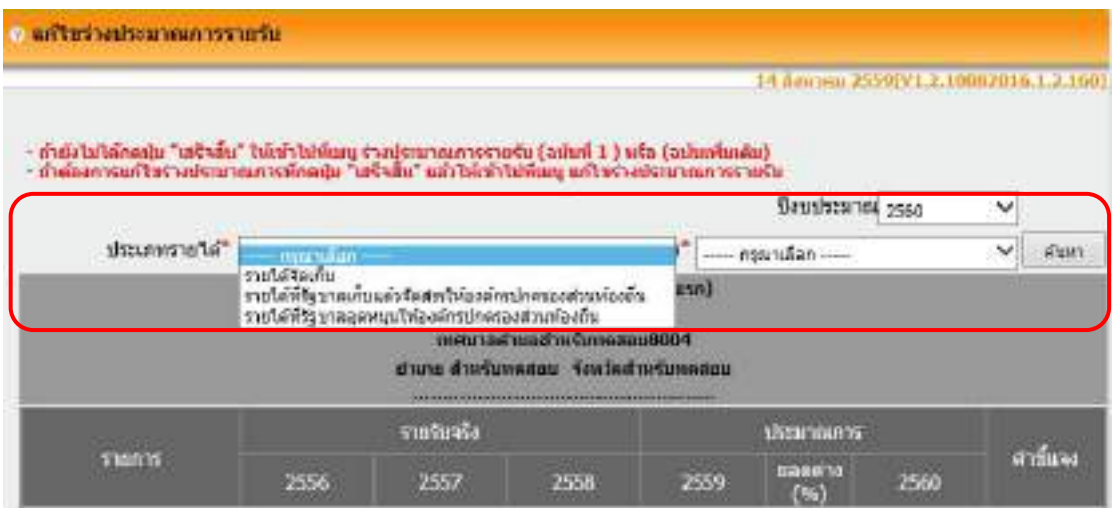

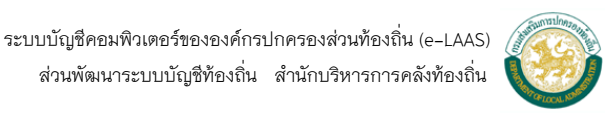

#### **3. ร่างประมาณการรายจ่าย** ขั้นตอนการร่างประมาณการรายจ่ายในระบบงบประมาณ มีขั้นตอน ดังน **ขั้นตอนการใชงาน ้**

1) เลือกเมนู <u>ระบบงบประมาณ > ร่างเทศบัญญัติ/ข้อบัญญัติ > ร่างประมาณการรายจ่าย ></u>

ี้

ร่างประมาณการรายจ่าย (ฉบับแรก)

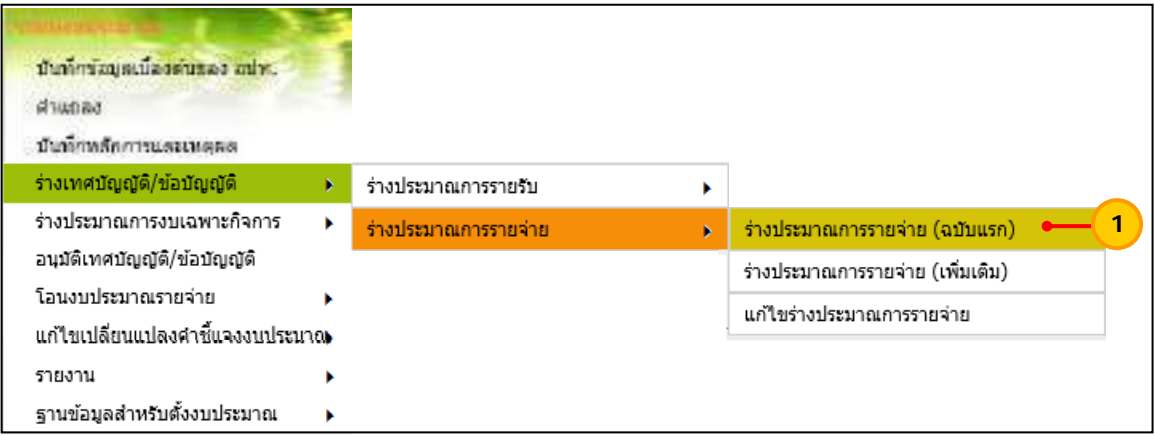

- 2) ให้เลือกรายการ ดังน ี้
	- "ปีงบประมาณ" ให้เลือกปีงบประมาณที่ต้องการร่างประมาณการรายจ่าย
	- "แผนงาน" ใหเล้ ือกแผนงาน ที่ต้องการร่างประมาณการรายจ่าย
	- "งาน" ให้เลือกงาน ที่ต้องการร่างประมาณการรายจ่าย
- เม อเลือกรายการข้างต้นแล้ว ให้กดปุ่ม "ค้นหา" ื่

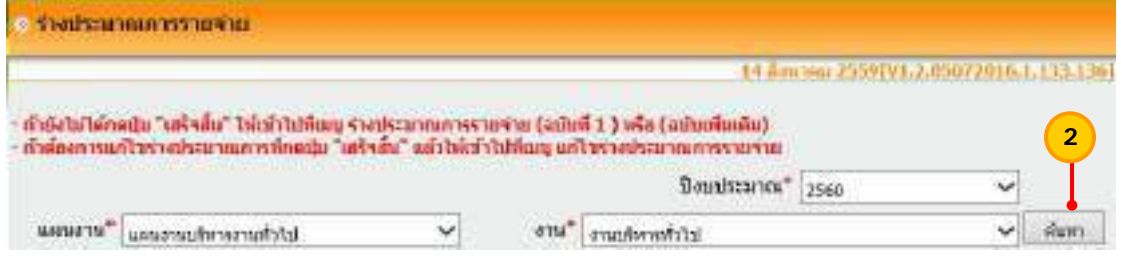

 3) ระบบจะแสดงช่องรายละเอียดของการร่างประมาณการรายจ่าย ประกอบด้วย ช่อง รายจ่ายจริง ช่องประมาณการ และคำชี้แจง ี้

 4) ช่อง "ประมาณการ" จะแสดงปีปัจจุบันท จะร่างประมาณการรายจ่าย ซึ่งให้ระบุ ี่ จํานวนเงินที่ต้องการประมาณการรายจ่าย ตามหมวดรายจ่าย และประเภทรายจ่าย

5) "คำชี้แจง" ให้กดปุ่ม  $\blacksquare$  เพื่อเพิ่มคำชี้แจงงบประมาณรายจ่ายแต่ละประเภท ֺ<u>֚</u>֖֚ ื่ ิ่

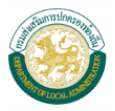

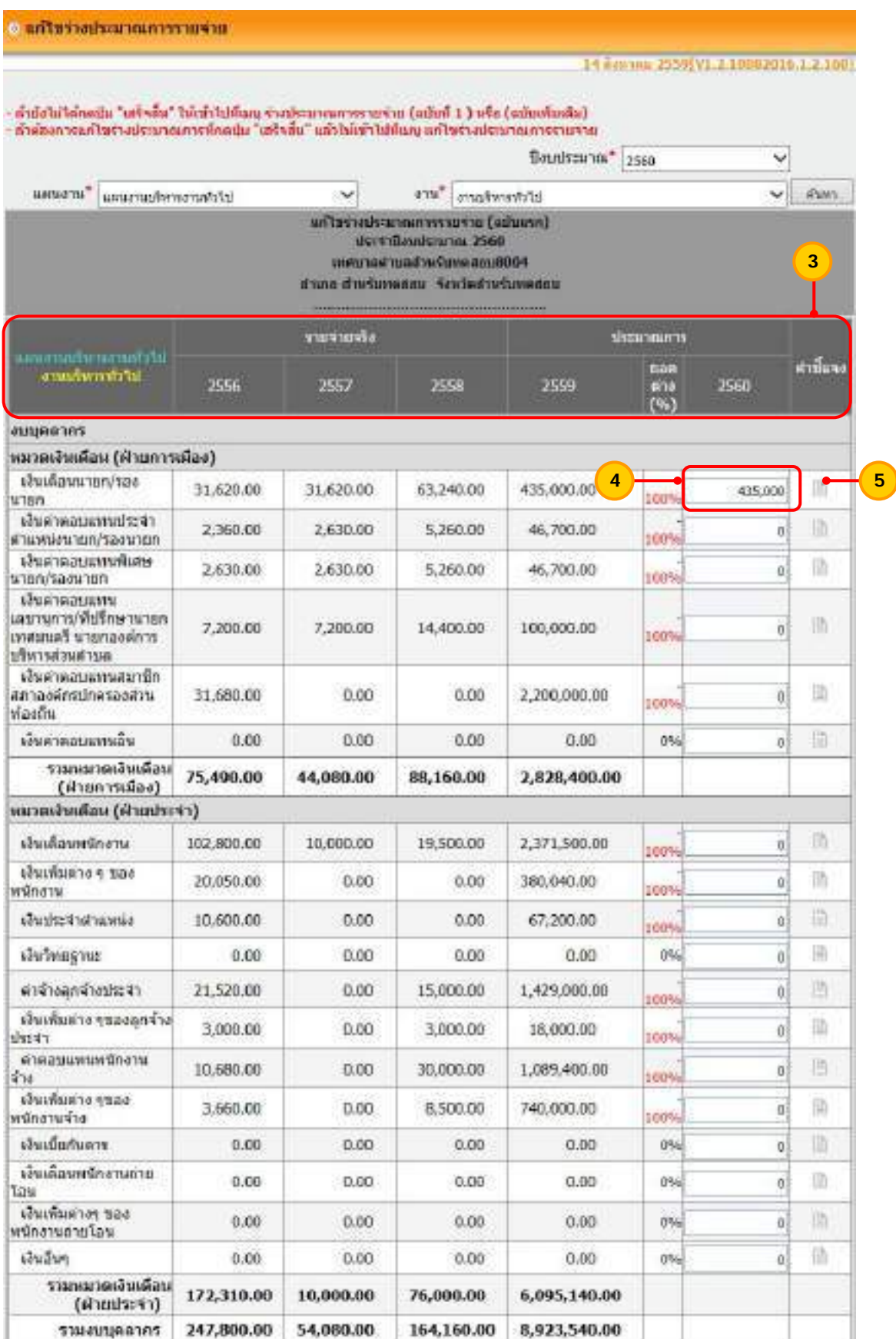

## **หมายเหต ุ** ระบบจะไม่สามารถระบุจํานวนเงินประมาณการเป็นเศษทศนิยมได้

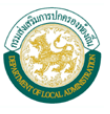

6) ให้ระบุคำชี้แจง เมื่อระบุคำชี้แจงงบประมาณรายจ่ายเรียบร้อยแล้ว ให้กดปุ่ม "ตกลง" ֺ<u>֚</u>֖֚

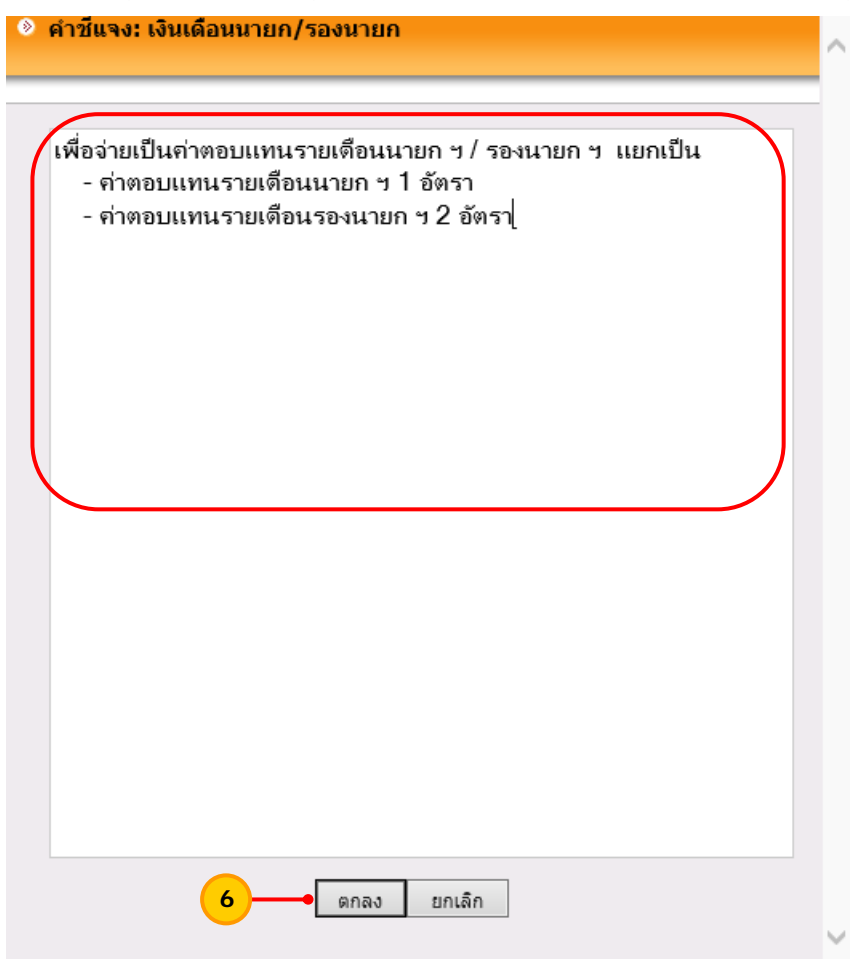

**หมายเหต**ุ คำชี้แจงงบประมาณการรายจ่าย สามารถกดปุ่ม enter เมื่อต้องการขึ้นบรรทัดใหม่ ื่ ึ้

7) สําหรับหมวดรายจ่าย ดังต่อไปนี้ได้แก่

- หมวดค่าใช้สอย ประเภทรายจ่ายเกี่ยวเนื่องกับการปฏิบัติราชการที่ไม่เข้า ี่ ลักษณะรายจ่ายหมวดอื่น ๆ

- หมวดค่าครุภัณฑ์

- หมวดค่าที่ดินและส งก่อสราง้ ิ่

เมื่อทำการร่างประมาณการรายจ่าย จะต้องเพิ่มโครงการ ซึ่งมีวิธีการเพิ่ม /แก้ไข/ ื่ ลบโครงการ 2 วิธีดังน ี้

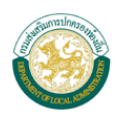

# **วิธีที่ 1 เพ ิ่มโครงการ โดยกดปุ่ม**

1) กดปุ่ม <mark>ใจ</mark> เพื่อเพิ่มโครงการตามหมวด และประเภทรายจ่ายที่ต้องการ ื่

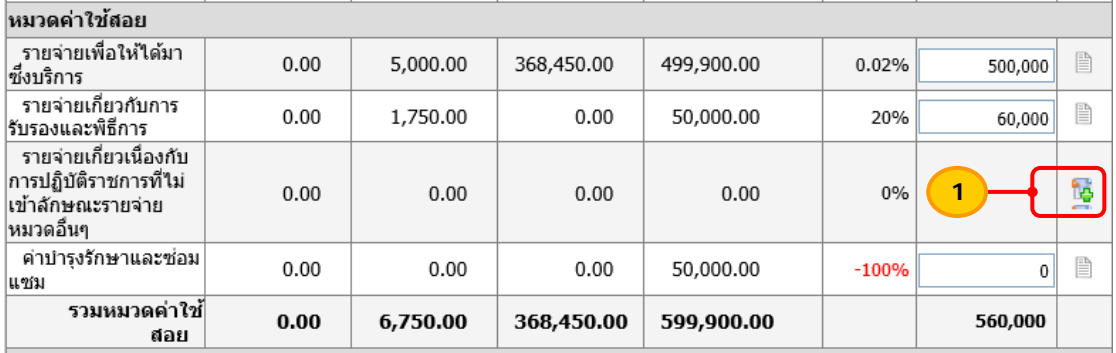

2) เมื่อกดปุ่ม • แล้ว ระบบจะแสดงหน้าจอเพิ่มโครงการ ให้ระบุรายละเอียด

โครงการดังน ี้

- "ระยะเวลา" ให้ระบุระยะเวลาของโครงการที่ดําเนินการ ซึ่งจะเป็น
- ระยะเวลาตามปีงบประมาณที่ร่างประมาณการรายจ่าย
	- "ชื่อโครงการ" ให้ระบุชื่อของโครงการตามต้องการ
	- เม อระบุรายละเอียดข้างต้นแล้ว ให้กดปุ่ม "บันทึก" ื่

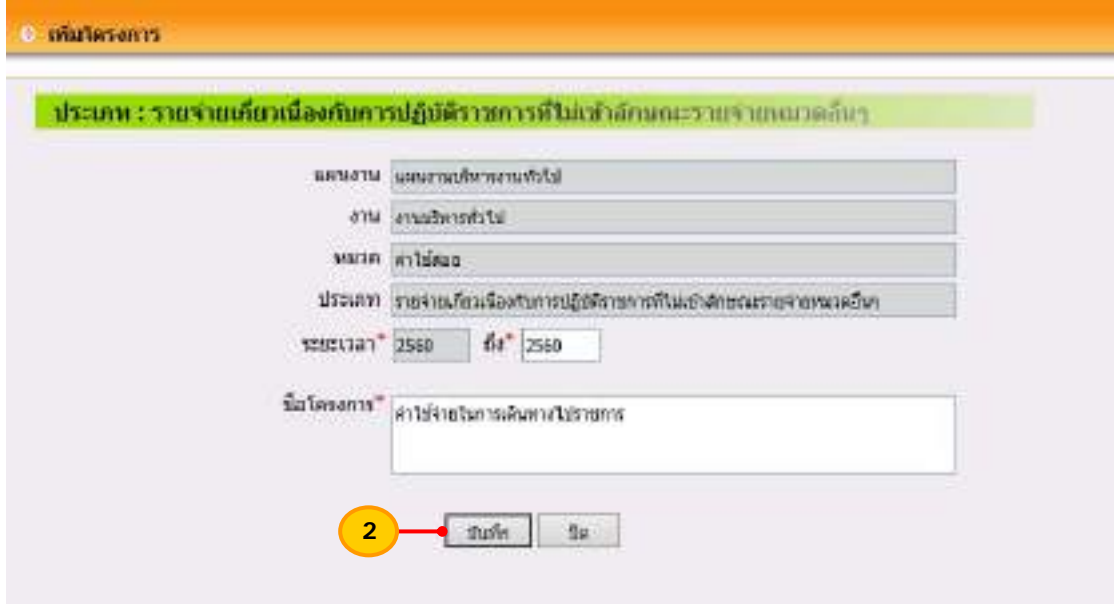

- 3) เมื่อบันทึกโครงการเรียบร้อยแล้ว จะมีช่องให้ระบุจำนวนเงิน และคำชี้แจง ื่ ֺ֝֬֝֝֝֝*֟*
- งบประมาณรายจ่าย

4) กรณีต้องการเพิ่มโครงการอีก ให้กดปุ่ม ใจ เพื่อทำการเพิ่มโครงการได้จนกว่า จะครบ ซึ่งการเพิ่มลักษณะนี้สามารถเพิ่มโครงการได้ครั้งทีละ 1 โครงการ ิ่ ั้

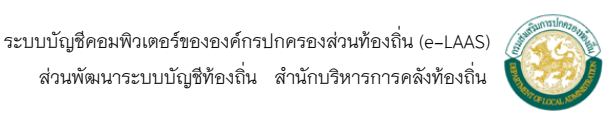

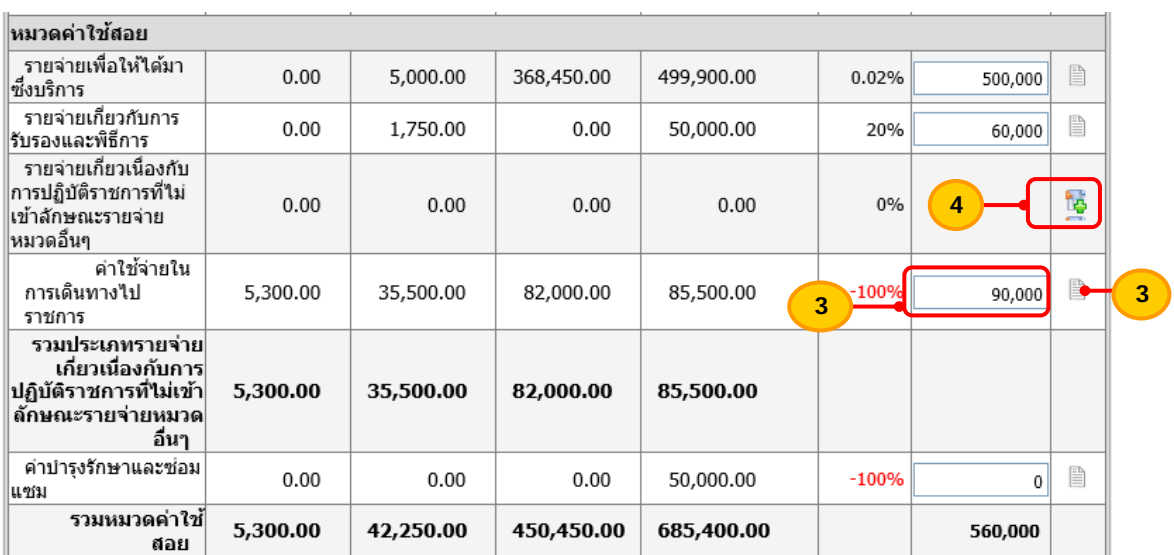

#### **วิธีที่ 2 เพิ่ม/แก้ไขโครงการ ที่ฐานข้อมลสู าหร ํ ับต ั้งงบประมาณ**

การเพิ่ม/แก้ไขโครงการ ที่ฐานข้อมูลสำหรับตั้งงบประมาณ จะสามารถเพิ่มโครงการ หรือแก้ไข หรือลบข้อมูลโครงการที่ได้สร้างไว้แล้วครั้งละหลายโครงการได้ มีขั้นตอนดังนี้ ี้

## **ขั้นตอนการใชงาน ้**

<u>1) เลือกเมนู ระบบงบประมาณ > ฐานข้อมูลสำหรับตั้งงบประมาณ ></u>

#### เพิ่ม/แก้ไขโครงการ

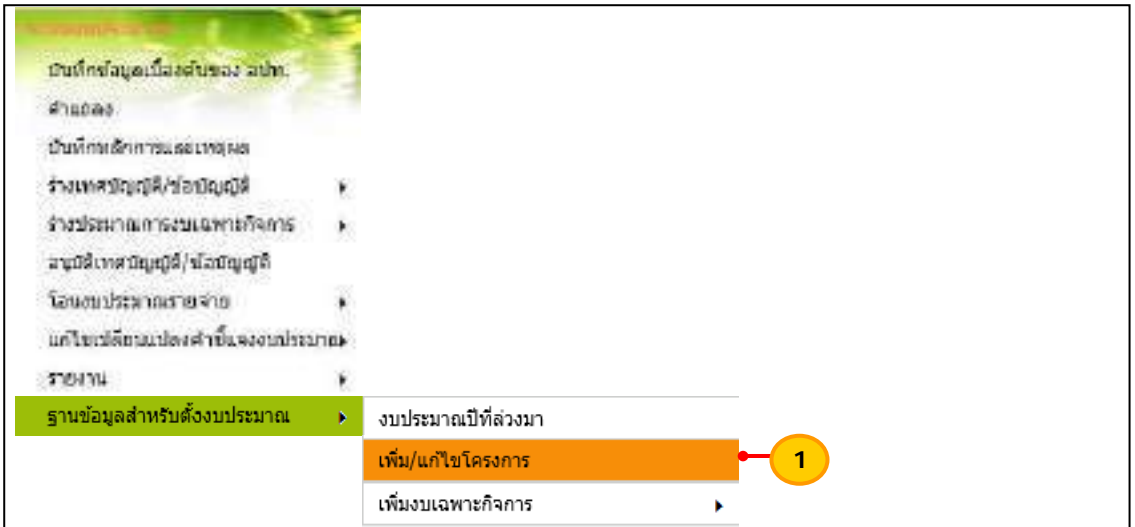

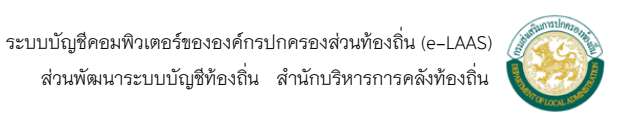

2) ระบบจะแสดงหน้าจอ เพิ่ม/แก้ไขโครงการ โดยให้เลือกปี่งบประมาณ แผนงาน และงาน ที่ต้องการเพิ่ม/แก้ไขโครงการ และกดปุ่ม "ค้นหา"

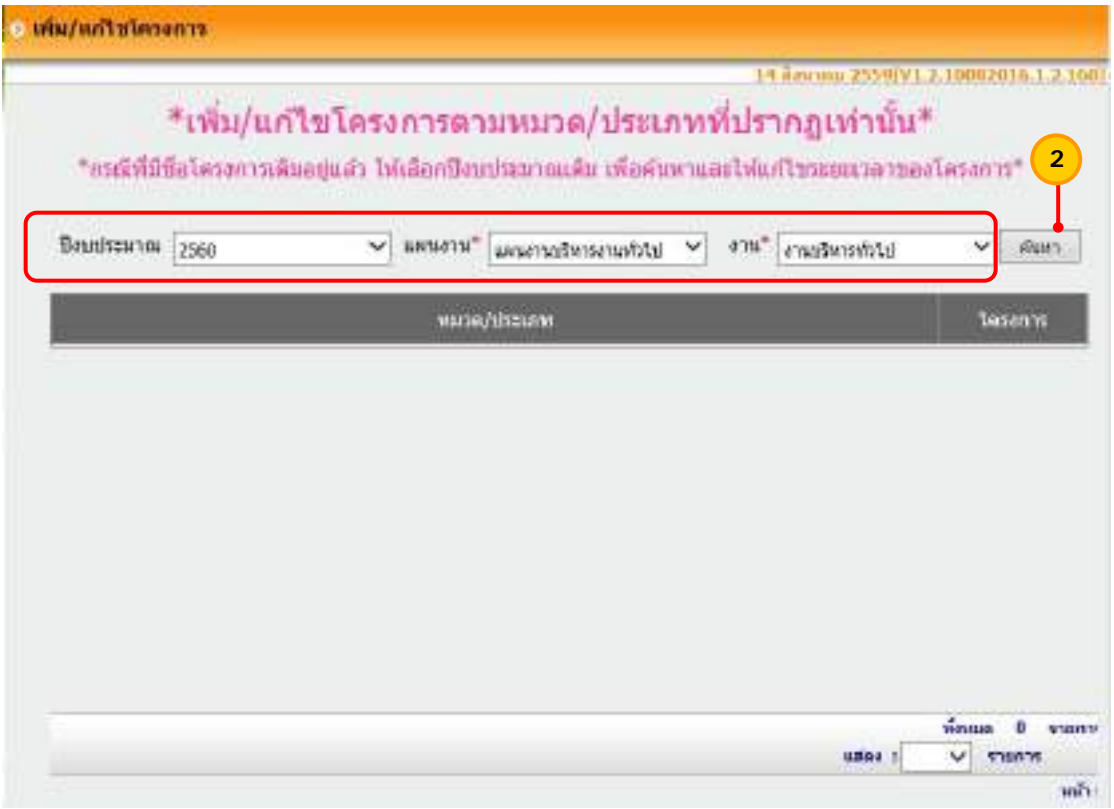

### 3) เลือกประเภทรายจ่ายที่ต้องการ เพิ่ม/แก้ไขโครงการ และให้กดปุ่ม

#### "เพิ่ม/แก้ไขโครงการ"

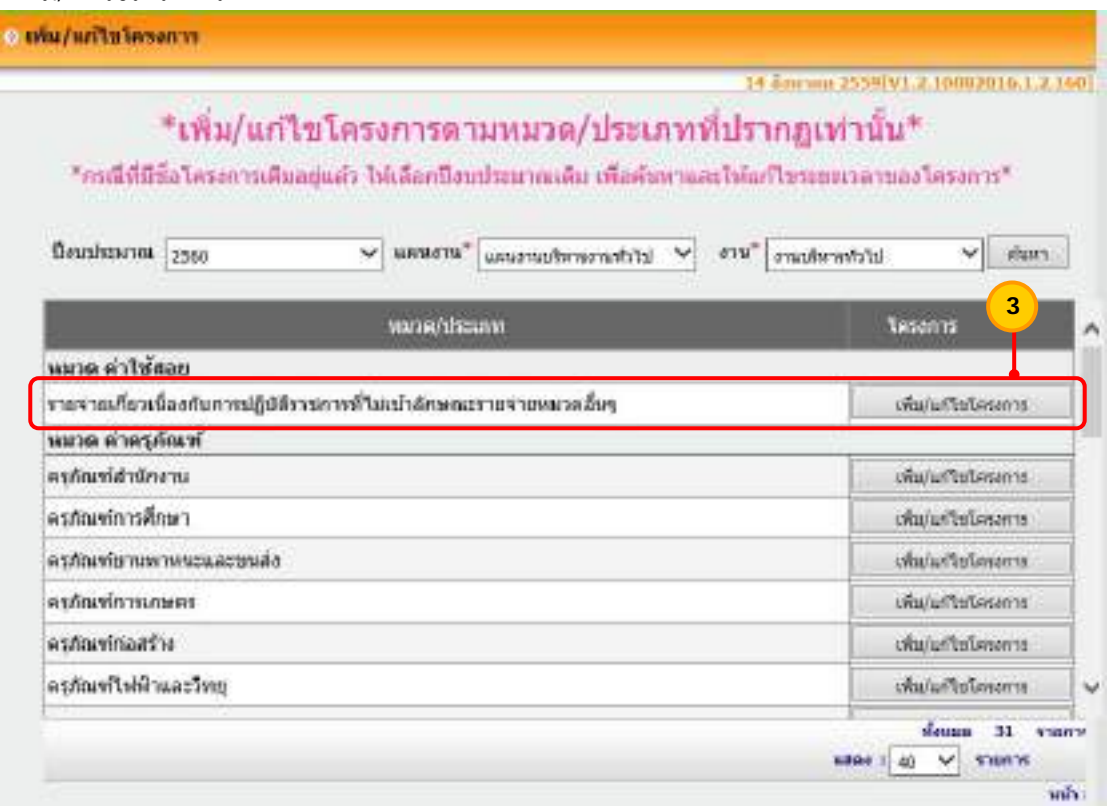

 ระบบบัญชีคอมพิวเตอร์ขององค์กรปกครองส่วนท้องถิ่น (e-LAAS) ส่วนพัฒนาระบบบัญชีท้องถิ่น สํานักบริหารการคลังท้องถิ่น

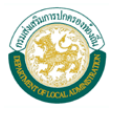

4) กรณีเพ ิ่มโครงการ ให้ระบุรายละเอียดของโครงการ ดังน ี้ "ระยะเวลา" ให้ระบุระยะเวลาสิ้นสุดของโครงการที่จะดำเนินการ ซึ่งจะเป็น ิ้ ระยะเวลาตามปีงบประมาณที่ร่างประมาณการรายจ่าย "ชื่อโครงการ" ให้ระบุชื่อของโครงการตามต้องการ

เม อระบุรายละเอียดข้างต้นแล้ว ให้กดปุ่ม "บันทึก"

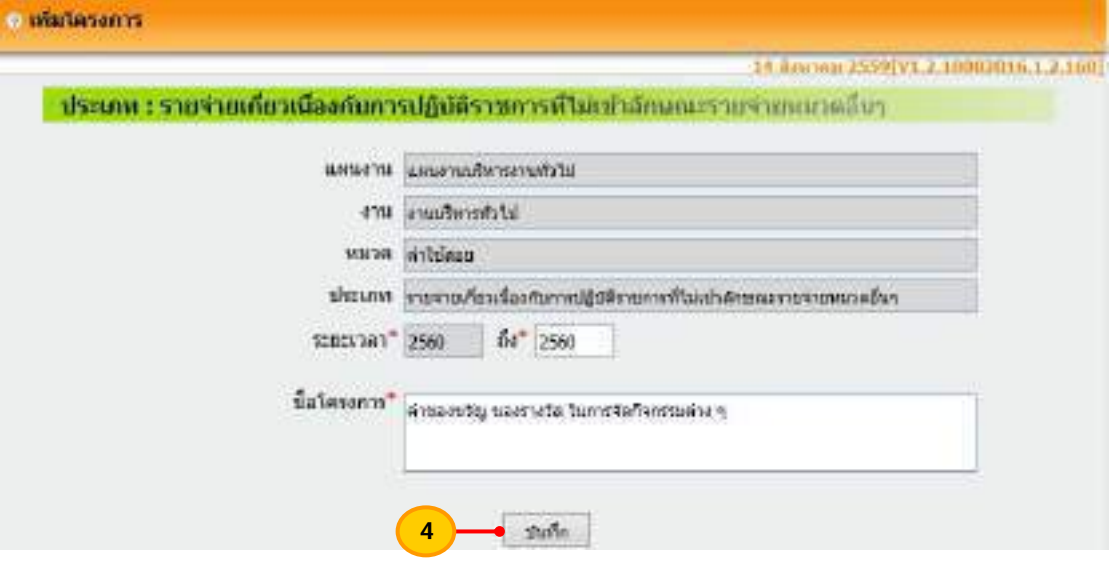

 5) กรณีที่ต้องการแก้ไขหรอลบโครงการ ื ให้ดําเนินการดังน ี้

5.1) กรณีที่ต้องการลบโครงการ ให้คลิกเลือก โครงการ และกดปุ่ม "ลบ"

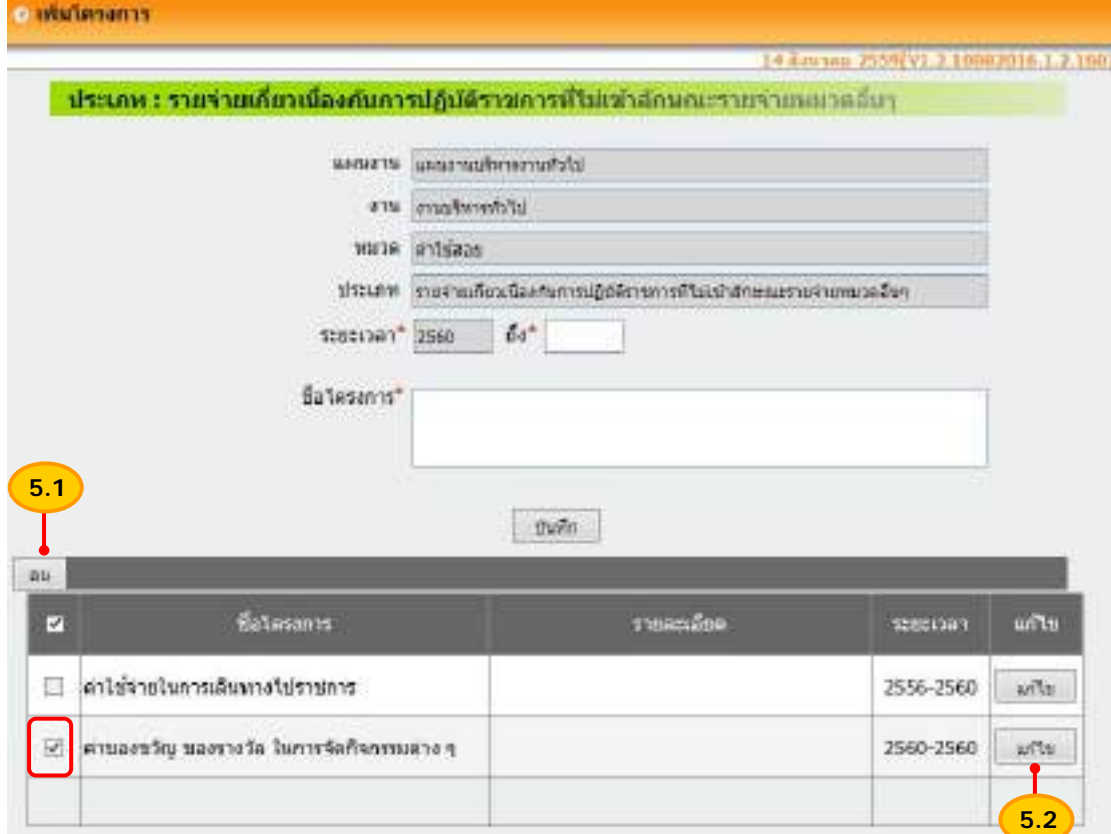

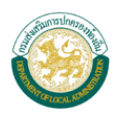

5.2) กรณีที่ต้องการแก้ไขชื่อโครงการให้กดปุ่ม "แก้ไข" โครงการที่ต้องการ

ให้แก้ไขข้อมูลโครงการ เมื่อแก้ไขชื่อโครงการเรียบร้อยแล้วให้กดปุ่ม "บันทึก" เพื่อบันทึกโครงการที่ ื่ ื่ แก้ไขแล้ว

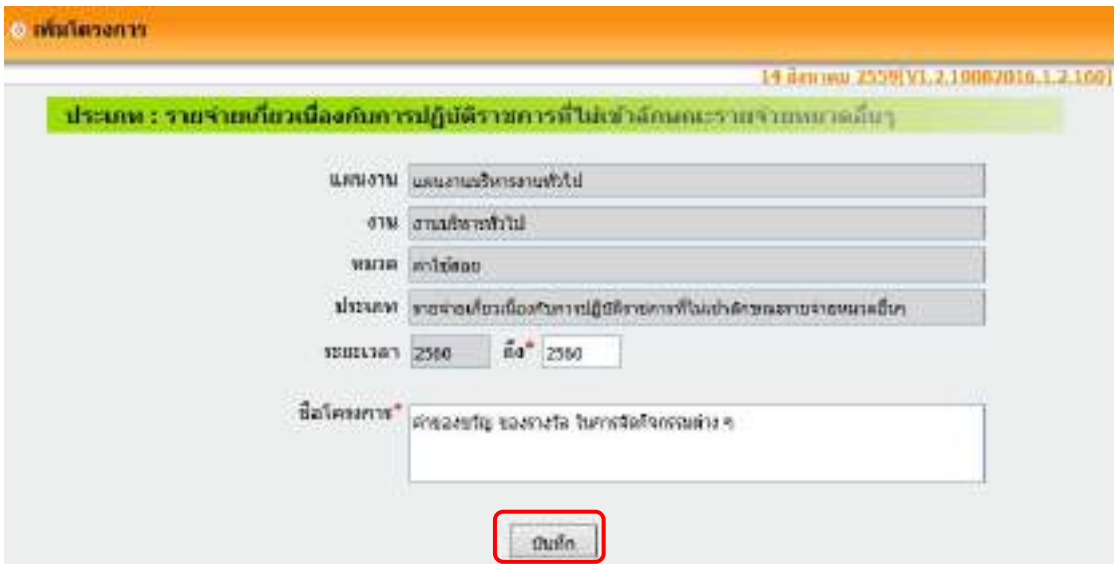

**หมายเหตุ** จะแก้ไขหรือลบโครงการได้ต่อเมื่อในร่างประมาณการรายรับ **ไม่มีจำนวนเงิน** ดังนั้นหาก ั้ ระบุจำนวนเงินไว้แล้ว ต้องไปแก้ไขจำนวนเงินในหน้าร่างประมาณการให้เป็น "0" และกดปุ่ม "บันทึก"

6) เม อระบุจํานวนเงินตามประมาณการรายจ่ายแต่ละหมวดและประเภท พร้อมทั้ง ื่ ระบุคําช ี้แจงงบประมาณรายจ่ายเรียบร้อยทุกรายการแล้ว ให้กดปุ่ม "บันทึก" เพ อบันทึกข้อมูล ื่ ในแต่ละงาน

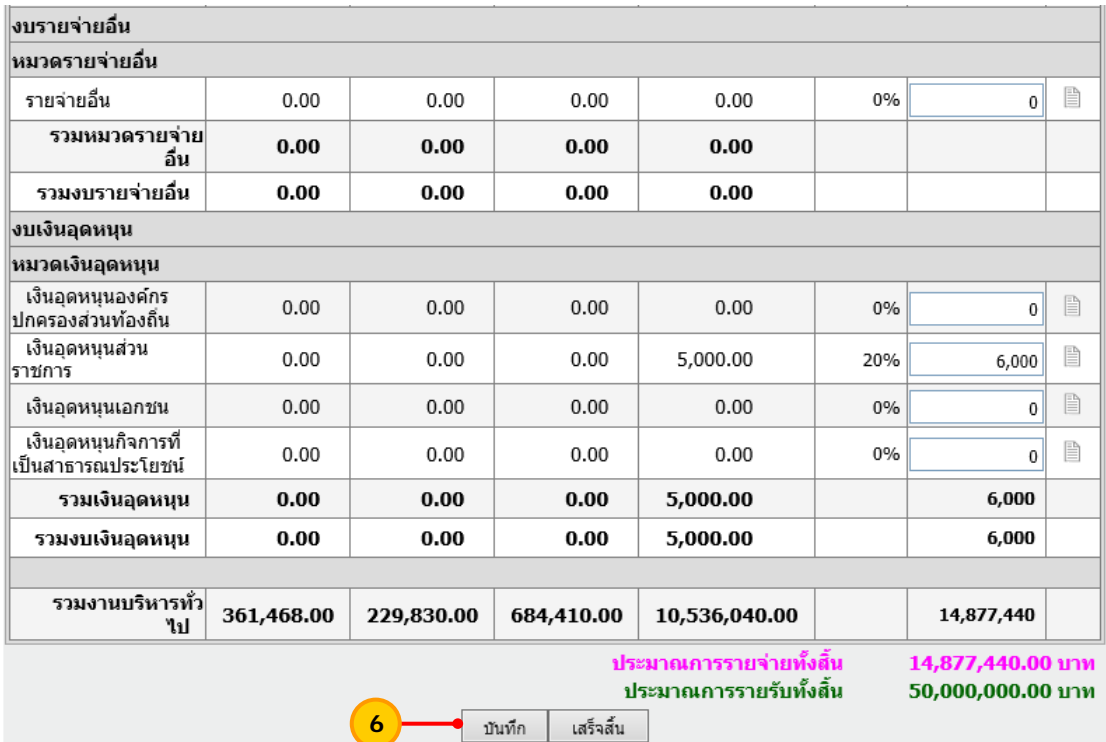

 ระบบบัญชีคอมพิวเตอร์ขององค์กรปกครองส่วนท้องถิ่น (e-LAAS) ส่วนพัฒนาระบบบัญชีท้องถิ่น สํานักบริหารการคลังท้องถิ่น

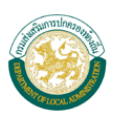

 7) ระบบจะแสดงข้อความ "คุณต้องการบันทึกข้อมูลน หรือไม่?" ให้กดปุ่ม "OK" ี้

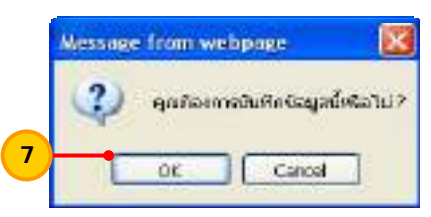

 8) เม อบันทึกข้อมูลแล้ว ระบบจะแสดงยอดต่าง (%) ซึ่งคํานวณเปรียบเทียบกับ ื่ งบประมาณปีก่อนหน้าให้อัตโนมัติ และแสดงยอดรวมงาน และยอดรวมประมาณการรายจ่ายทั้งสิ้น ั้ ให้อัตโนมัติ

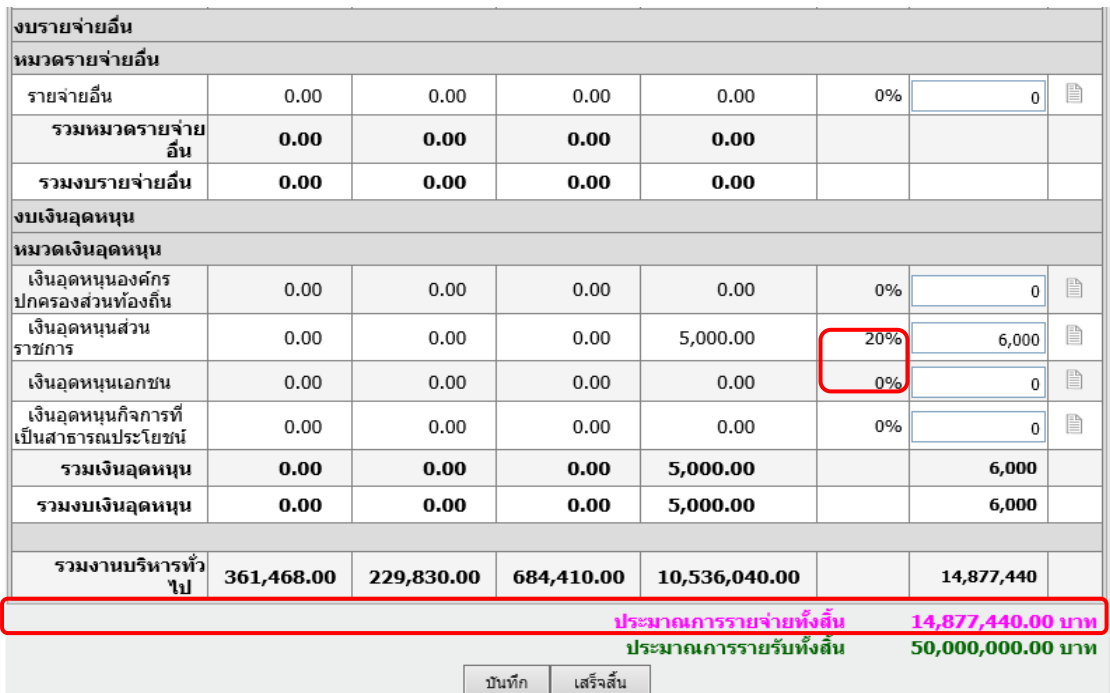

**หมายเหตุ** ต้องบันทึกข้อมูลทุกครั้ง ก่อนท ี่จะเปลี่ ยนแผนงาน และงาน

 9) ให้เลือกแผนงาน งาน และกดปุ่ม "ค้นหา" เพ อระบุจํานวนเงิน และ คําช ี้แจงงบประมาณรายจ่าย ให้ครบทุกแผนงาน และงาน

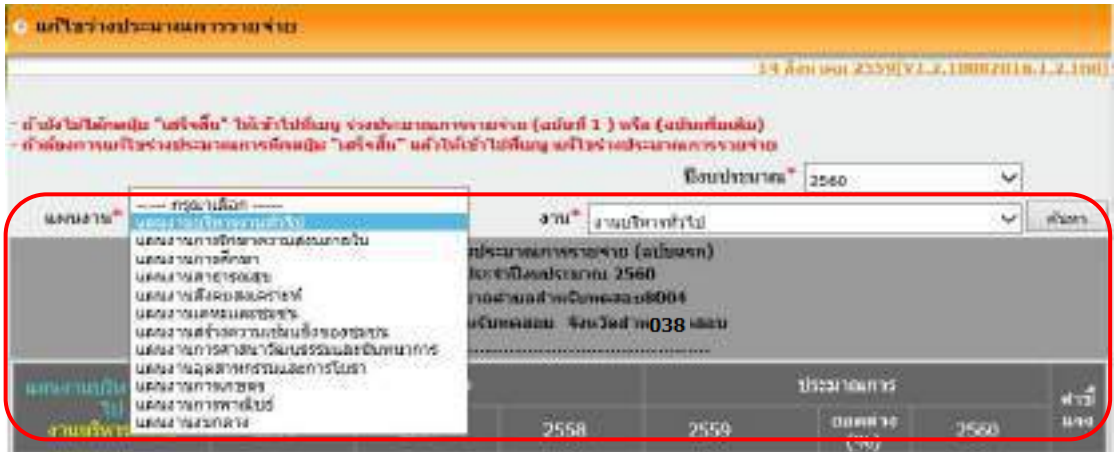

 ระบบบัญชีคอมพิวเตอร์ขององค์กรปกครองส่วนท้องถิ่น (e-LAAS) ส่วนพัฒนาระบบบัญชีท้องถิ่น สํานักบริหารการคลังท้องถิ่น

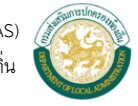

10) เมื่อระบุประมาณการรายจ่ายครบถ้วน ทุกแผนงาน งาน หมวดรายจ่าย และ ื่ ประเภทรายจ่ายแล้ว ให้กดปุ่ม "บันทึก"

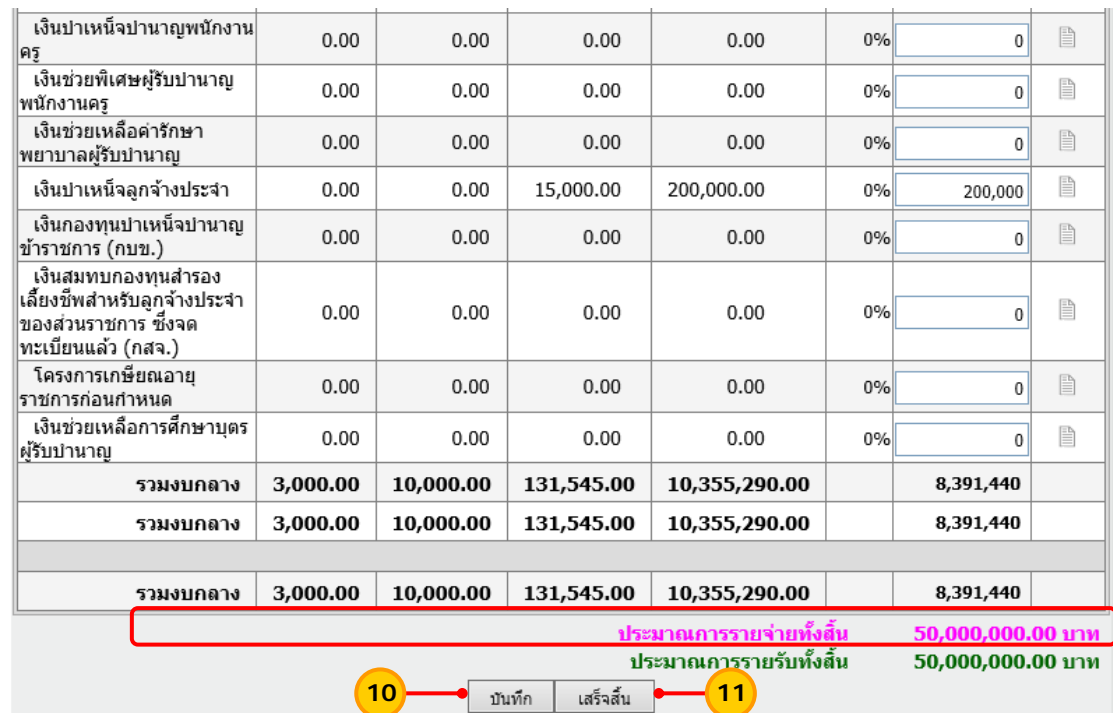

11) ตรวจสอบจํานวนเงินภาพรวมอีกครั้ง หากถูกต้องให้กดปุ่ม "เสร็จสิ้น"

12) เมื่อกดปุ่มเสร็จสิ้น ระบบแสดงข้อความ "กรุณาตรวจสอบยอดงบประมาณก่อน กดปุ่มเสร็จสิ้น ท่านต้องการเสร็จสิ้นหรือไม่?" ให้ตรวจสอบยอดเงินประมาณการรายจ่ายอีกครั้งว่าถูกต้อง ิ้ ั้ หรือไม่ หากถูกต้องแล้ว ให้กดปุ่ม "OK"

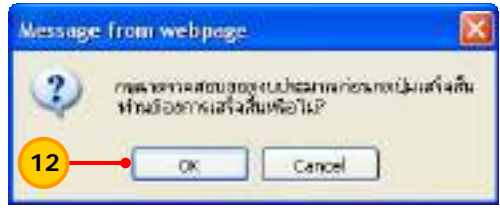

13) หลังจากกดปุ่มเสร็จส นแล้วระบบจะแสดงหน้าจอรายงานประมาณการรายจ่าย ิ้

ให้อัตโนมัติสามารถเรียกดูรายงานประมาณการรายจ่ายได้ 3 แบบ ดังน ี้

- 1) รายงานประมาณการรายจ่าย
- 2) รายงานรายละเอียดประมาณการรายจ่าย
- 3) รายงานข้อบัญญัติงบประมาณรายจ่าย

โดยเลือกรายงานที่ต้องการเรียกดูและกดปุ่ม "ค้นหา"

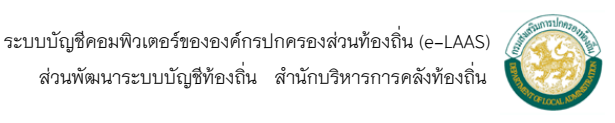

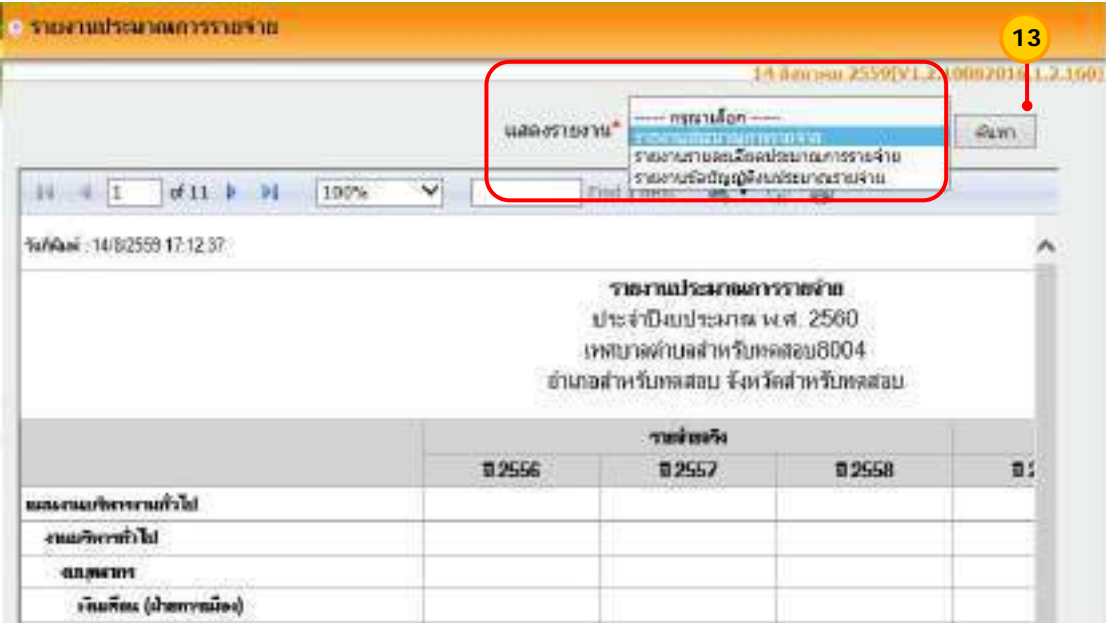

14) ตัวอย่างรายงานประมาณการรายจ่าย สามารถกดปุ่ม "พิมพ์" เพ อพิมพ์ รายงานออกมาตรวจสอบได้

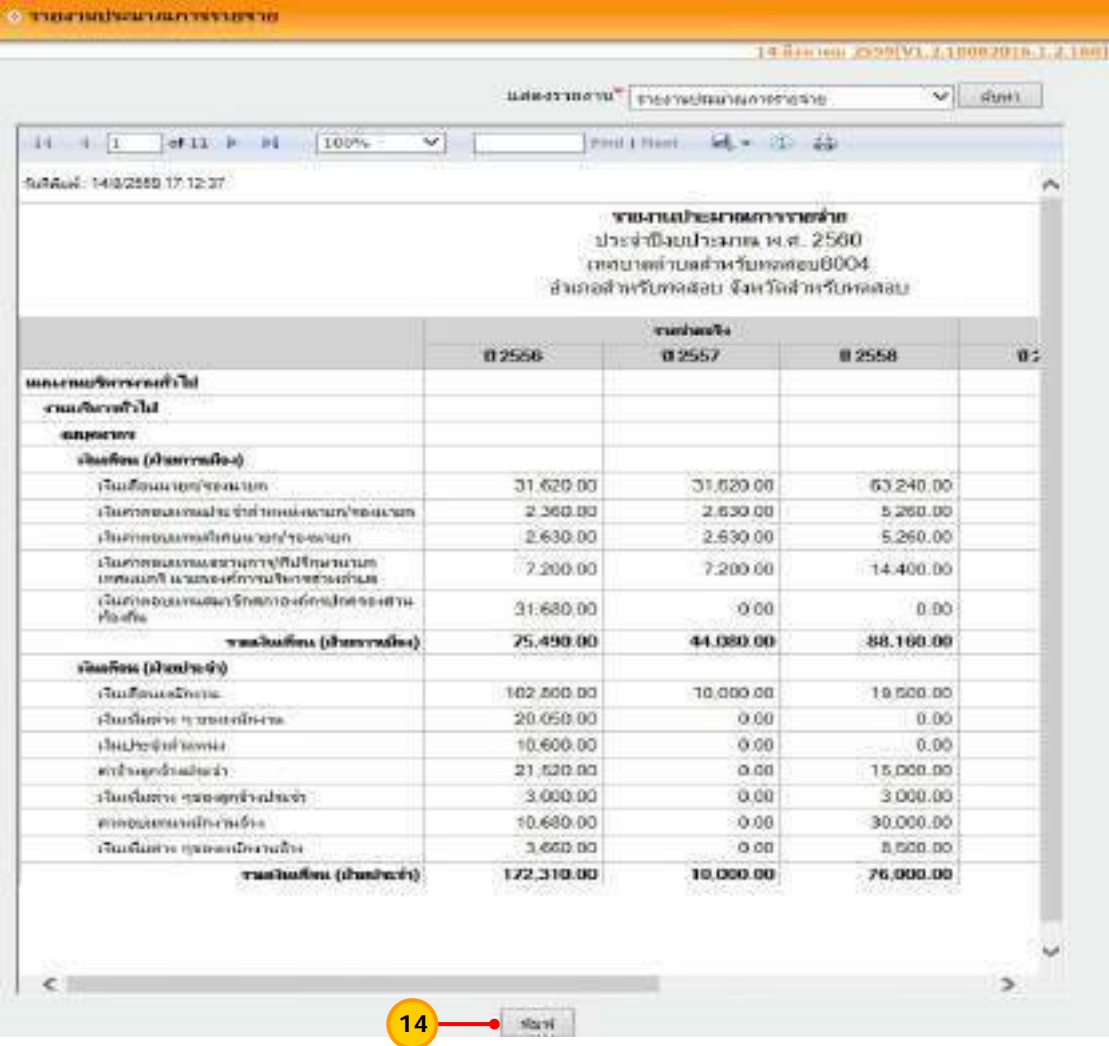

 ระบบบัญชีคอมพิวเตอร์ขององค์กรปกครองส่วนท้องถิ่น (e-LAAS) ส่วนพัฒนาระบบบัญชีท้องถิ่น สํานักบริหารการคลังท้องถิ่น

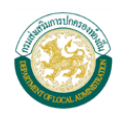

15) ตัวอย่างรายงานรายละเอียดประมาณการรายจ่าย สามารถกดปุ่ม "พิมพ์" เพ อพิมพ์รายงานออกมาตรวจสอบได้ ื่

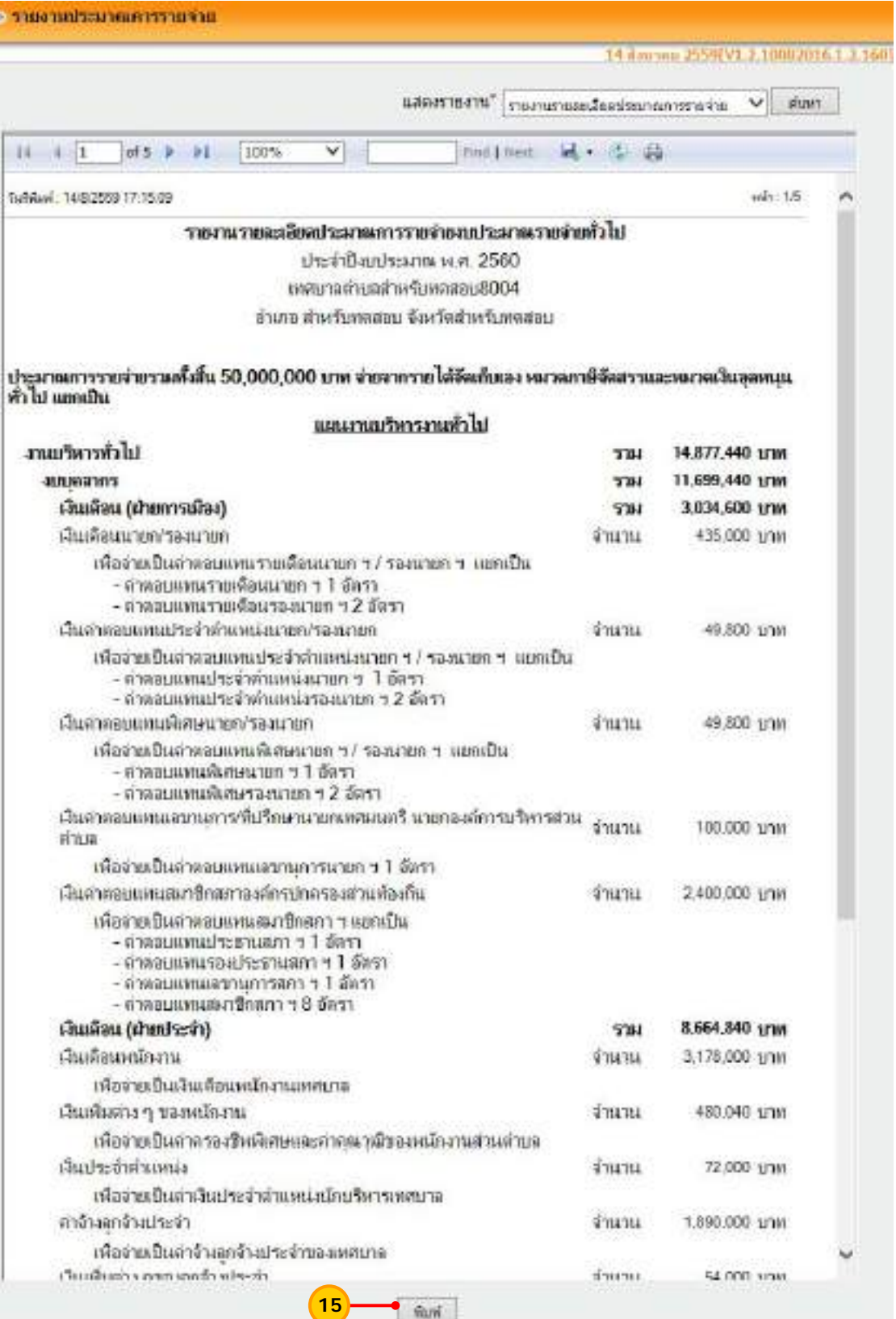

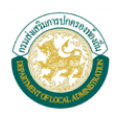

- 16) ตัวอย่างรายงานเทศบัญญัติ/ข้อบัญญัติงบประมาณรายจ่าย
	- "แสดงรายงาน" ให้เลือกรายงานเทศบัญญัติ/ข้อบัญญัติงบประมาณรายจ่าย
	- "รายจ่ายตามงบประมาณ" ให้เลือกงบที่ต้องการเรียกดูเช่น งบกลาง

งบบุคลากร งบดําเนินงาน เป็นต้น

 เม อเลือกเงื่อนไขในการเรียกดูรายงานแล้ว ให้กดปุ่ม "ค้นหา" ื่

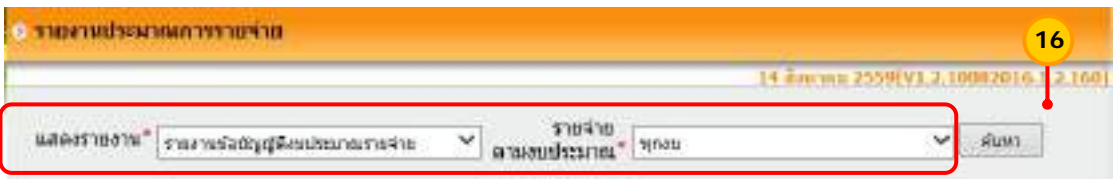

 ระบบจะแสดงรายงานเทศบัญญัติ/ข้อบญญั ัติงบประมาณรายจ่ายประจําปีสามารถ กดปุ่ม "พิมพ์" เพื่อพิมพ์รายงานออกมาตรวจสอบได้ ื่

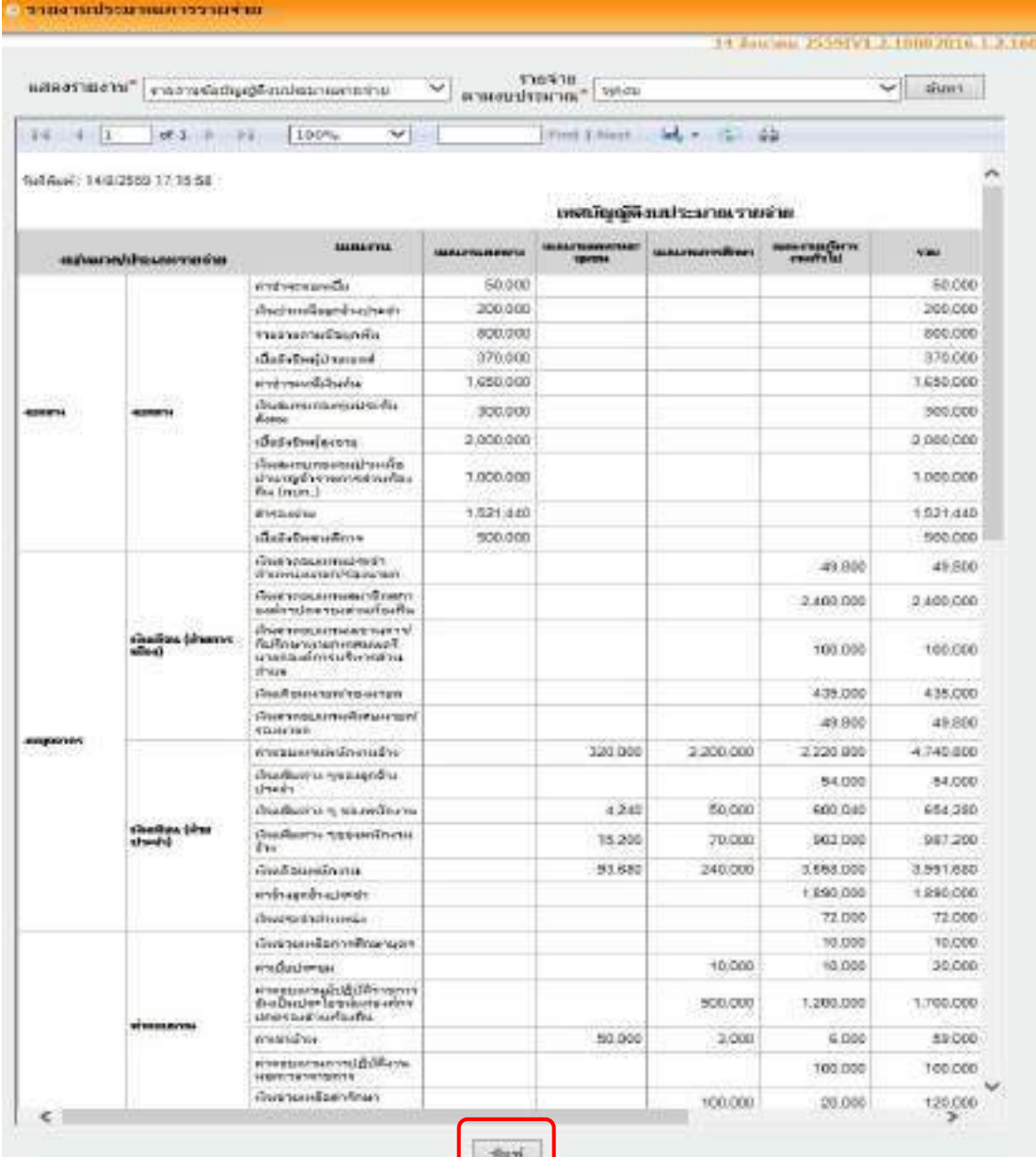

 ระบบบัญชีคอมพิวเตอร์ขององค์กรปกครองส่วนท้องถิ่น (e-LAAS) ส่วนพัฒนาระบบบัญชีท้องถิ่น สํานักบริหารการคลังท้องถิ่น

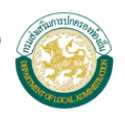

#### **4. แก้ไขร่างประมาณการรายจาย่**

เม ื่อกดปุ่มเสร็จสิ้นของการร่างประมาณการรายจ่าย และให้ตรวจสอบรายการ ร่างประมาณการรายจ่าย พบว่าไม่ถูกต้อง ต้องการแก้ไขร่างประมาณการรายจ่าย สามารถแก้ไขได้ ดังน

#### **ขั้นตอนการใชงาน ้**

1) เลือกเมนูระบบงบประมาณ >ร่างเทศบัญญัติ/ข้อบัญญัติ > ร่างประมาณการ ้ รายจ่าย > แก้ไขร่างประมาณการรายจ่าย

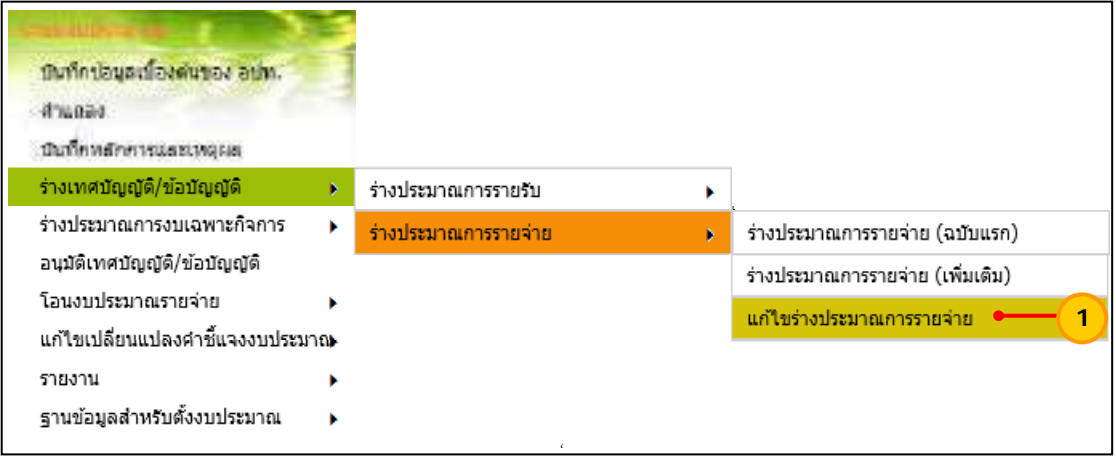

2) เลือกปีงบประมาณที่ต้องการแก้ไขร่างประมาณการรายจ่าย และกดปุ่ม

"ค้นหา"

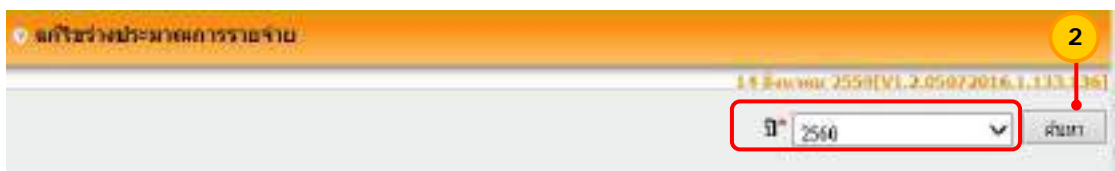

 3) เลือกแผนงาน งาน และกดปุ่ม "ค้นหา" เพ อแก้ไขร่างประมาณการรายจ่าย ตามความต้องการ เมื่อแก้ไขแล้วให้กดปุ่ม "บันทึก" และกดปุ่ม "เสร็จสิ้น" ื่

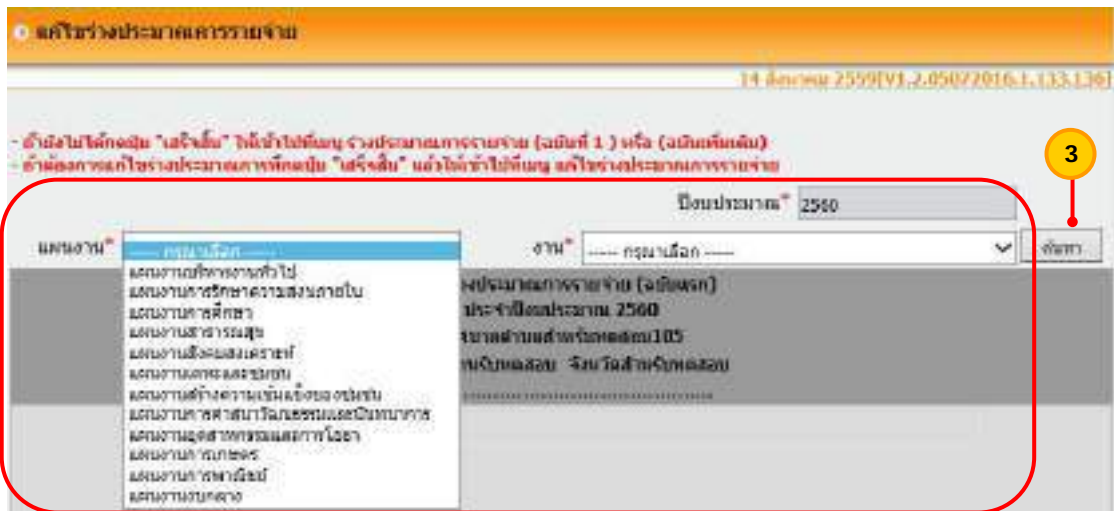

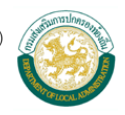

#### **ร่างประมาณการงบเฉพาะกจการ ิ**

การร่างประมาณการงบเฉพาะกิจการ ในระบบงบประมาณ มีขั้นตอนดังน ี้

- 1. เพ มข้อมูลกิจการ ิ่
	- 2. ร่างประมาณการรายรับงบเฉพาะกิจการ
	- 3. ร่างประมาณการรายจ่ายงบเฉพาะกิจการ

#### **1. เพ มข้อมูลกิจการ ิ่**

ขั้นตอนการเพิ่มข้อมูลกิจการในระบบงบประมาณ มีดังนี้ ิ่ ี้ **ขั้นตอนการใช้งาน**

1) เลือกเมนู <u>ระบบงบประมาณ >ฐานข้อมูลสำหรับตั้งงบประมาณ></u>

<u>เพิ่มงบเฉพาะกิจการ> ข้อมูลกิจการ</u> ิ่

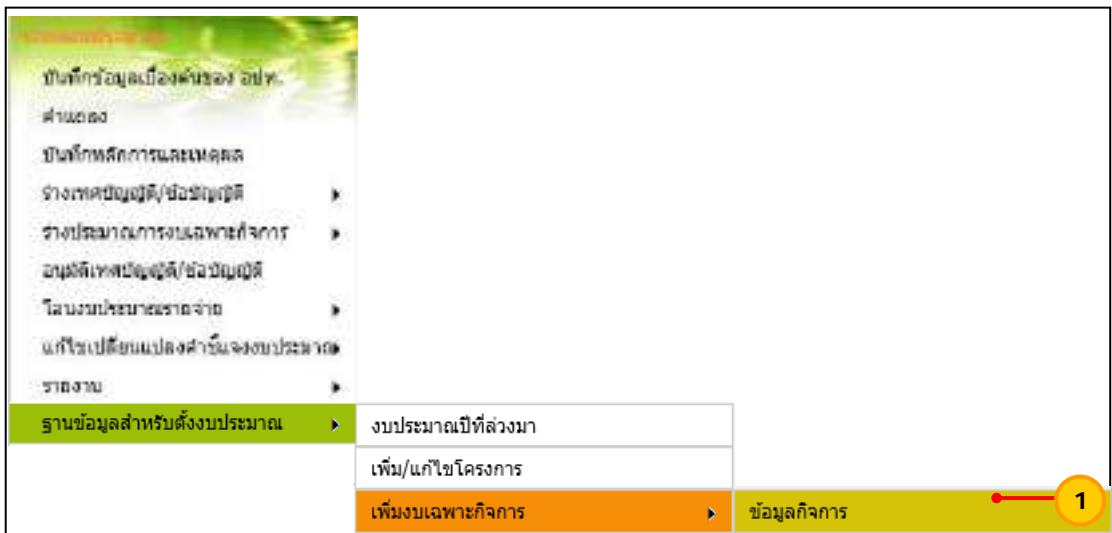

 2) กดปุ่ม "เพ มกิจการ" ิ่

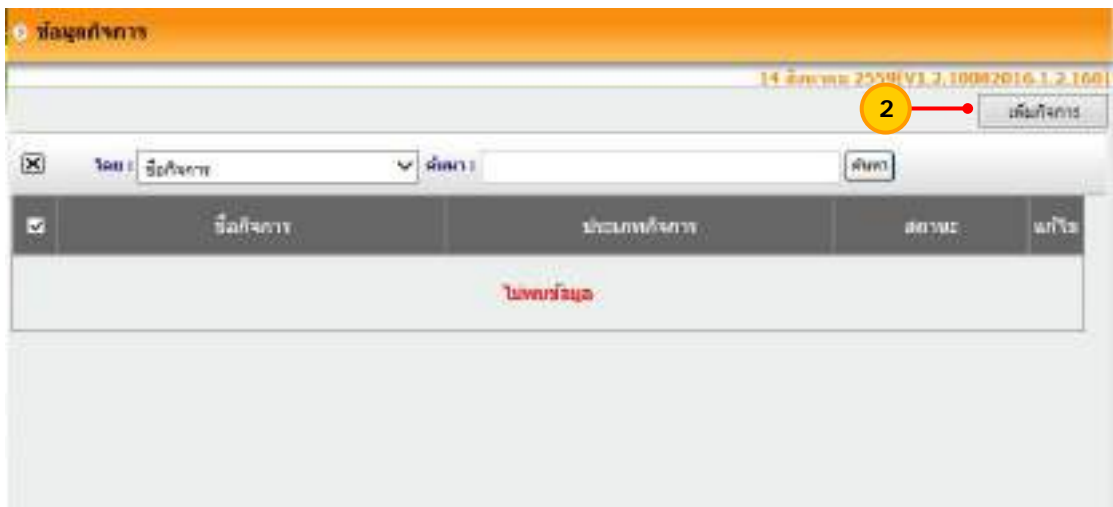

3) ระบบแสดงหน้าจอเพิ่มกิจการ ให้บันทึกรายละเอียด ดังนี้ ิ่ ี้

"ประเภทกิจการ" ให้เลือกประเภทกิจการ ได้แก่สถานธนานุบาล กิจการประปา สถานีขนส่ง ศูนย์แสดงและจำหน่ายสินค้าหนึ่งตำบลหนึ่งผลิตภัณฑ์ หรือหากมีกิจการนอกเหนือจากนี้ ึ่ ึ่ ֺ֖֧֧֧֝֟֟֓֟֓֝֟֓֟֓֟֓֡֟֓֟֓֟֓֟֬֝֬֟֓֡֬֝֬֟֓֟֓֡֟֓֡֟֓֡֟֓֡֟֓֡֟֓֡֬֓֬֓֞֟ ให้เลือกประเภท "กิจการอื่น"

"ชื่อกิจการ" ให้ระบุชื่อของกิจการ

"สถานะ" ระบบจะแสดงสถานะ เป็นเปิดกิจการให้อัตโนมัติ

เมื่อเลือกและระบุรายการเรียบร้อยแล้ว ให้กดปุ่ม "บันทึก" ื่

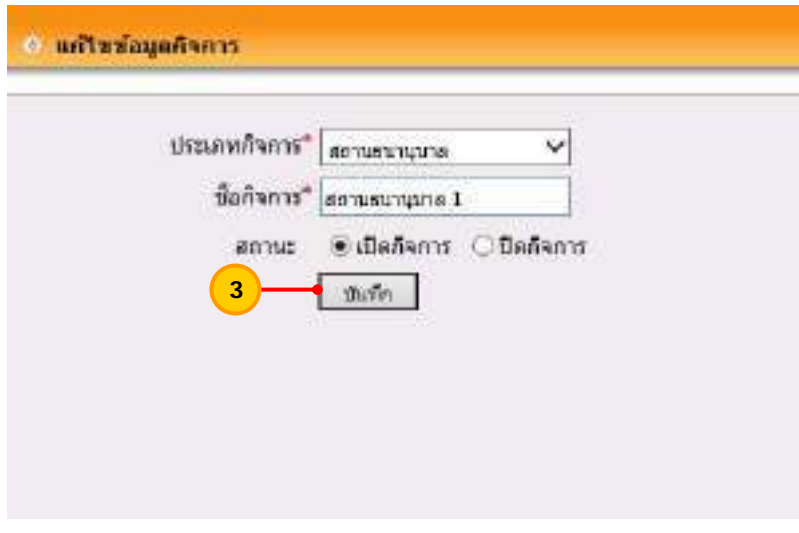

4) ระบบแสดงหน้าจอข้อมูลกิจการ

- 4.1) กรณีต้องการแก้ไข ให้กดปุ่ม "แก้ไข"
- 4.2) กรณีต้องการลบข้อมูลกิจการ ให้คลิกเลือกกิจการ และกดปุ่ม  $\boxtimes$

เพื่อลบข้อมูลกิจการ ื่

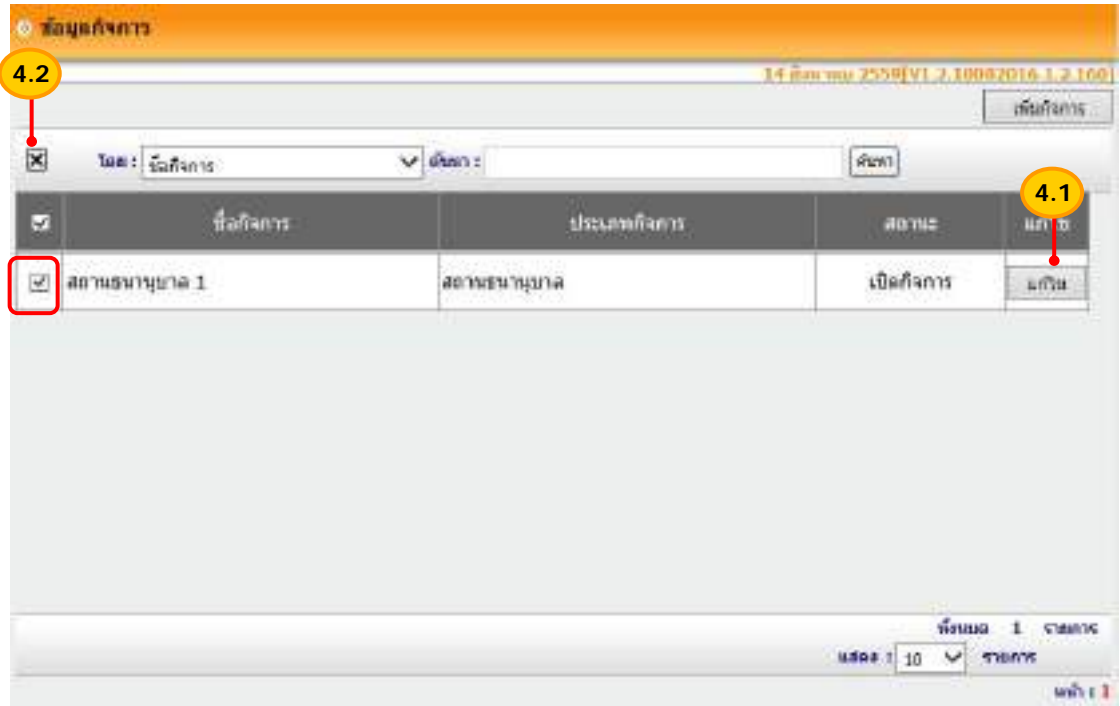

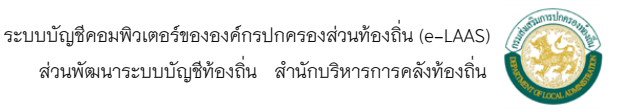

#### **2. ร่างประมาณการรายรบงบเฉพาะก ั ิจการ** ขั้นตอนการร่างประมาณการรายรับงบเฉพาะกิจการในระบบงบประมาณ มีดังน ี้  **ขั้นตอนการใชงาน ้**

1) เลือกเมนู ระบบงบประมาณ > ร่างประมาณการงบเฉพาะกิจการ > รายรับ >

#### ฉบับแรก

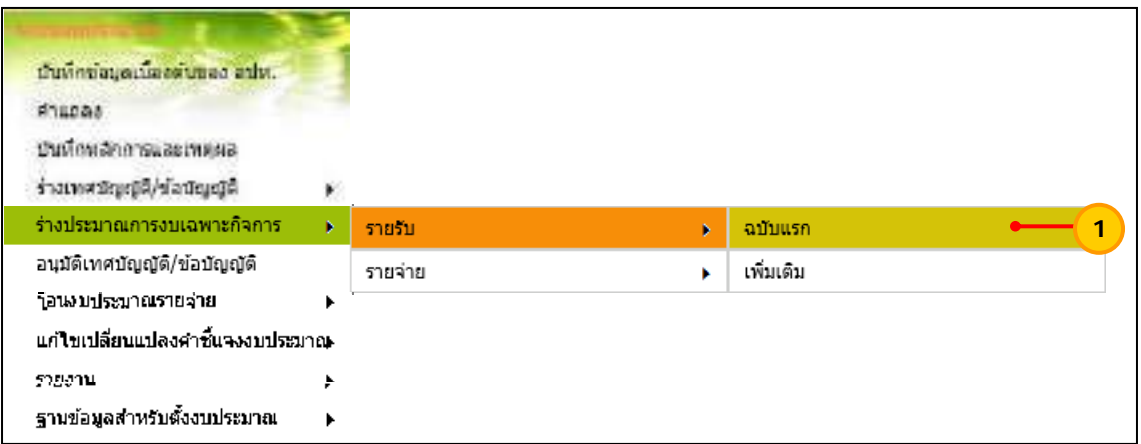

2) ให้เลือกรายการดังน ֚֬<u>֟</u>

"ปีงบประมาณ" ให้เลือกปีงบประมาณที่ต้องการร่างประมาณการ "ประเภทกิจการ" ให้เลือกประเภทกิจการที่ต้องการร่างประมาณการ ได้แก่ สถานธนานุบาล กิจการประปา สถานีขนส่ง ศูนย์แสดงและจำหน่ายสินค้าหนึ่งตำบลหนึ่งผลิตภัณฑ์ ึ่ ึ่ หรือหากมีกิจการนอกเหนือจากน ี้ให้เลือกประเภท "กิจการอื่น" เป็นต้น

 "ชื่อกิจการ" ให้เลือกช อของกิจการ ื่ เมื่อเลือกรายการข้างต้นเรียบร้อยแล้ว ให้กดปุ่ม "ค้นหา"

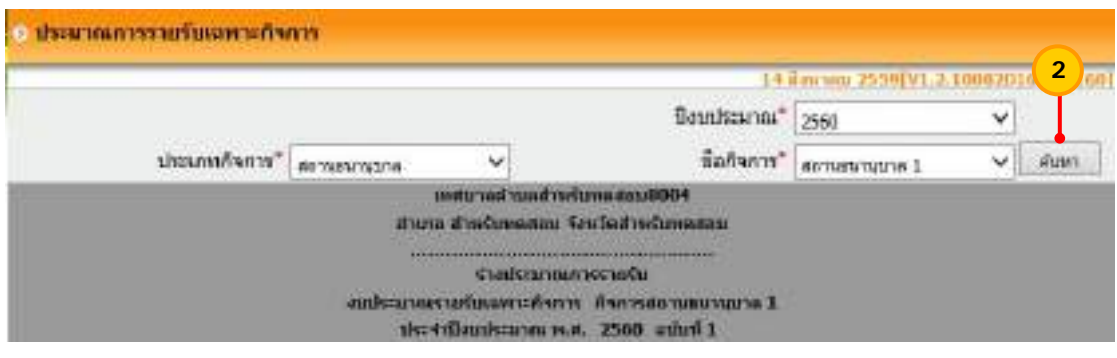

3) ระบบจะแสดงช่องรายละเอียดของการร่างประมาณการรายรับ ประกอบด้วย

ช่องรายรับจริง ช่องประมาณการ และรายละเอียด (คำขี้แจง) ี้

- 4) ช่อง "ประมาณการ" ให้ระบุจำนวนเงินที่ต้องการประมาณการรายรับ
- 5) กดปุ่ม เพ อเพ มรายละเอียดซ ึ่งเป็นคําช ี้แจงของประมาณการรายรับ ื่ ิ่

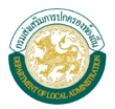

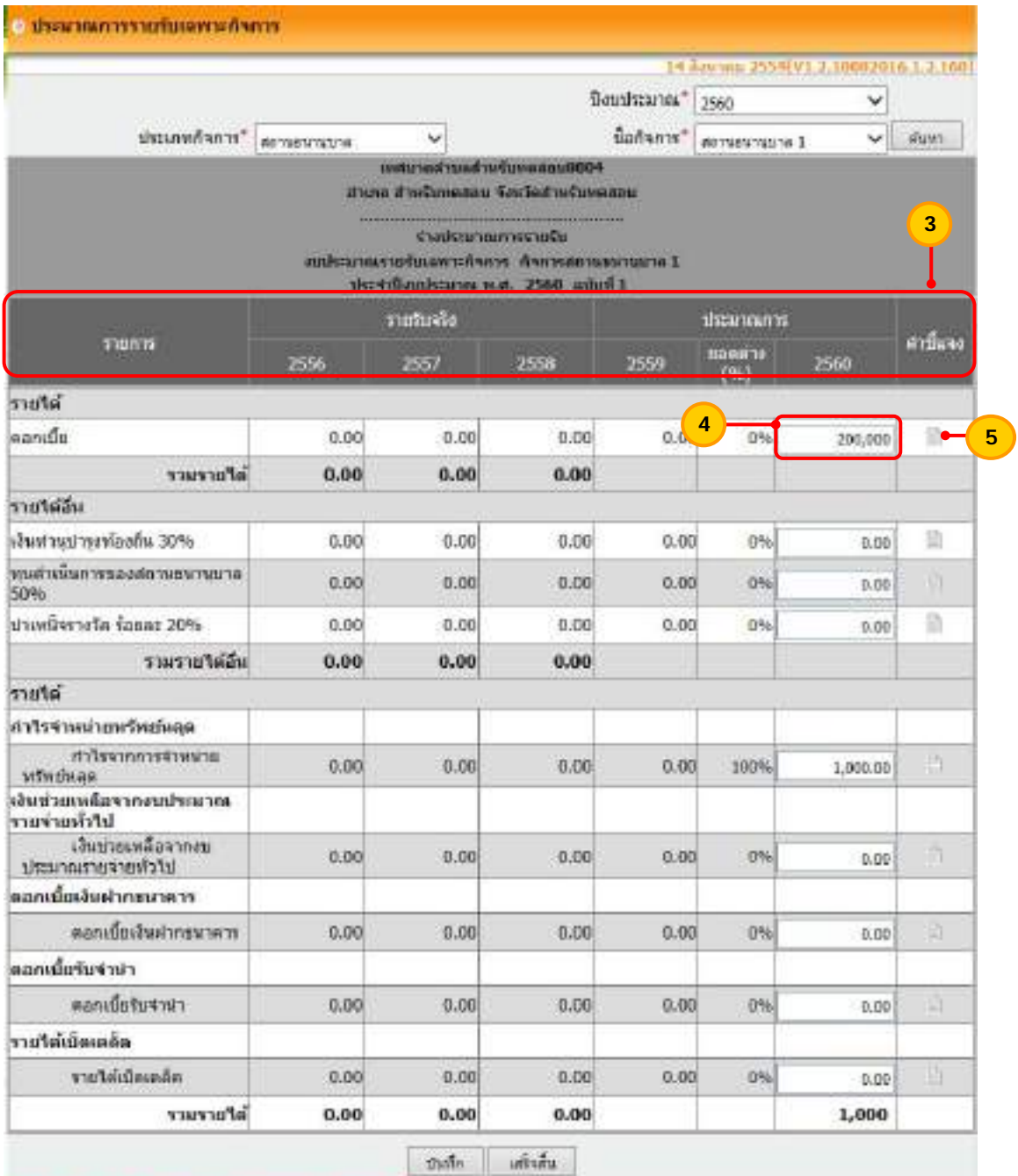

\*\* กลนับ "บันทีกู" เมื่อต้องการบันทึกรายละเอียดแต่อะกับการ<br>\*\* กลนับ "เฮร์งสั้น" เมื่อต้องการเฮร็งสิ้นร่างงบประมาณภาพรายรับเฉพาะกิ่งการ ลดะลอดงรายงาน

**หมายเหต ุ** ระบบไม่สามารถระบุจํานวนเงินประมาณการเป็นเศษทศนิยมได้

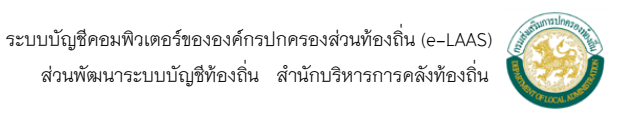

6) ให้ระบุรายละเอียดคำชี้แจงของการประมาณการรายรับ เมื่อระบุเรียบร้อยแล้ว ให้กดปุ่ม "ตกลง"

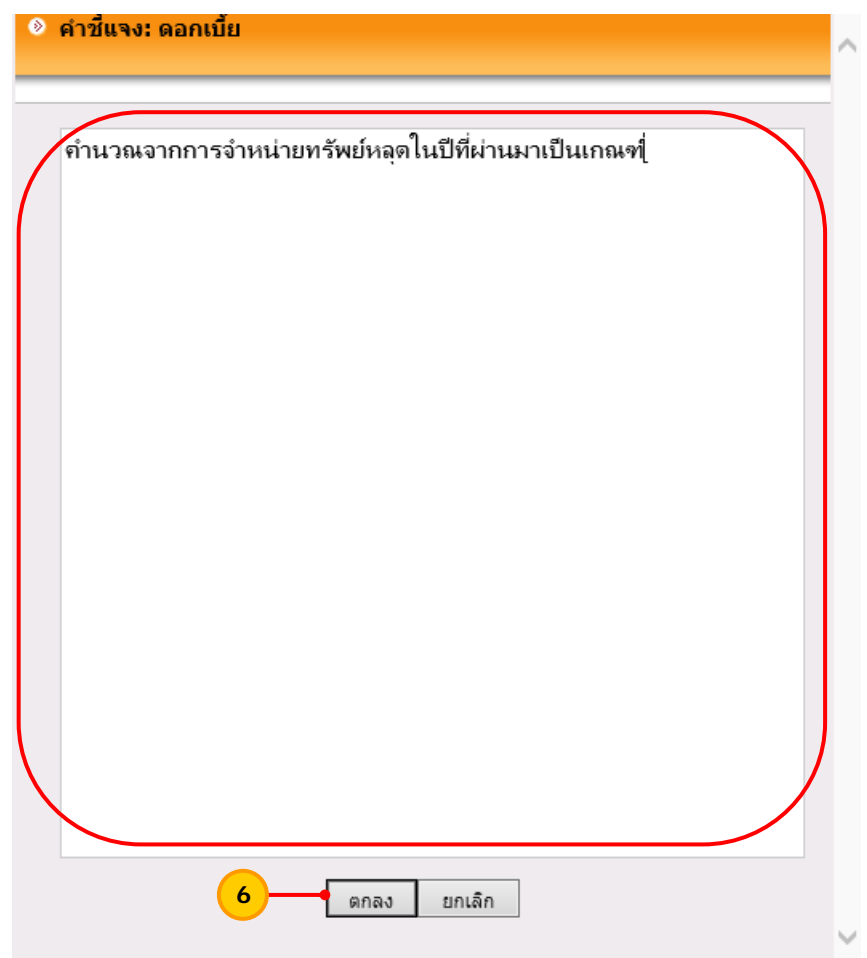

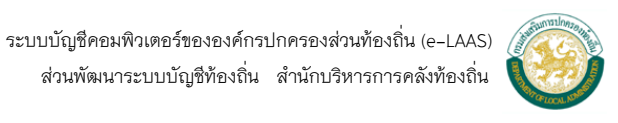

7) เม อระบุจํานวนเงินประมาณการรายรับ และระบุคําช ี้แจงประมาณการรายรับ ื่ เรียบร้อยทุกประเภทรายรับแล้ว ให้กดปุ่ม "บันทึก"

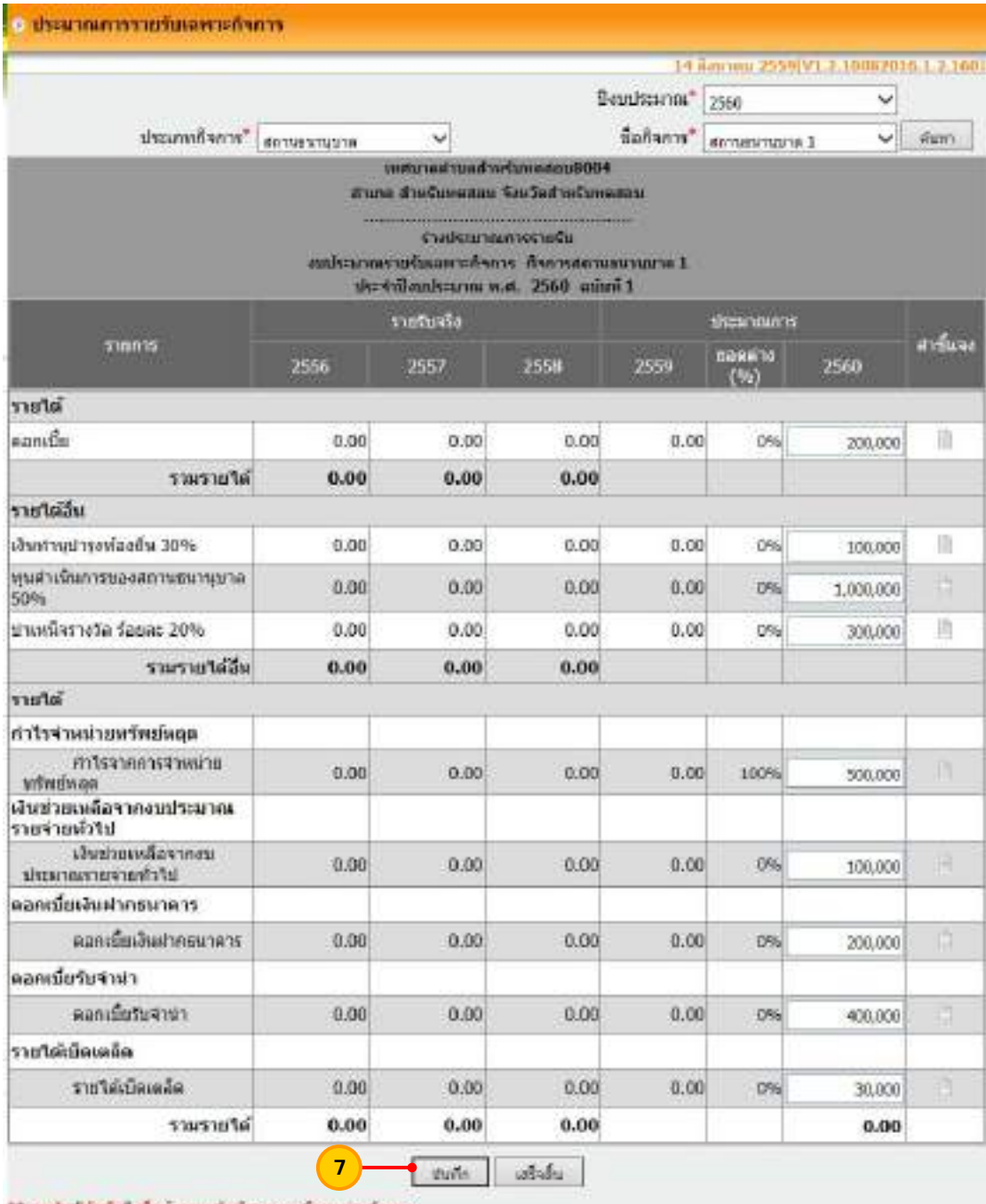

\*\* กอปุ่ม "ขันที่กู" เมื่อม้องการนั้นที่กรุงขอะเอื้อหอล่อะกิ่งการ<br>\*\* กอปุ่ม "เอริรติน" เมื่อม้องการเอริเจอิ้งร่วงงบอัรเมาณการรายร้องอยากกิจการ และแสดงรายงาน

 8) ระบบจะแสดงข้อความ "คุณต้องการบันทึกข้อมูลน หรือไม่?" ให้กดปุ่ม "OK" ี้

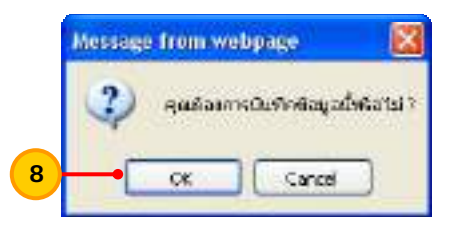

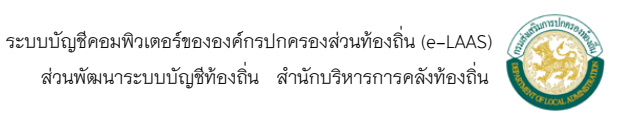

9) เมื่อบันทึกข้อมูลแล้ว ระบบจะแสดงยอดรวมรายได้ ให้ตรวจสอบความถูกต้อง ื่ 10) เม อตรวจสอบข้อมูลรายได้แล้วถูกต้อง ให้กดปุ่ม "เสร็จสิ้น" ื่

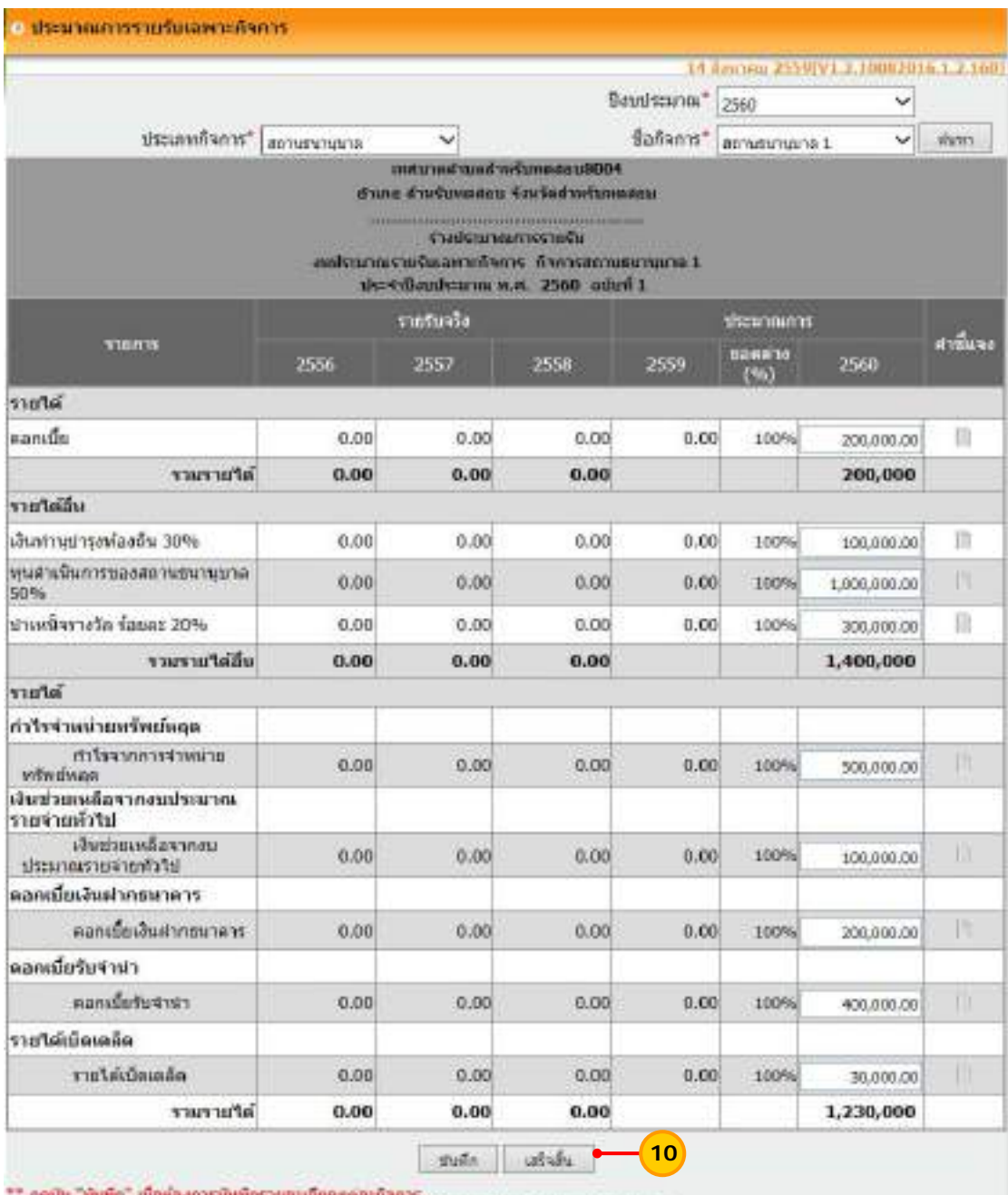

\*\* กดปุ่ม "เมติ" เมื่อต้องการเสร็จสิ้นร่างงมตรีนาคการรายรินเฉพาะกับการ และแสดงรายงาน

 11) ระบบแสดงข้อความ "คุณต้องการยืนยันการจบร่างประมาณการรายรับฉบับแรก หรือไม่?" ให้กดปุ่ม "OK"

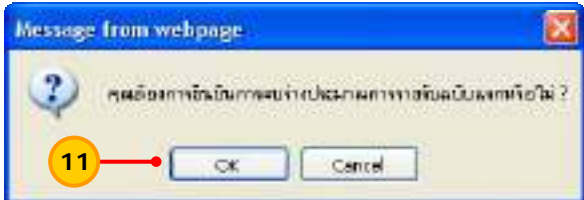

 ระบบบัญชีคอมพิวเตอร์ขององค์กรปกครองส่วนท้องถิ่น (e-LAAS) ส่วนพัฒนาระบบบัญชีท้องถิ่น สํานักบริหารการคลังท้องถิ่น
12) หลังจากกดปุ่มเสร็จส นแล้ว ระบบจะแสดงหน้าจอรายงานประมาณการรายรับ ิ้ งบเฉพาะกิจการให้ ซึ่งสามารถกดปุ่ม "พิมพ์" เพื่อพิมพ์รายงานออกมาตรวจสอบได้ ื่

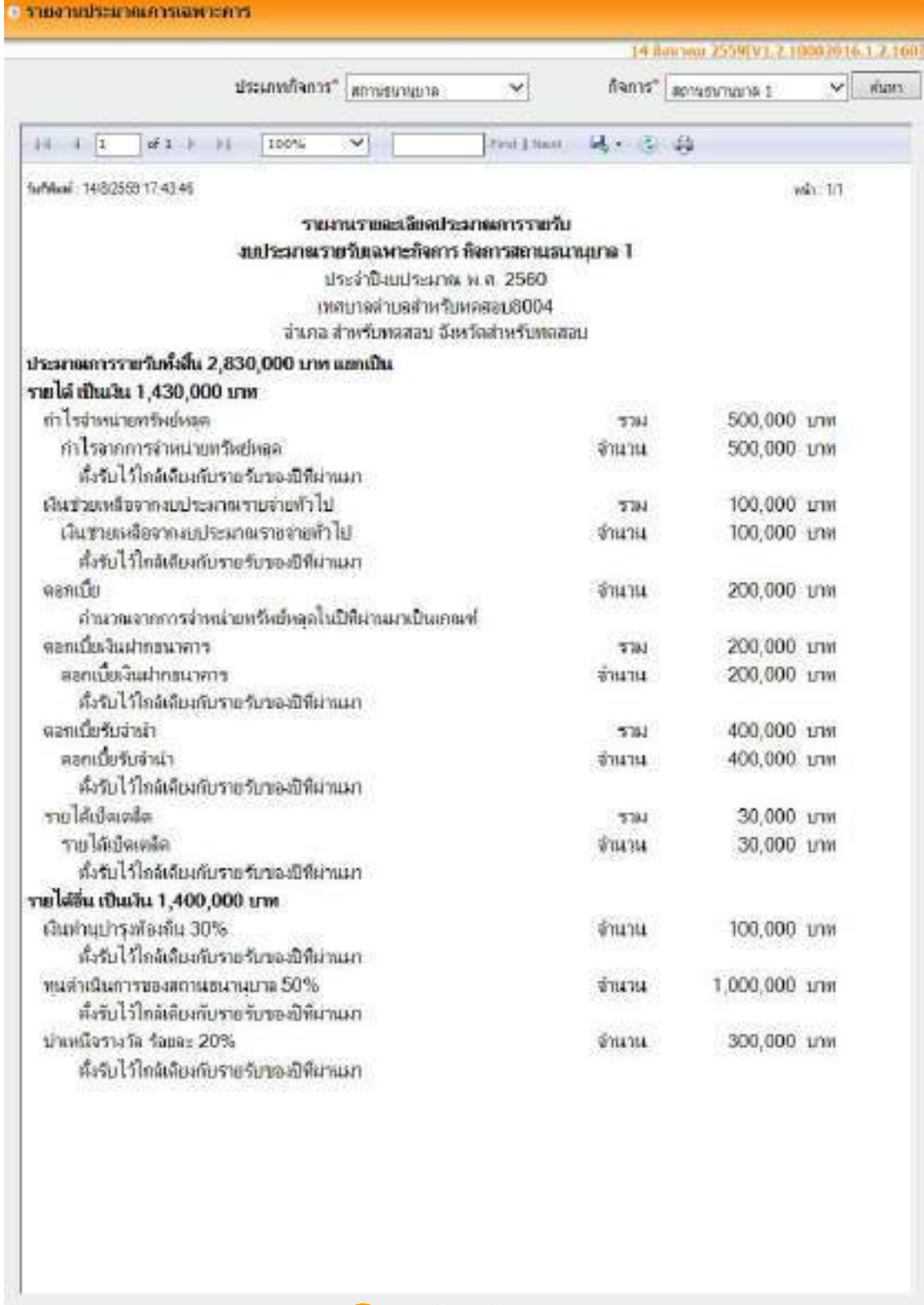

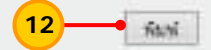

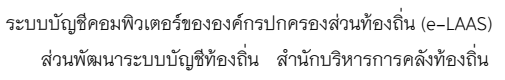

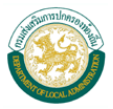

#### **3. ร่างประมาณการรายจ่ายงบเฉพาะกิจการ** ขั้นตอนการร่างประมาณการรายจ่ายงบเฉพาะกิจการในระบบ มีดังน ֪֪֦֪֪ׅ֧֝֟֟֟֟֟֟֟֟֟֓֕֬֟֓֟֓֡֟֓֟֓֡֟֓֡֟֓֟֓֡֟֓֡֟֓֡֟֓֡֟֓֡֬֓֞֟֟֓֡֬֓֟  **ขั้นตอนการใช้งาน**

1) เลือกเมนู <u>ระบบงบประมาณ > ร่างประมาณการงบเฉพาะกิจการ > รายจ่าย ></u>

#### ฉบับแรก

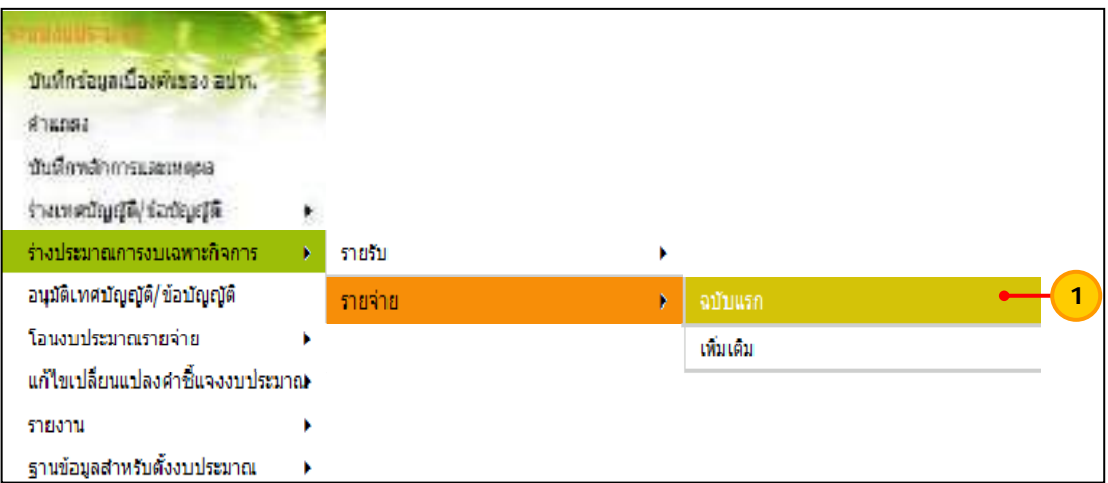

2) ให้เลือกรายการดังน

"ปีงบประมาณ" ให้เลือกปีงบประมาณที่ต้องการร่างประมาณการรายจ่าย "ประเภทกิจการ" ให้เลือกประเภทกิจการที่ต้องการร่างประมาณการรายจ่าย ได้แก่ สถานธนานุบาล กิจการประปา สถานีขนส่ง ศูนย์แสดงและจำหน่ายสินค้าหนึ่งตำบลหนึ่ง ึ่ ผลิตภัณฑ์ หรือหากมีกิจการนอกเหนือจากนี้ให้เลือกประเภท "กิจการอื่น" เป็นต้น

 "ชื่อกิจการ" ให้เลือกช อของกิจการ ื่

 เม อเลือกรายการข้างต้นเรียบร้อยแล้ว ให้กดปุ่ม "ค้นหา" ื่

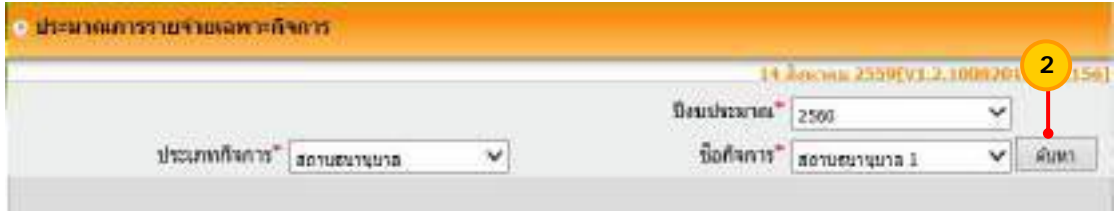

 3) ระบบจะแสดงช่องรายละเอียดของการร่างประมาณการรายจ่าย ประกอบไปด้วย ช่อง รายจ่ายจริง ช่องประมาณการ และรายละเอียด (คำขี้แจง)

4) ช่อง "ประมาณการ" ให้ระบุจำนวนเงินที่ต้องการประมาณการรายจ่าย

 5) ช่อง "รายละเอียด" ให้กดปุ่ม "รายละเอียด" เพ อเพ มรายละเอียดซ ึ่งเป็น ׇ֖֧֧֖֖֧֪֦֖֚֟֟֟֓֓֕֬֟֩֩֓֓֝֬֓֝֬֝֬֩֓֓֝֬֓׀<br>֧֖֖֧֪֖֖֖֦֖֩֩֩֩֩֩֩֩֩֓֓֩֩֩֩֓֓֞֞֞֓֞֬֓֩֩֩֩֓֩֬֩֓֩֩֩֩֓֩֩֩֩֩֩׀<br>֧֖֖֖֪֩֩֩֩֩֩֩֩֞֞֘֬֞ ิ่ คําช ี้แจงงบประมาณรายจ่าย

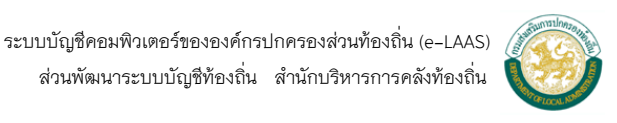

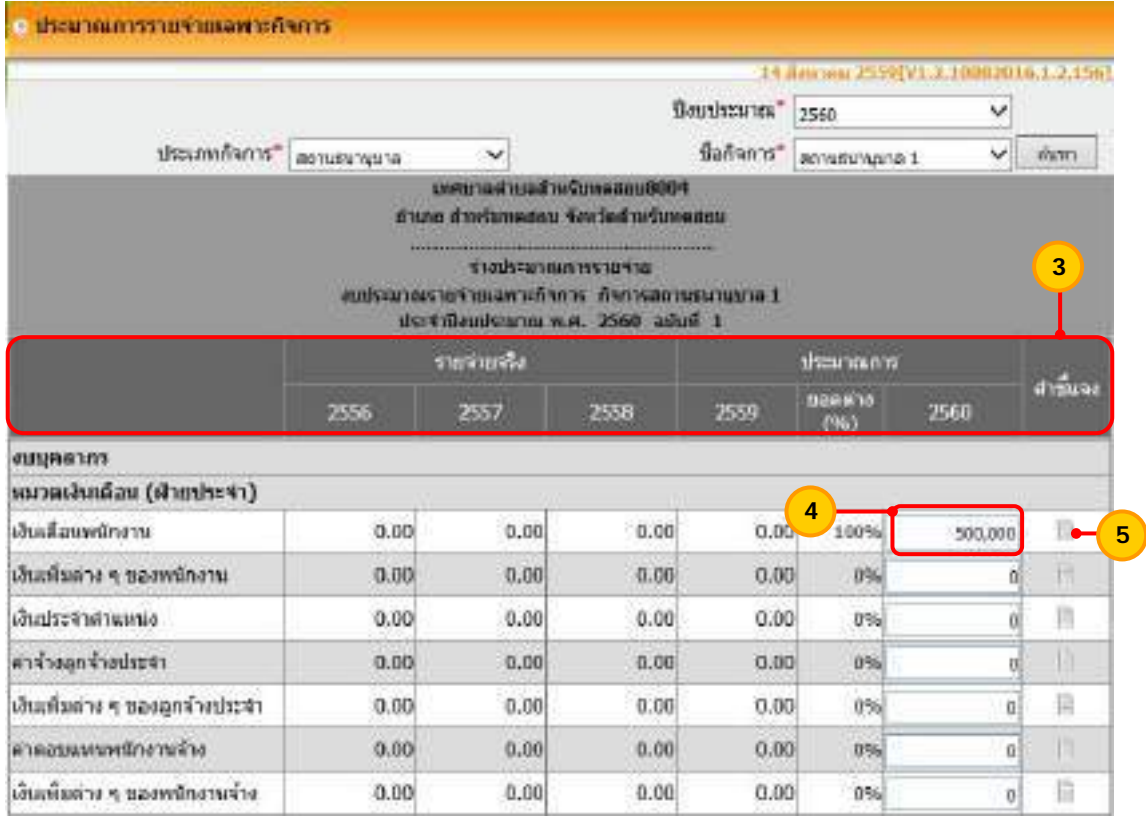

**หมายเหต ุ** ระบบจะไม่สามารถระบุจํานวนเงินประมาณการรายจ่ายเป็นเศษทศนิยมได ้

6) ให้ระบุรายละเอียดคำชี้แจงงบประมาณรายจ่าย เมื่อระบุเรียบร้อยแล้วให้ กดปุ่ม "ตกลง"

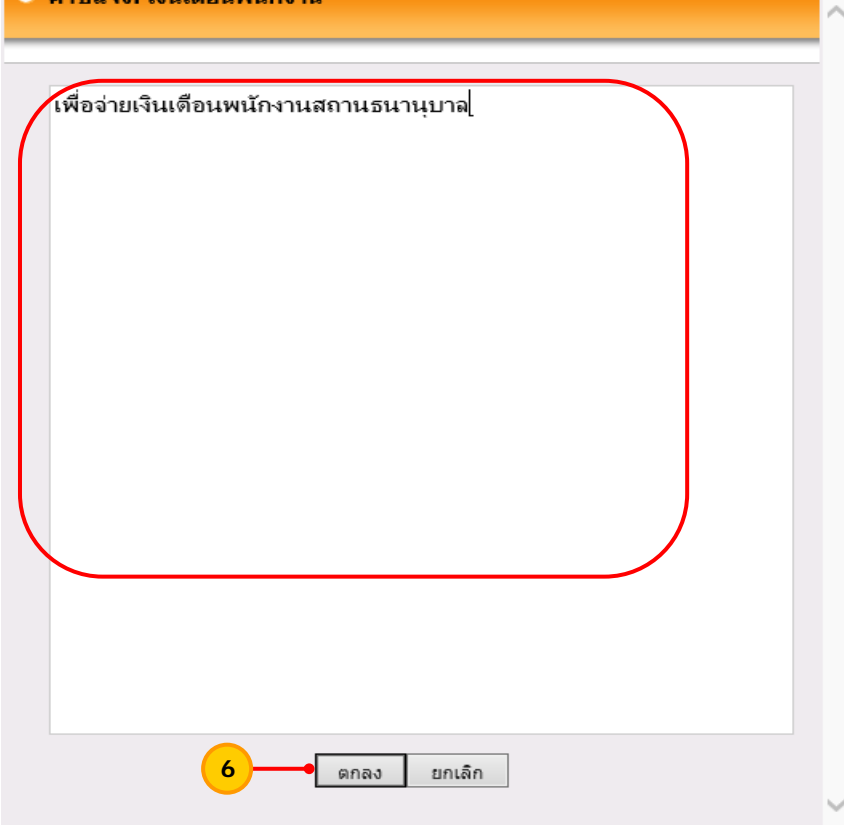

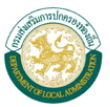

7) เมื่อระบุ จำนวนเงินประมาณการรายจ่าย และระบุคำชี้แจงงบประมาณรายจ่าย ทุกประเภทแล้ว ให้กดปุ่ม "บันทึก"

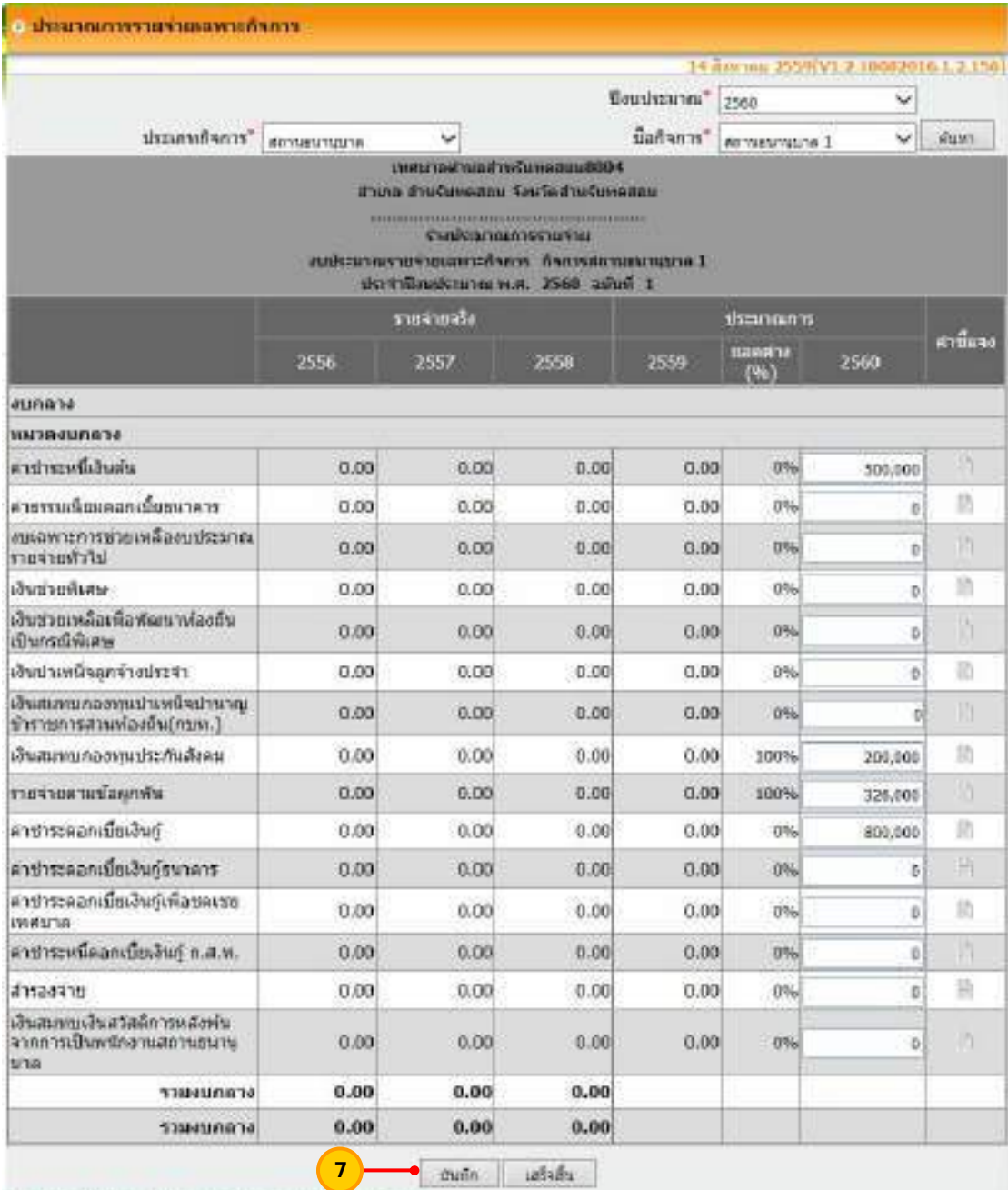

\*\* กอนัม "นันทัก" เมื่อต้องการนับที่กรายอยู่เกือดแต่อะกับการ<br>\*\* กอนัม "เสร็จกั้น" เมื่อต้องการเสร็จนี้เสร็จงมหลังมากการรายร่ายเฉพาะกิจการ อดเผสดงรายงาน

 8) ระบบจะแสดงข้อความ "คุณต้องการบันทึกข้อมูลน หรือไม่?" ให้กดปุ่ม "OK" ี้

> ระบบบัญชีคอมพิวเตอร์ขององค์กรปกครองส่วนท้องถิ่น (e-LAAS) ส่วนพัฒนาระบบบัญชีท้องถิ่น สํานักบริหารการคลังท้องถิ่น

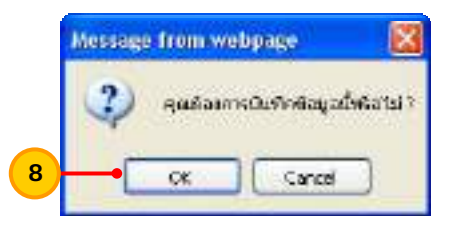

9) เมื่อบันทึกข้อมูลประมาณการรายจ่ายงบเฉพาะกิจการครบถ้วนทุกหมวดและ ื่ ประเภทรายจ่ายแล้วให้กดปุ่ม "เสร็จสิ้น"

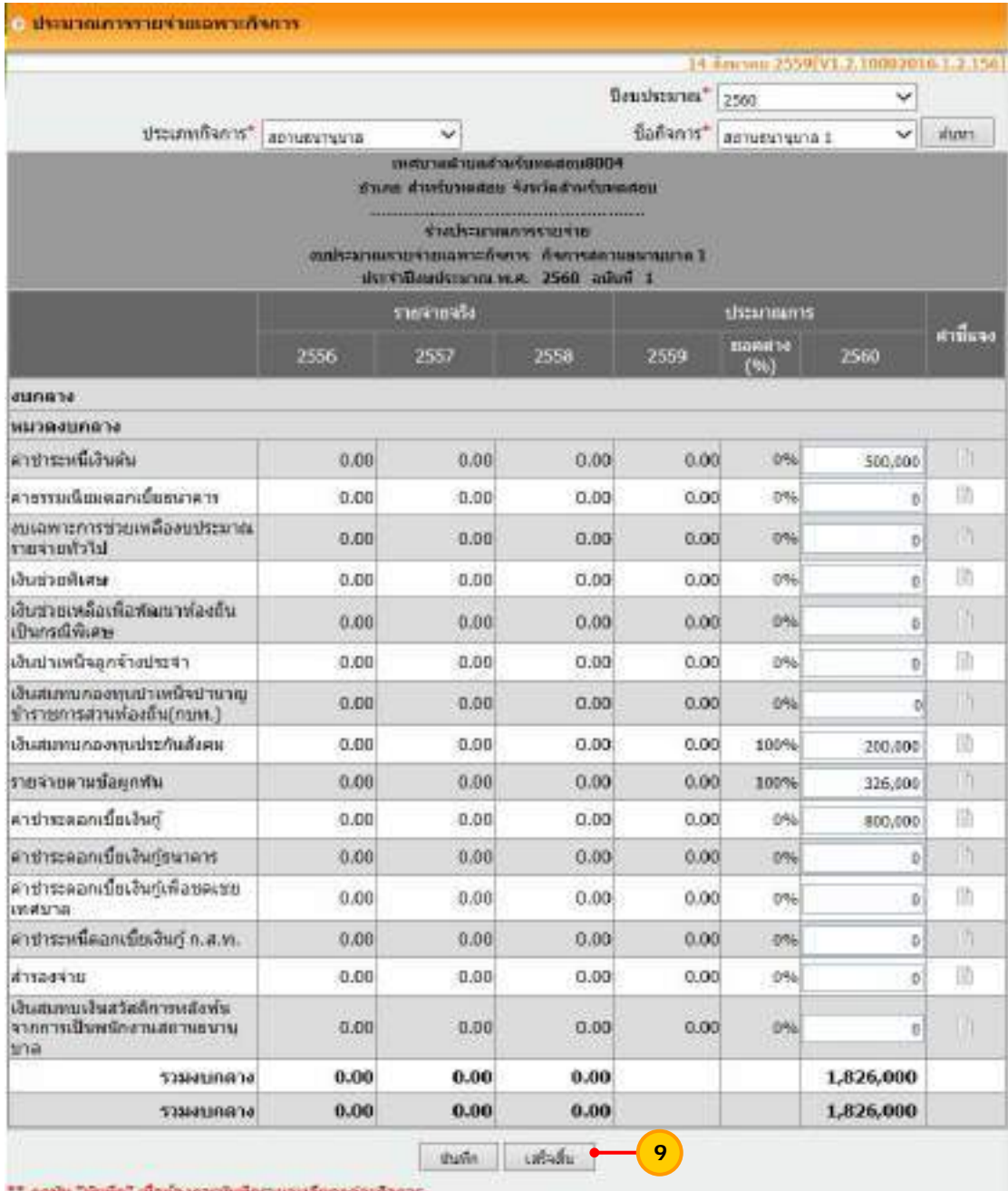

."" กดนับ "นันทัก" เมื่อต้องการมันทึกรายอาเมื่อตอดอากาศาระ<br>\*\* กดนับ "เสริจตื่น" เมื่อต้องการเสริจตื่นร่วงงากโรงเรณากาศกรรมทำยนมหารกิจการ และแต่ตลรายงาน

 10) ระบบแสดงข้อความ "คุณต้องการยืนยันการจบร่างประมาณการรายจ่ายฉบับแรกหรือไม่?" ให้กดปุ่ม "OK"

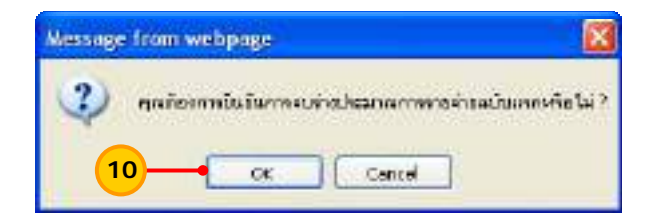

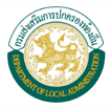

11) หลังจากกดปุ่มเสร็จสิ้นแล้ว ระบบจะแสดงหน้าจอรายงานประมาณการรายจ่าย งบเฉพาะกิจการให้ สามารถกดปุ่ม "พิมพ์" เพื่อพิมพ์รายงานออกมาตรวจสอบได้ ื่

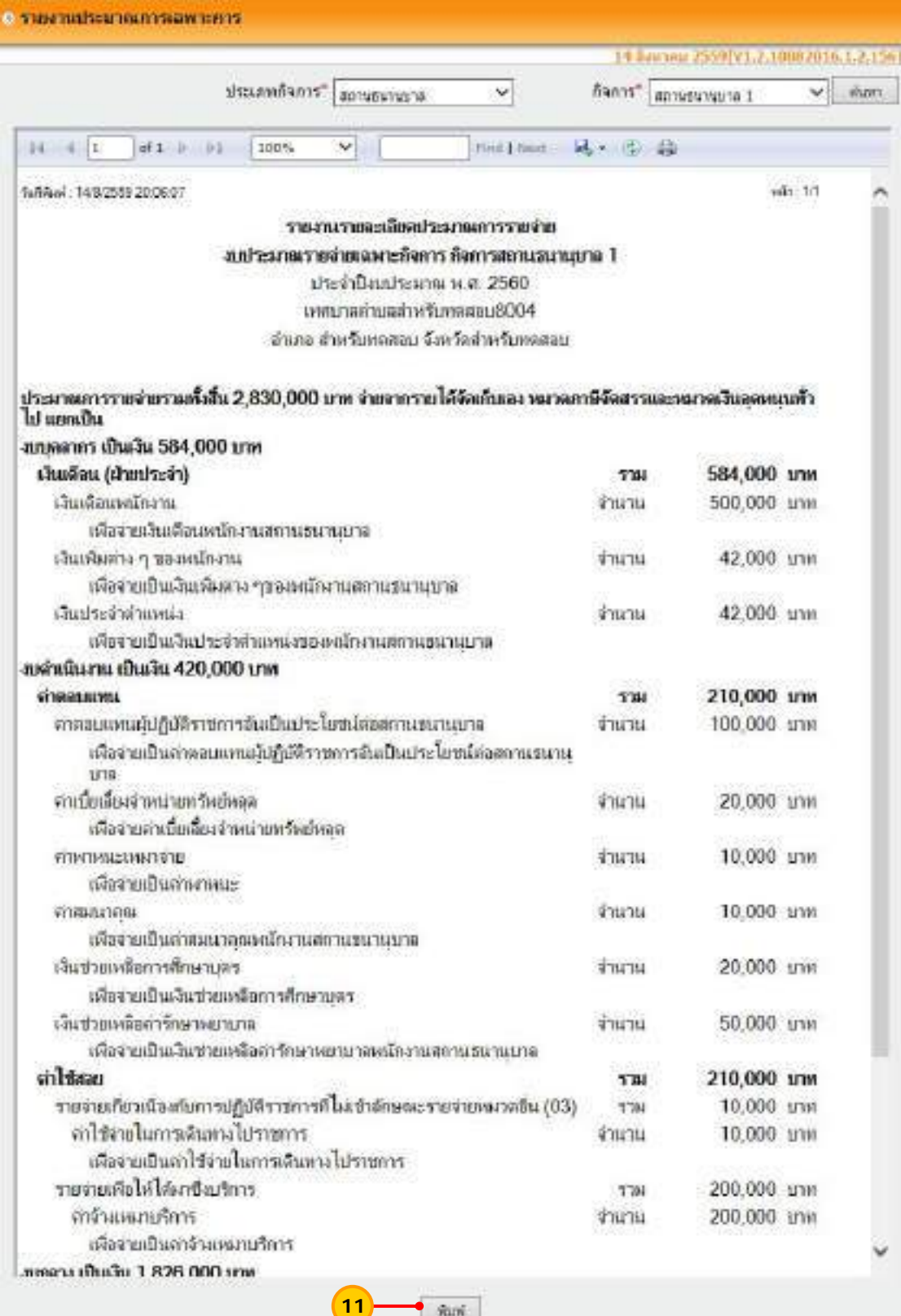

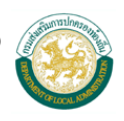

### **อนุมัติเทศบัญญัติ/ข้อบญญั ัติ**

เมื่อองค์กรปกครองส่วนท้องถิ่นได้ร่างประมาณการรายรับและรายจ่ายเรียบร้อยแล้ว ขั้นตอนต่อไป ื่ ้ต้องอนุมัติเทศบัญญัติ/ข้อบัญญัติในระบบงบประมาณ โดยมีขั้นตอน ดังนี้

- 1. จัดทําคําแถลง
- 2. บันทึกหลักการและเหตุผล
- .<br>3. อนุมัติเทศบัญญัติ/ข้อบัญญัติ
- **1. จัดทําคาแถลง ํ ขั้นตอนการใชงาน ้**
	- 1) เลือกเมนูระบบงบประมาณ > คําแถลง

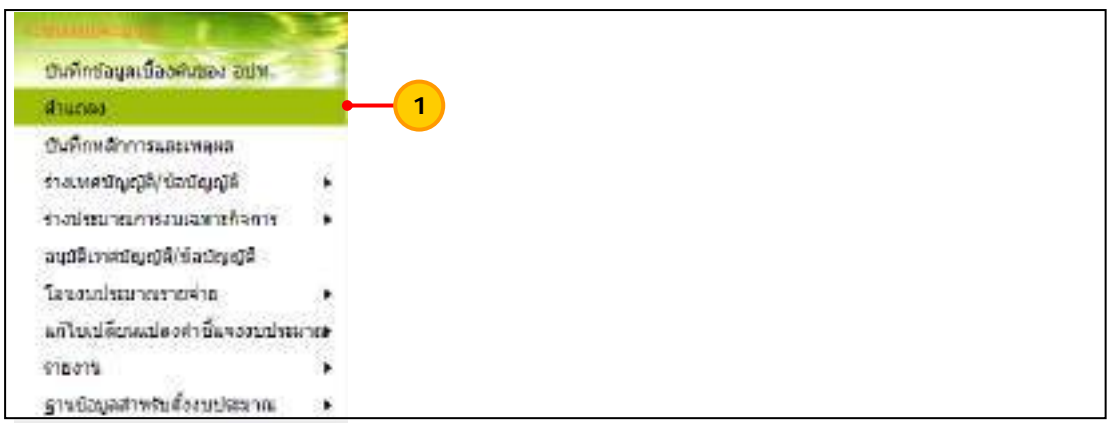

2) เลือกเง ื่อนไขในการค้นหา ดังน ี้ "ปีงบประมาณ" ให้เลือกปีงบประมาณ "ฉบับที่" ให้เลือกฉบับของงบประมาณประจำปี เช่น ฉบับแรก เพิ่มเติมฉบับที่ 1

เป็นต้บ

เม อเลือกรายการข้างต้นแล้ว ให้กดปุ่ม "ค้นหา" ื่

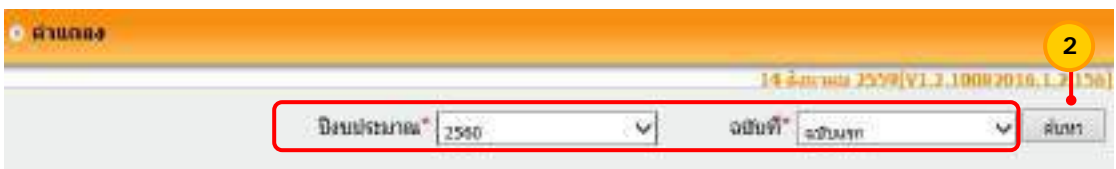

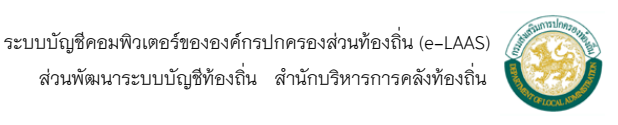

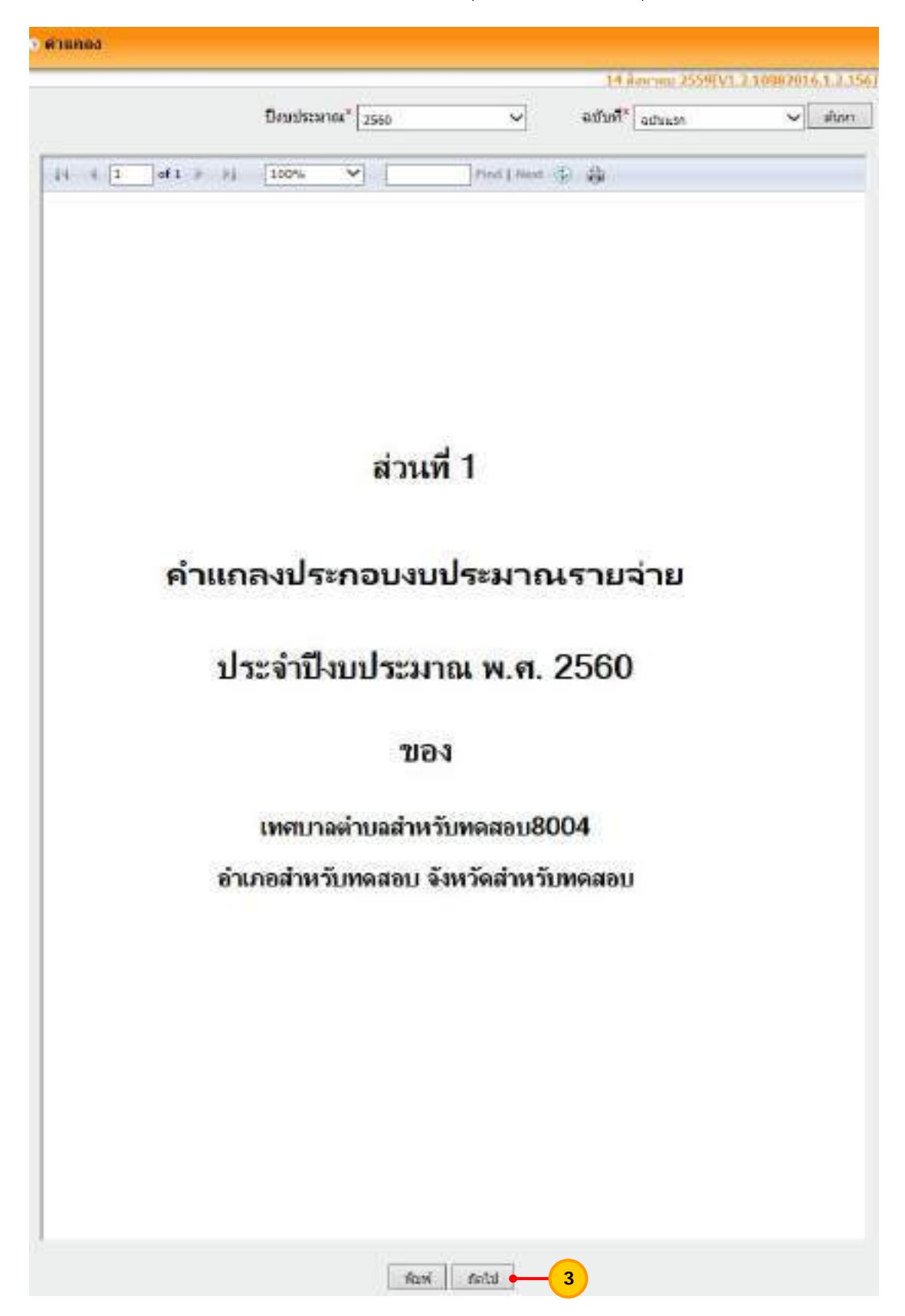

3) ระบบแสดงหน้าจอคําแถลง ให้กดปุ่ม "พิมพ์" และกดปุ่ม "ถัดไป"

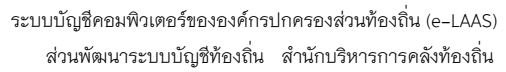

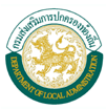

 4) ระบบแสดงหน้าจอให้ระบุรายละเอียดของคําแถลง ให้ระบุวันที่จัดทําคําแถลง แล้วกดปุ่ม "บันทึก"

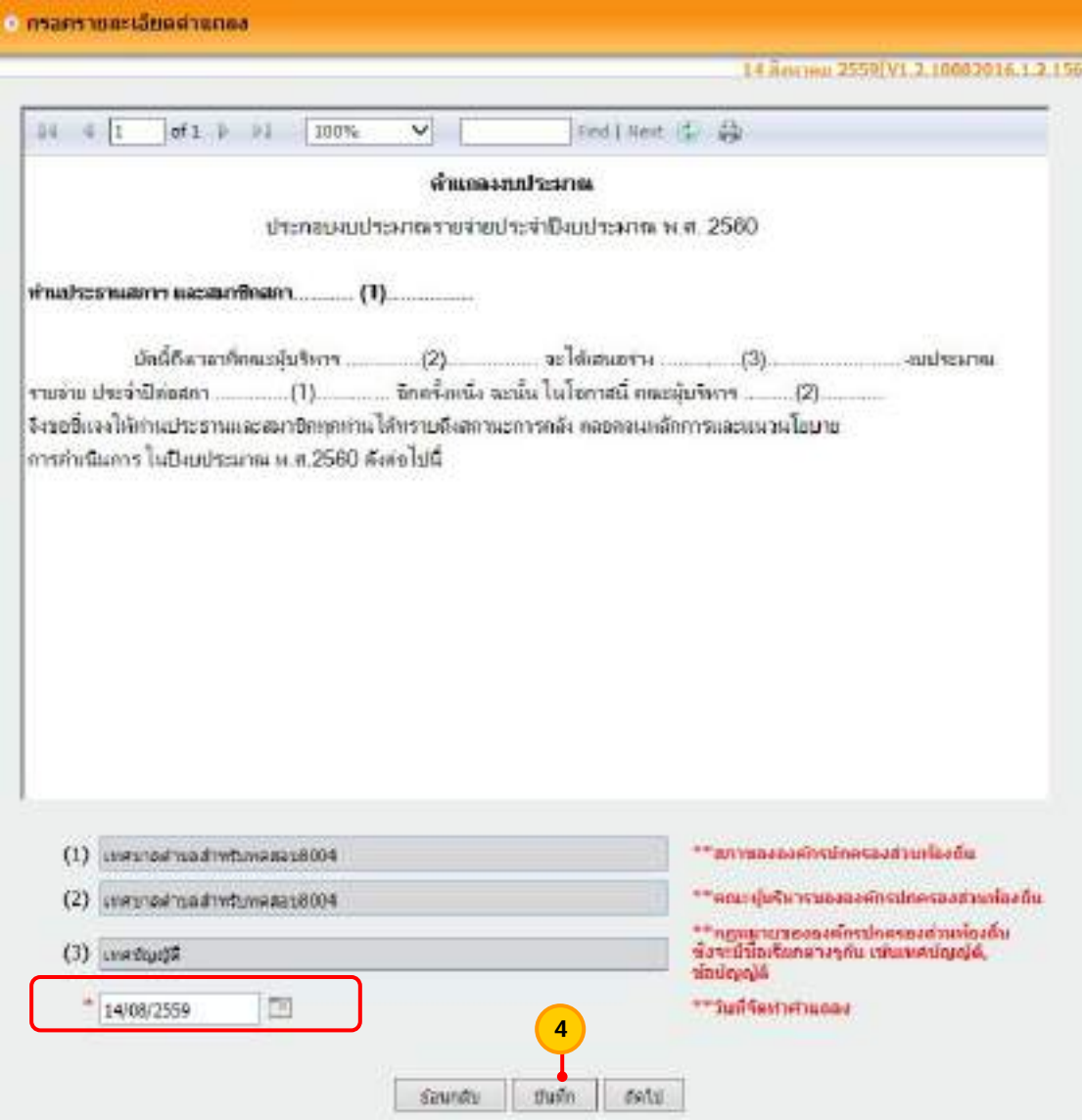

5) ระบบแสดงข้อความ "คุณต้องการบันทึกข้อมูลนี้หรือไม่ ? ให้กดปุ่ม "OK"

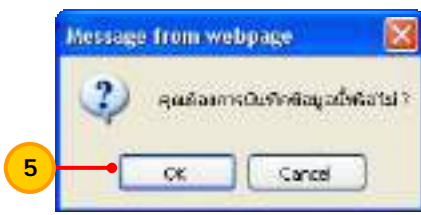

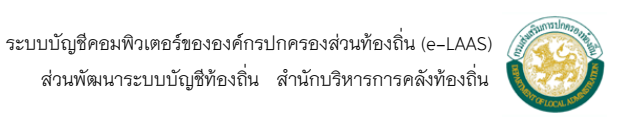

 6) ระบบจะแสดงหน้าจอให้ระบุรายละเอียดคําแถลงงบประมาณงบเฉพาะการ กรณีมีงบเฉพาะการให้เลือกประเภทกิจการ และกิจการของงบเฉพาะการ และกดปุ่ม "ค้นหา" กรณีไม่มีงบเฉพาะกิจการให้กดปุ่ม "ถัดไป"

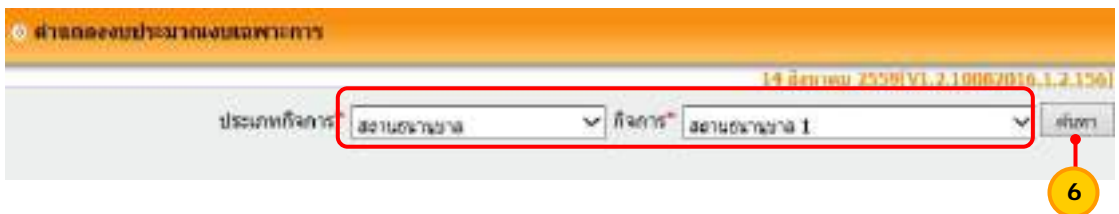

7) ระบบจะแสดง หน้าจอคำแถลงงบประมาณเฉพาะการ ให้กดปุ่ม "พิมพ์" เพ อพิมพ์ส่วนท ี่ 3 งบประมาณรายจ่ายเฉพาะการ และกดปุ่ม "ถัดไป" ื่

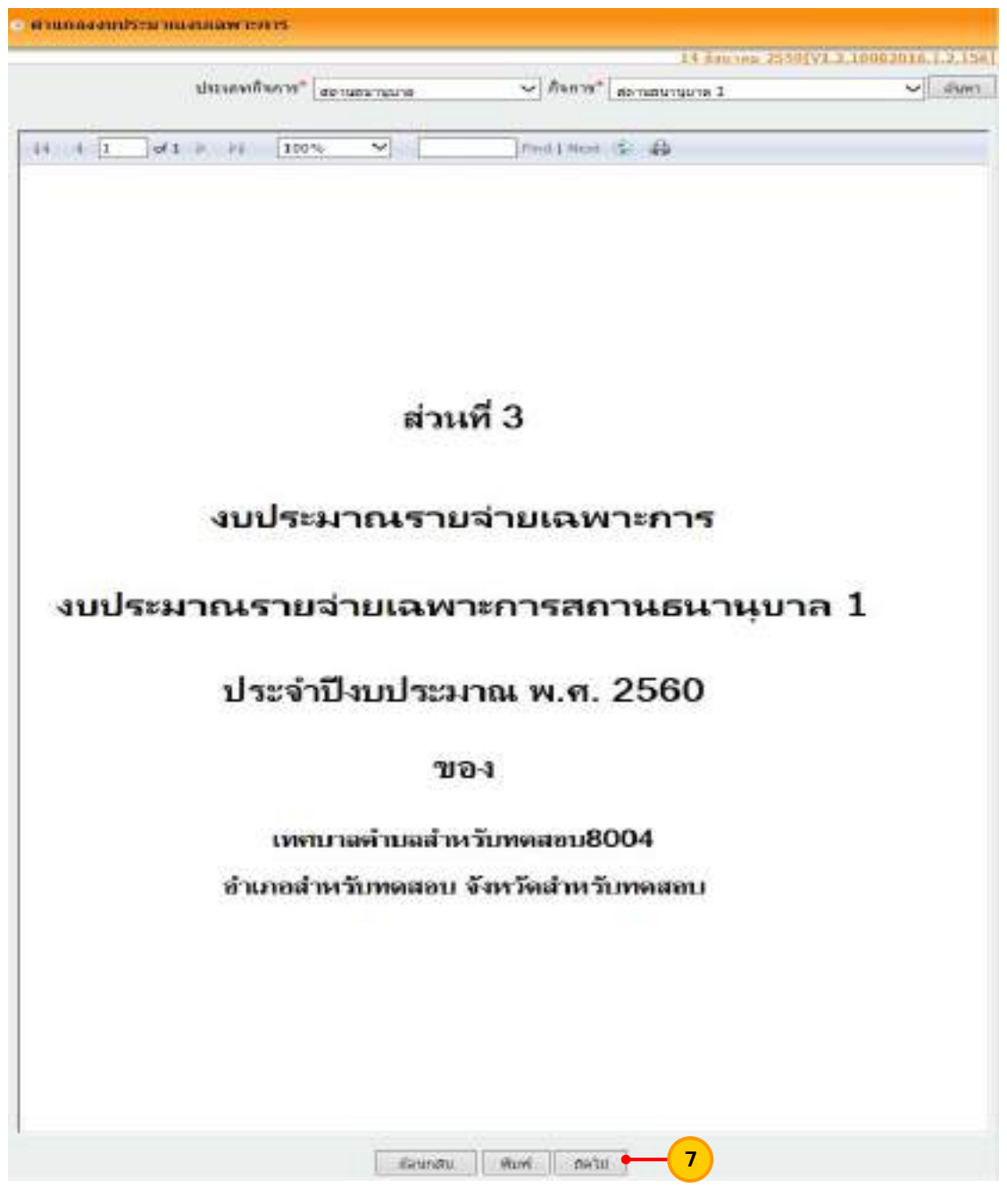

 ระบบบัญชีคอมพิวเตอร์ขององค์กรปกครองส่วนท้องถิ่น (e-LAAS) ส่วนพัฒนาระบบบัญชีท้องถิ่น สํานักบริหารการคลังท้องถิ่น

8) กรณีมีงบเฉพาะกิจการ ให้เลือกประเภทกิจการ กิจการ และกดปุ่ม "ค้นหา" กรณีไม่มีงบเฉพาะกิจการ ให้กดปุ่ม "ถัดไป"

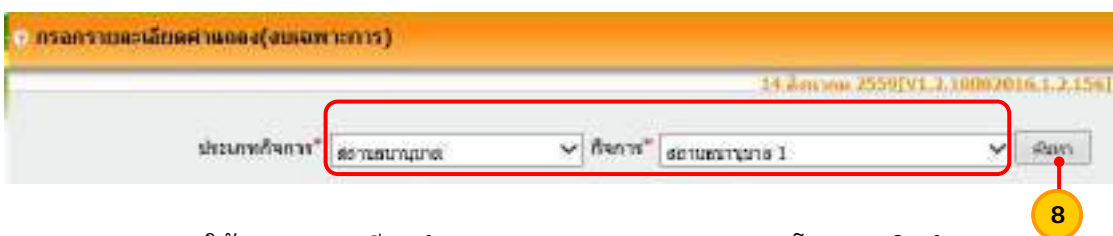

 9) ให้ระบุรายละเอียดคําแถลงงบประมาณงบเฉพาะการ โดยการเติมคํา ในช่องว่าง (1) ถึง (10) และให้กดปุ่ม "บันทึก"

10) เม ื่อกดปมบุ่ ันทึกแล้ว ให้กดปุ่ม "ถัดไป"

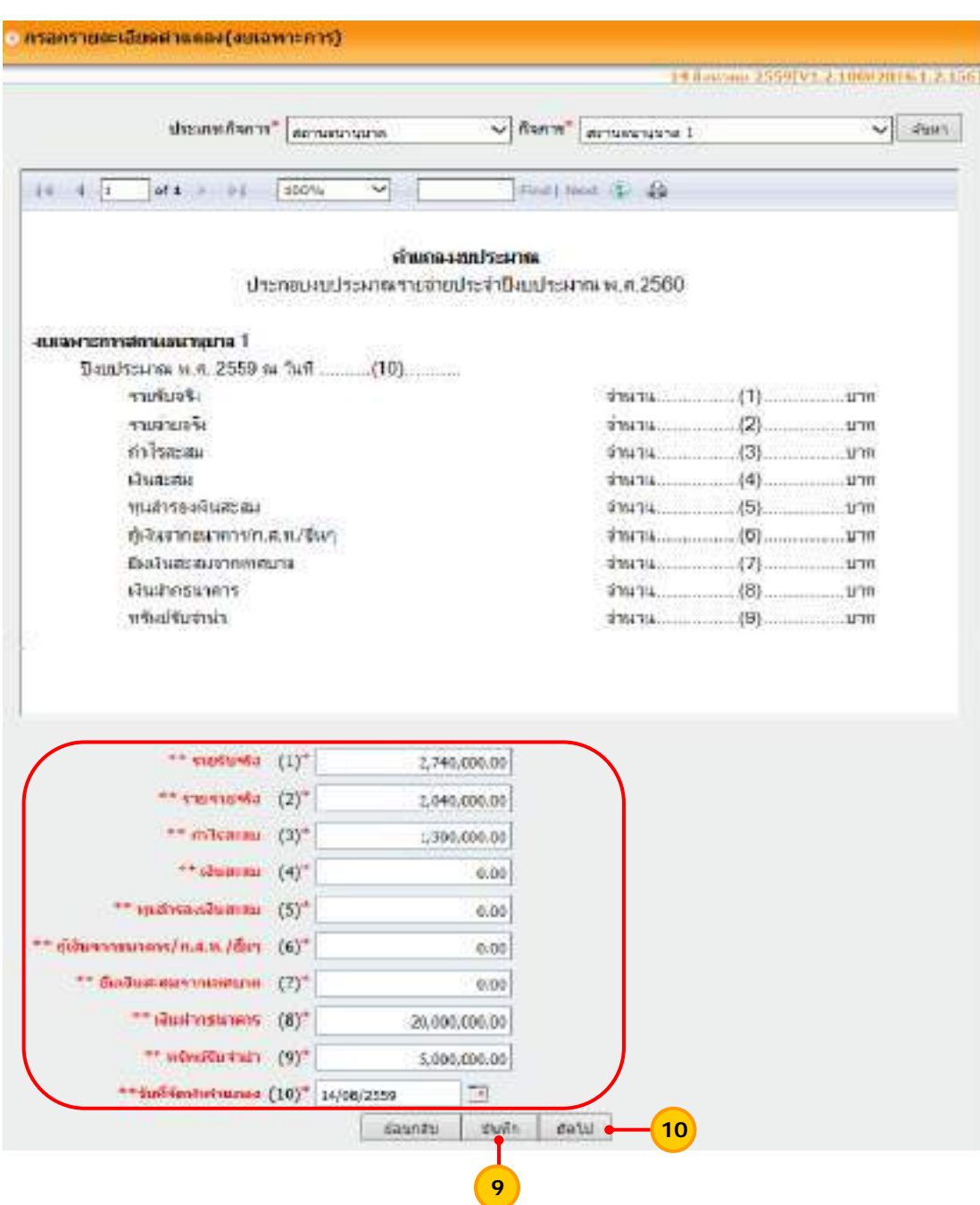

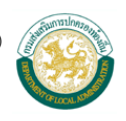

 11) ระบบแสดงหน้าจอรายละเอียดคําแถลง ให้ตรวจสอบความถกตู ้อง หากถูกต้องแล้ว ให้กดปุ่ม "พิมพ์" เพื่อพิมพ์คำแถลงงบประมาณ หากไม่ถูกต้องให้กดปุ่ม "ย้อนกลับ" เพื่อกลับไป ื่ ׇ֖֧֧֖֖֧֪֦֖֚֟֟֟֓֓֕֬֟֩֩֓֓֝֬֓֝֬֝֬֩֓֓֝֬֓׀<br>֧֖֖֧֪֖֖֖֦֖֩֩֩֩֩֩֩֩֩֓֓֩֩֩֩֓֓֞֞֞֓֞֬֓֩֩֩֩֓֩֬֩֓֩֩֩֩֓֩֩֩֩֩֩׀<br>֧֖֖֖֪֩֩֩֩֩֩֩֩֞֞֘֬֞ แก้ไขให้ถูกต้อง หากถูกต้องแล้วให้กดปุ่ม "ถัดไป"

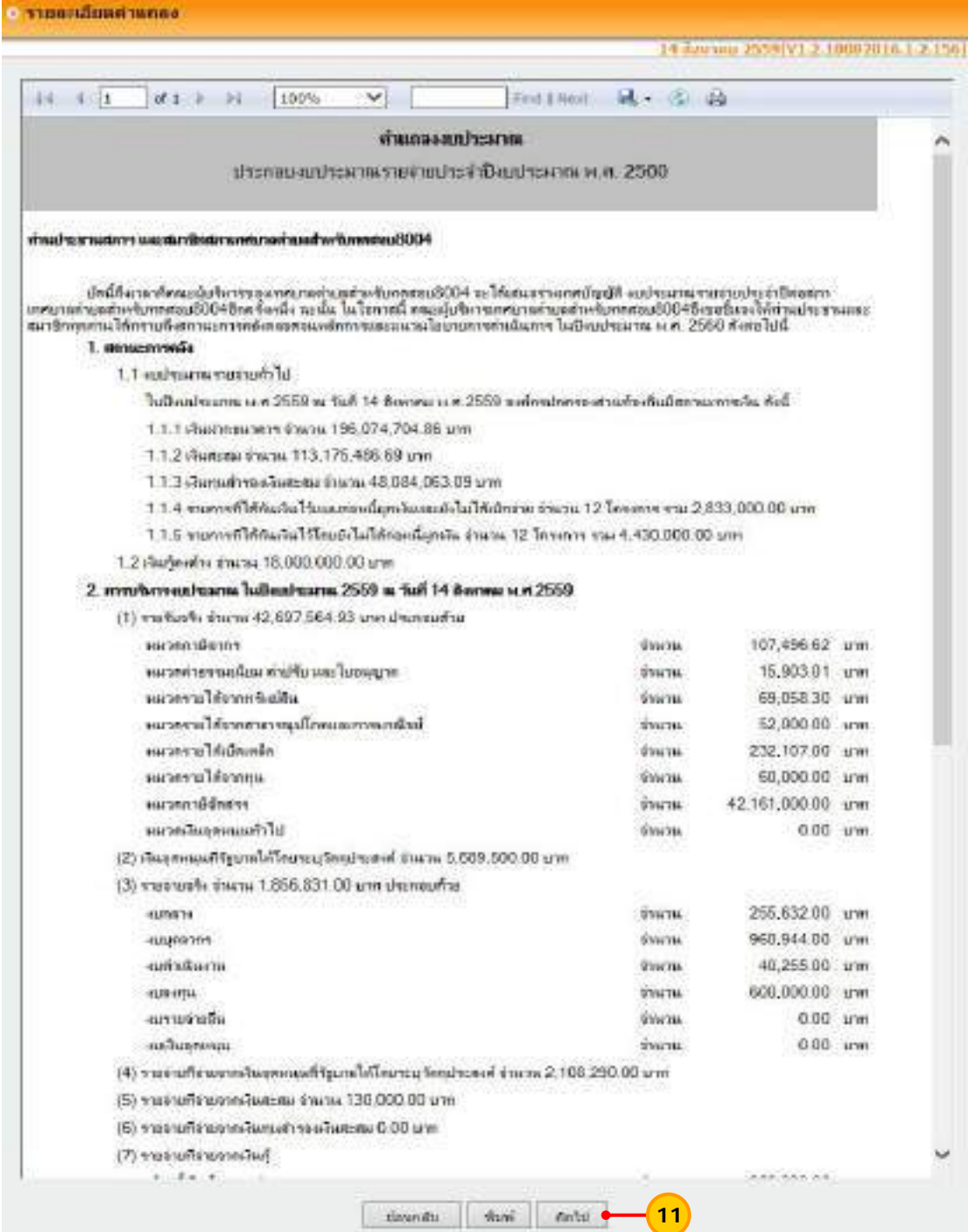

**หมายเหต ุ** ข้อมูลคําแถลง ข้อ 2 การบริหารงานงบประมาณ จะแสดงยอดรายรับ-รายจ่ายจริง ที่บันทึก การรับ-จ่ายเงินไว้ในระบบ หากไม่มียอดเงินเน ื่องจากไม่ได้บันทึกการรับ-จ่ายเงินไว้ในระบบ สามารถ ส่งออกรายงานเป็น excel แล้วสามารถแก้ไขรายงานที่ excel ได้

12) ระบบแสดงหน้าจอคำแถลงงบประมาณ ด้านรายรับ ให้กดปุ่ม "พิมพ์" เพื่อพิมพ์คำ แถลงงบประมาณ ด้านรายรับ และกดปุ่ม "ถัดไป"

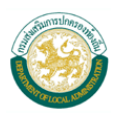

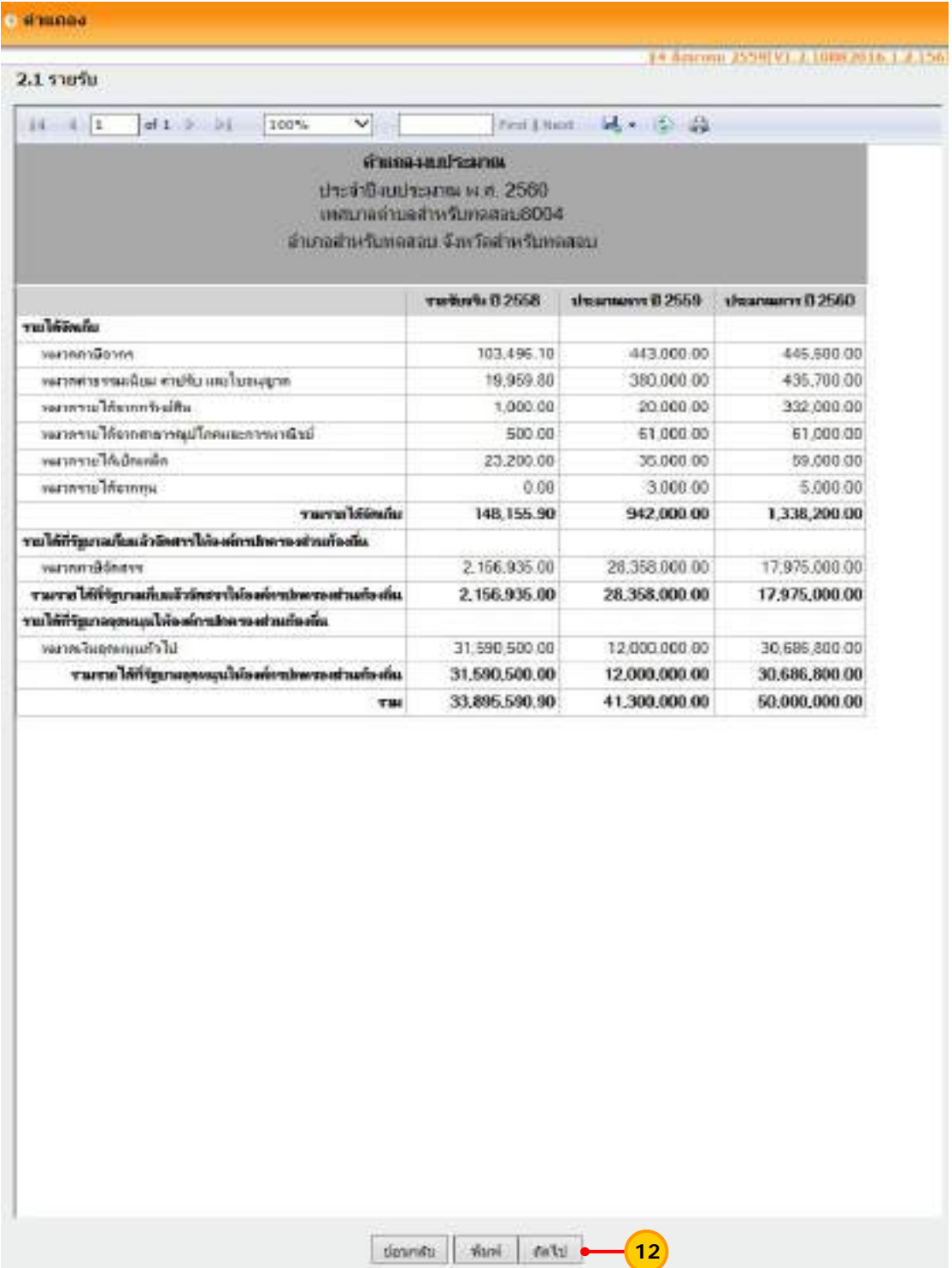

**หมายเหตุ** ช่องรายรับจริง จะแสดงยอดรายรับจริงที่บันทึกการรับเงินไว้ในระบบ หากไม่มียอดเงิน เน ื่องจากไม่ได้บันทึกการรับเงินไว้ในระบบ สามารถส่งออกรายงานเป็น excel แล้วสามารถแก้ไข รายงานท ี่ excel ได้

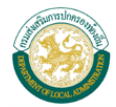

13) ระบบแสดงหน้าจอคำแถลงงบประมาณ ด้านรายจ่าย ให้กดปุ่ม "พิมพ์" เพื่อพิมพ์ ׇ֖֧֧֖֖֧֪֦֖֚֟֟֟֓֓֕֬֟֩֩֓֓֝֬֓֝֬֝֬֩֓֓֝֬֓׀<br>֧֖֖֧֪֖֖֖֦֖֩֩֩֩֩֩֩֩֩֓֓֩֩֩֩֓֓֞֞֞֓֞֬֓֩֩֩֩֓֩֬֩֓֩֩֩֩֓֩֩֩֩֩֩׀<br>֧֖֖֖֪֩֩֩֩֩֩֩֩֞֞֘֬֞ คําแถลงงบประมาณ ด้านรายจ่าย

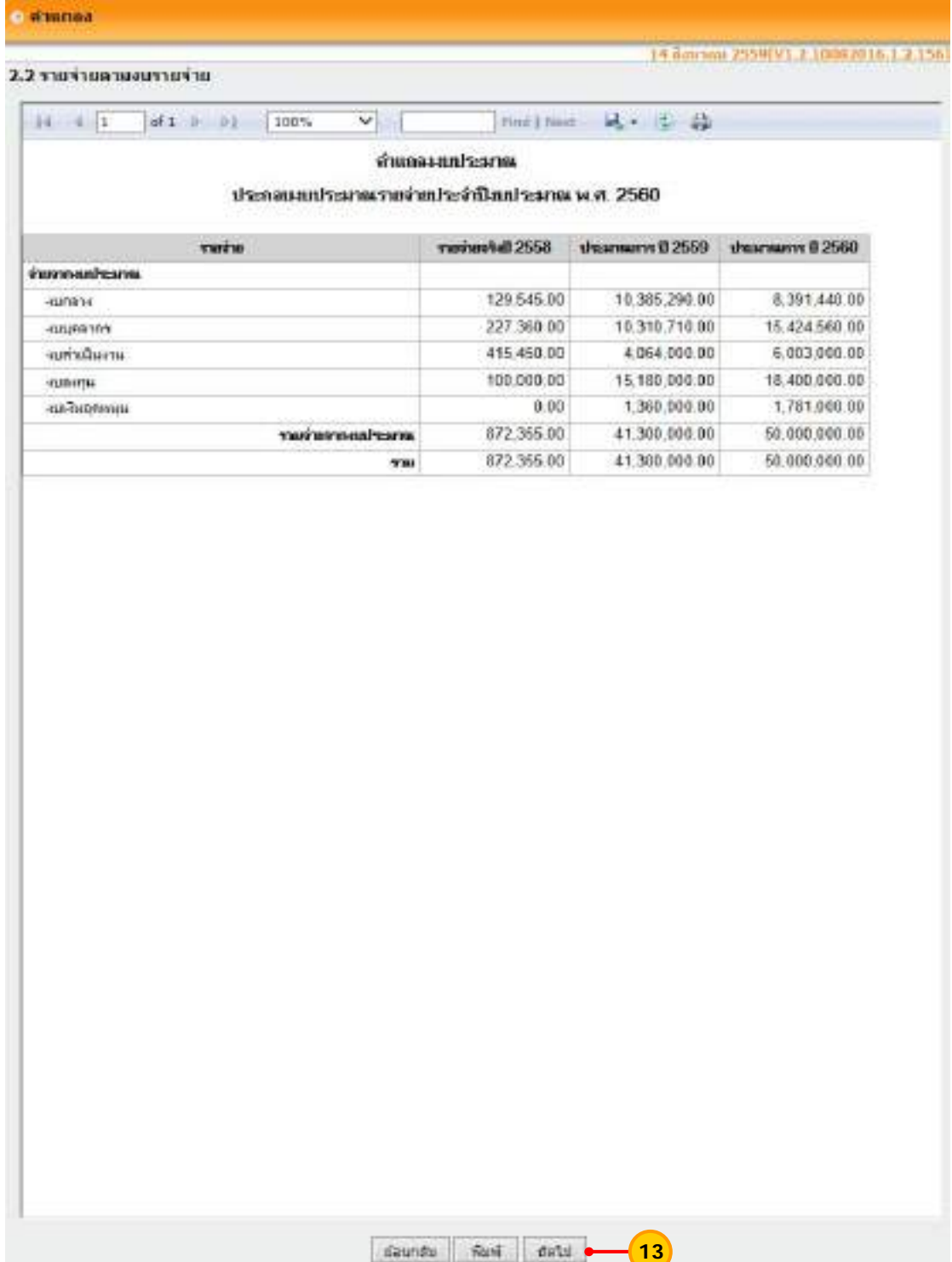

**หมายเหตุ** ช่องรายจ่ายจริง จะแสดงยอดรายจ่ายจริงที่บันทึกการจ่ายเงินไว้ในระบบ หากไม่มี ยอดเงินเน ื่องจากไม่ได้บันทึกการจ่ายเงินไว้ในระบบ สามารถส่งออกรายงานเป็น excel แล้วสามารถ แก้ไขรายงานที่ excel ได้

> ระบบบัญชีคอมพิวเตอร์ขององค์กรปกครองส่วนท้องถิ่น (e-LAAS) ส่วนพัฒนาระบบบัญชีท้องถิ่น สํานักบริหารการคลังท้องถิ่น

# **2. บันทึกหลักการและเหตุผล**

ึ การบันทึกหลักการและเหตุผล มีขั้นตอน ดังนี้ ี้ **ขั้นตอนการใช้งาน**

1) เลือกเมนูระบบงบประมาณ > บันทึกหลักการและเหตุผล

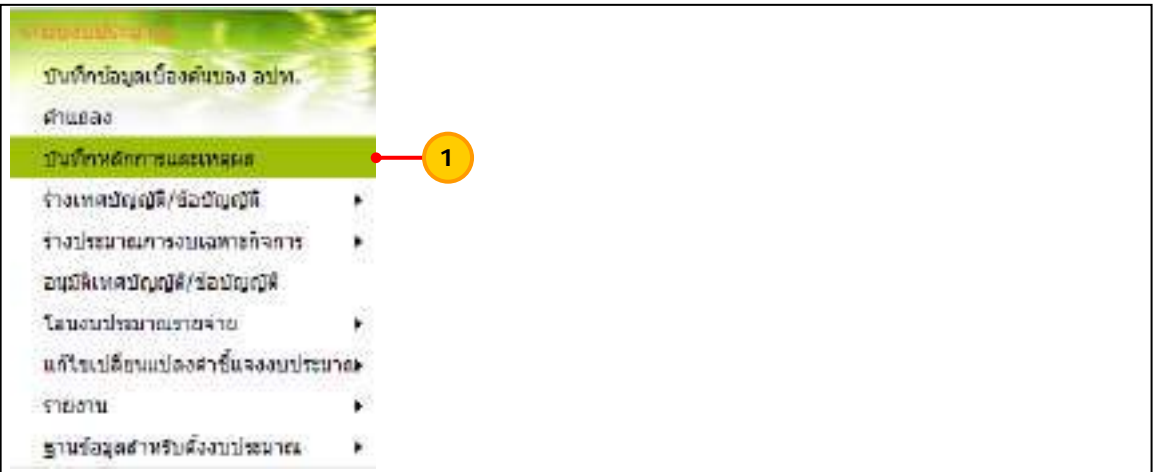

2) เลือกเง ื่อนไขในการค้นหา ดังน ี้ "ปีงบประมาณ" ให้เลือกปีงบประมาณ

> "ฉบับที่" ให้เลือกฉบับของงบประมาณรายจ่ายประจำปี เช่น ฉบับแรก เพิ่มเติมฉบับที่ 1 ิ่

เป็นต้น

เม อเลือกรายการข้างต้นแล้ว ให้กดปุ่ม "ค้นหา" ื่

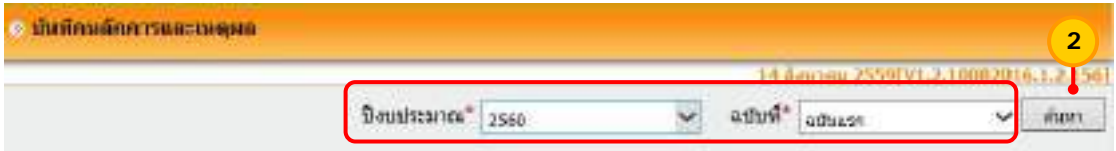

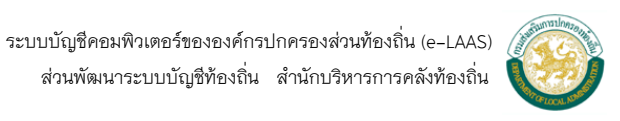

3) ระบบแสดงหน้าจอบันทึกหลักการและเหตุผล ให้กดปุ่ม "พิมพ" ์ และกดปุ่ม

"ถัดไป"

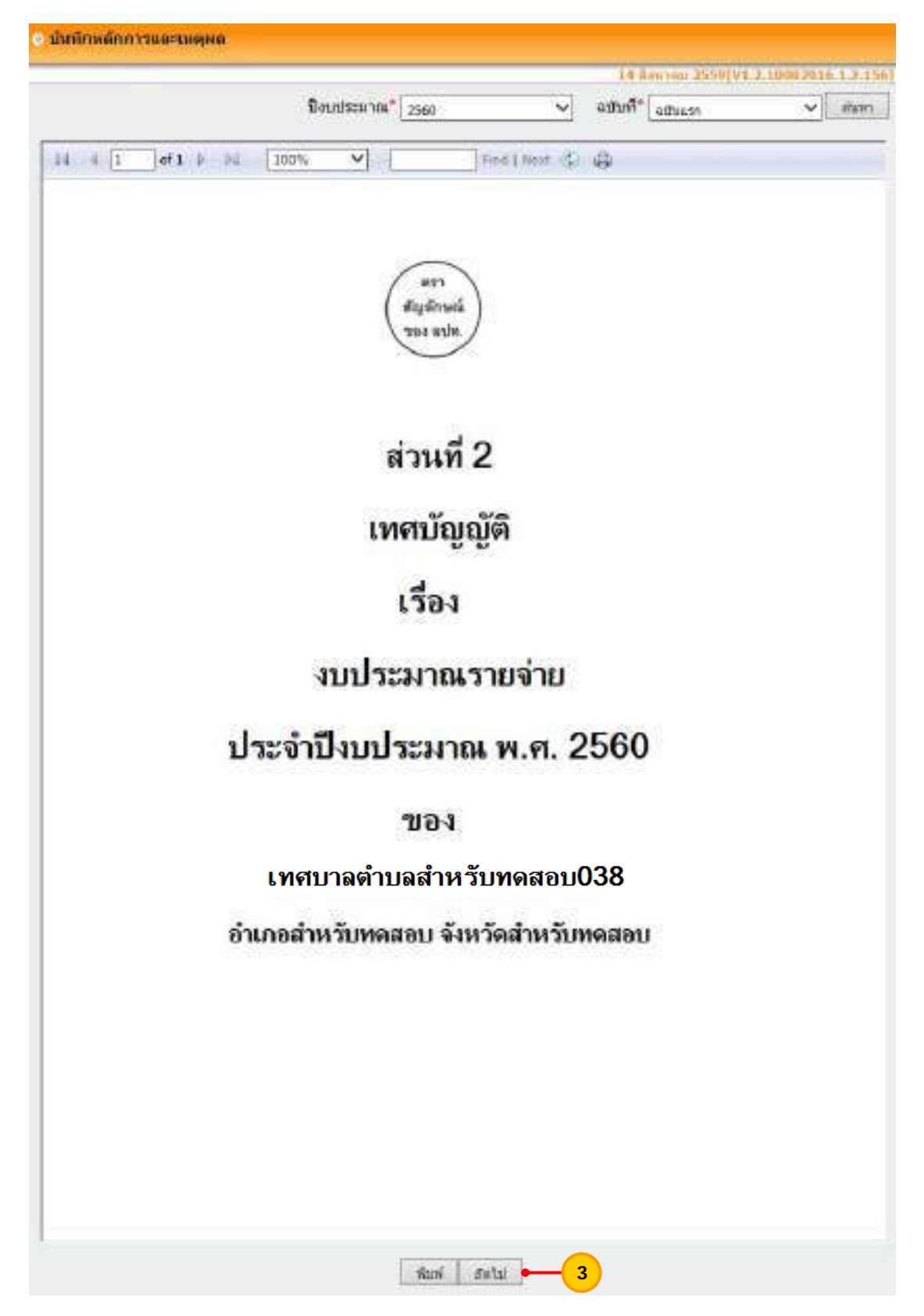

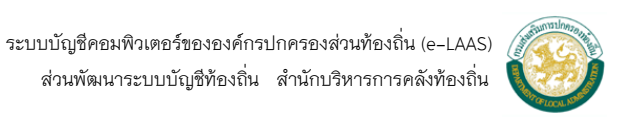

 4) ระบบแสดงหน้าจอบันทึกหลักการและเหตุผล ประกอบร่างเทศบัญญัติ/ข้อบัญญัติ งบประมาณรายจ่ายให้กดปุ่ม "พิมพ์" เพื่อพิมพ์บันทึกหลักการและเหตุผล และให้กดปุ่ม "ถัดไป" ื่

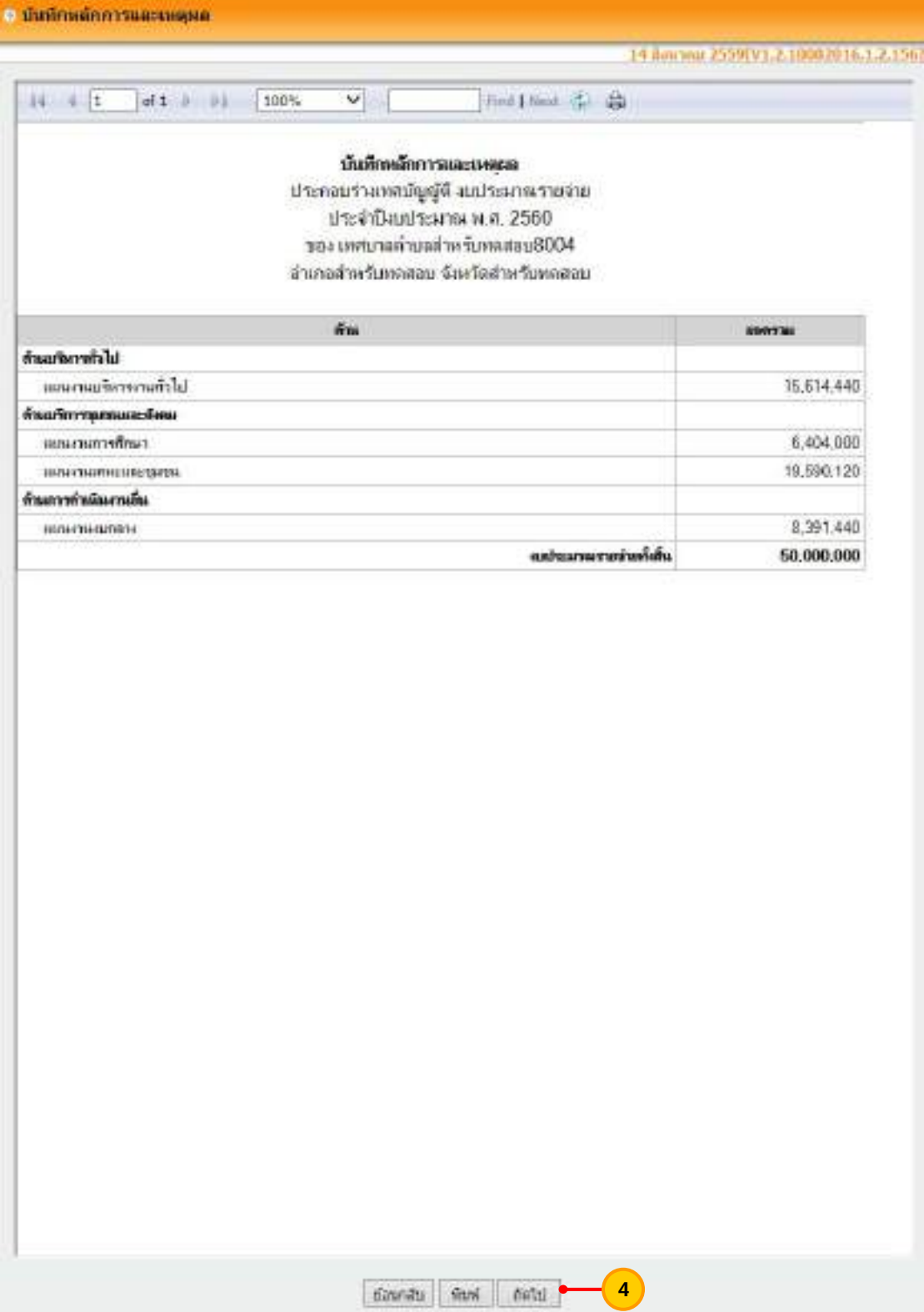

 5) ระบบแสดงหน้าจอบันทึกหลักการและเหตุผล รายจ่ายตามงานและงบรายจ่าย ให้เลือกแผนงาน ที่ต้องการ และกดปุ่ม "ค้นหา"

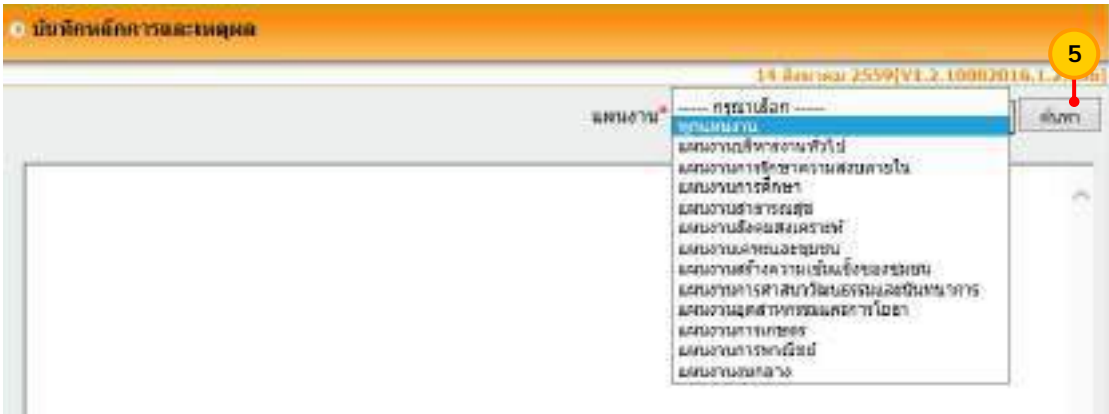

6) กดปุ่ม "พิมพ์" เพื่อพิมพ์รายงานรายจ่ายตามงานและงบรายจ่ายที่ต้องการ ื่

และกดปุ่ม "ถัดไป"

| е попозналостивности          |                |                                |                                                                                                   |                                       |             |
|-------------------------------|----------------|--------------------------------|---------------------------------------------------------------------------------------------------|---------------------------------------|-------------|
|                               |                |                                |                                                                                                   | 14 Англии 2559(VT. 7 10082016.1.2.156 |             |
|                               |                |                                |                                                                                                   | циналы"<br><b>Whisheshe</b>           | ดีนหา<br>v. |
| $11 - 4 = 1$                  | d(27. b) [b]). | $\checkmark$<br>100%           | Find \$ field                                                                                     | 区- 中山                                 |             |
|                               |                |                                |                                                                                                   |                                       |             |
| <b>Manufacturers</b>          |                |                                | รายจ่ายลามงานและสบรายจ่าย<br>เหตุบาลต่าบลส่วน รับหลสอบ8004<br>อำเภอสำหรับพลสอบ จังหวัดสำหรับพลสอบ |                                       |             |
| <b>STILL</b><br>4U            |                | <b>Idementuary</b>             | пшевничные                                                                                        | <b>WHAT</b>                           |             |
| environm                      |                | 11,699.440                     | 732,000                                                                                           | 12,431,440                            |             |
| เจนที่จะ (ปาะการเมือง)        |                | 3.034.600                      | ū                                                                                                 | 3.034.600                             |             |
| 100806 (438 769)              |                | 8.664.840                      | 732,000                                                                                           | 9.396.840                             |             |
| mindum                        |                | 3,072,000                      | ū                                                                                                 | 3,072,000                             |             |
| <b>WOODLINESS</b>             |                | 1,345,000                      | Ü                                                                                                 | 1,346,000                             |             |
| คาไซ้สอย                      |                | 850,000                        | ù                                                                                                 | 850,000                               |             |
| virinn                        |                | 825,000                        | ŋ                                                                                                 | 825,000                               |             |
| ค่ายเขารถแก๊กละ               |                | 61,000                         | ō                                                                                                 | 51,000                                |             |
| <b>CELEBRAT</b>               |                | 100,000                        | D.                                                                                                | 100,000                               |             |
| <b><i><u>FIRMERLY</u></i></b> |                | 100,000                        | 'n                                                                                                | 100,000                               |             |
| яванным                       |                | 6,000                          | 5,000                                                                                             | 11,000                                |             |
| <b>Gradefreque</b>            |                | 6,000                          | 5,000                                                                                             | 11,000                                |             |
| 740                           |                | 14,877,440                     | 737,000                                                                                           | 15,614,448                            |             |
| <b>usarumminn</b>             |                |                                |                                                                                                   |                                       |             |
| 458                           | 4394           | งแม่แททำไม่เคียบัน<br>mandman. | enceptionists for ferrones<br>danimirus 1                                                         | 731                                   |             |
| emporary                      |                | 1,330,000                      | 1,230,000                                                                                         | 2,560,000                             |             |
| เจ้นเกือน (นำเประจำ)          |                | 1.330.000                      | 1,230,000                                                                                         | 2,560,000                             |             |
| แต่หลังงาน                    |                | 813,000                        | 1,411,000                                                                                         | 2,224,000                             |             |
| WONDERFIEL                    |                | 563,000                        | $-50.000$                                                                                         | 613,000                               |             |
| in virtuo.                    |                | 150,000                        | ä                                                                                                 | 150,000                               |             |
| sivien                        |                | 100,000                        | 1300,000                                                                                          | 1,400,000                             |             |
| c                             |                |                                |                                                                                                   |                                       | э           |

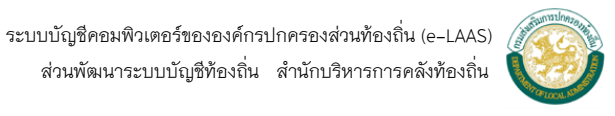

7) ระบบแสดงหน้าจอบันทึกหลักการและเหตุผล ให้ระบุรายละเอียดบันทึกหลักการ และเหตุผลโดยการเติมคําในช่องว่าง (3) ถึง (8) และให้กดปุ่ม "บันทึก"

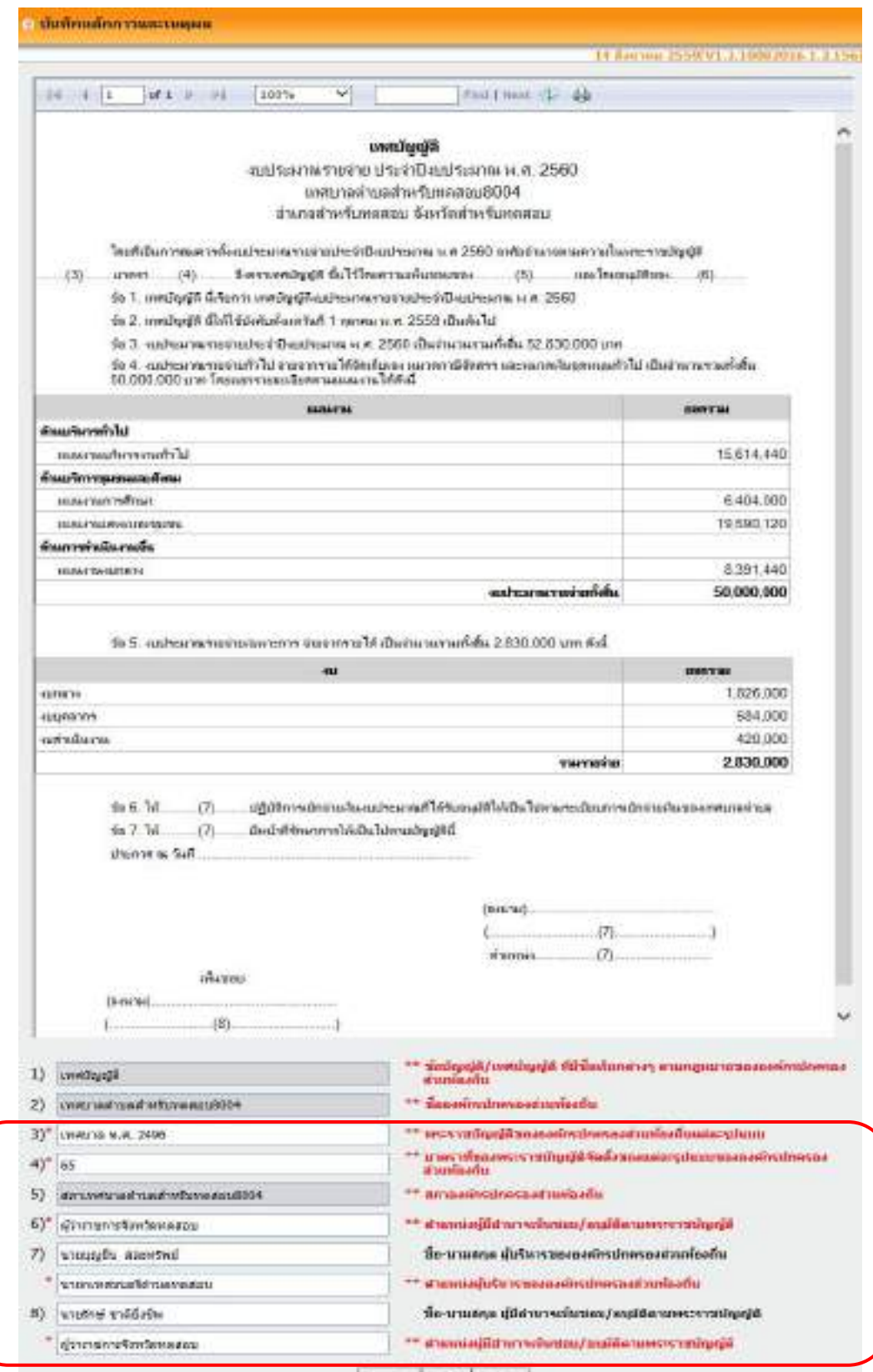

founds show ears

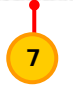

 ระบบบัญชีคอมพิวเตอร์ขององค์กรปกครองส่วนท้องถิ่น (e-LAAS) ส่วนพัฒนาระบบบัญชีท้องถิ่น สํานักบริหารการคลังท้องถิ่น

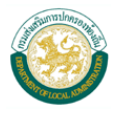

 8) ระบบแสดงหน้าจอบันทึกหลักการและเหตุผล ให้ตรวจสอบความถูกต้อง หากถูกต้องแล้วให้กดปุ่ม "พิมพ์" เพื่อพิมพ์บันทึกหลักการและเหตุผล หากไม่ถูกต้องให้กดปุ่ม "ย้อนกลับ" เพื่อกลับไปแก้ไขให้ถูกต้อง ื่

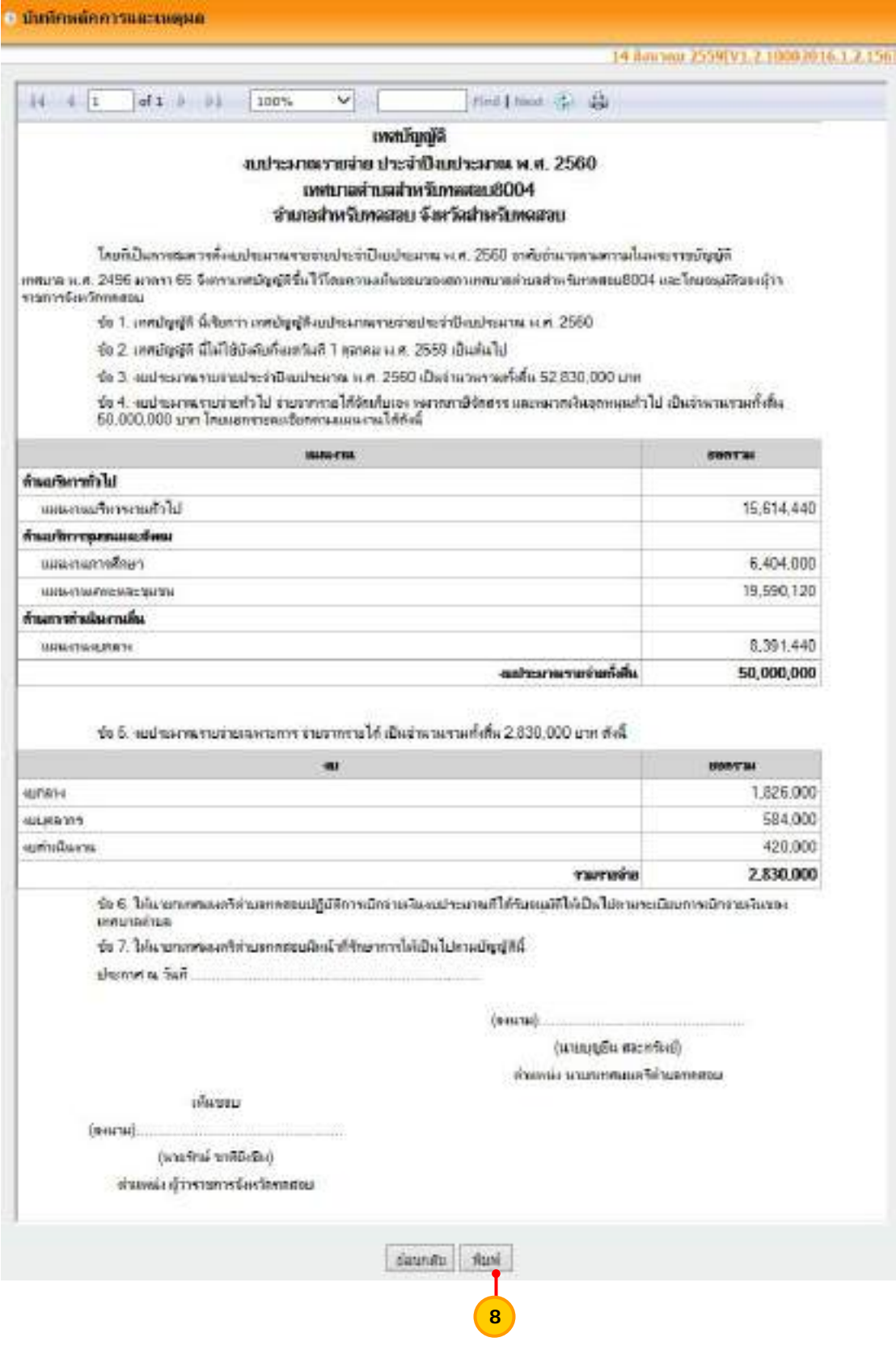

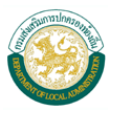

#### **อนุมัติเทศบัญญัติ/ข้อบัญญัติ** การอนุมัติเทศบัญญัติ/ข้อบญญั ัติมีขั้นตอนในการดําเนินการ ดังน ี้ **ขั้นตอนการใช้งาน**

1) เลือกเมนู <u>ระบบงบประมาณ > อนุมัติเทศบัญญัติ/ข้อบัญญัติ</u>

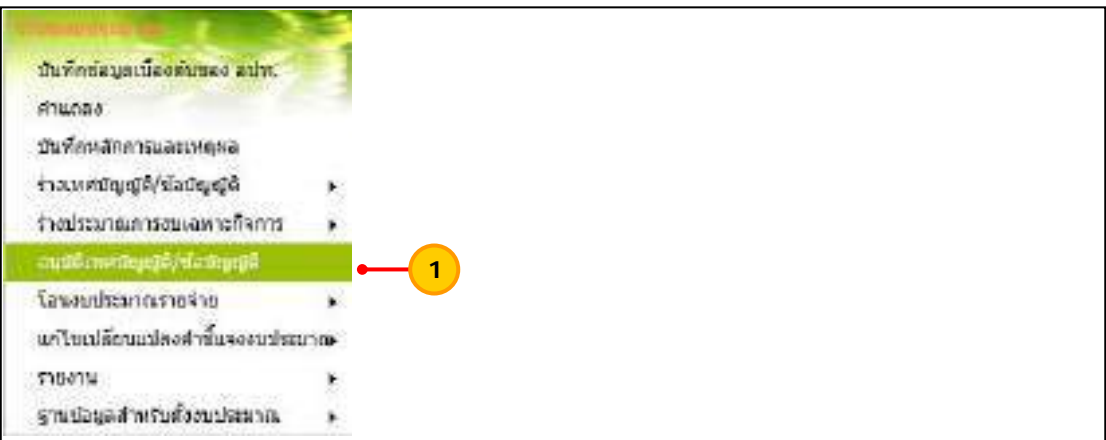

2) เลือกปีงบประมาณ และกดปุ่ม "ค้นหา"

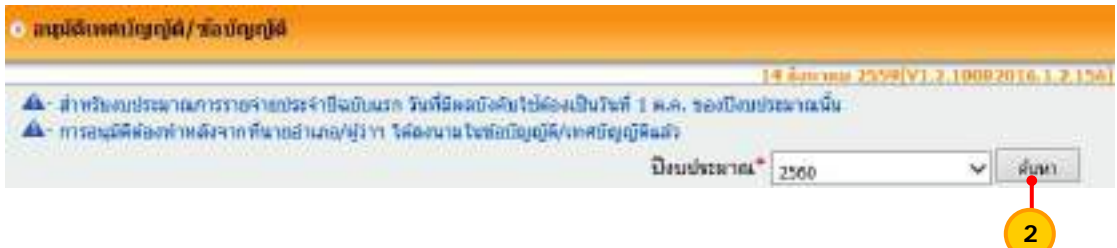

### 3) กดปุ่ม "มติที่ประชุม"

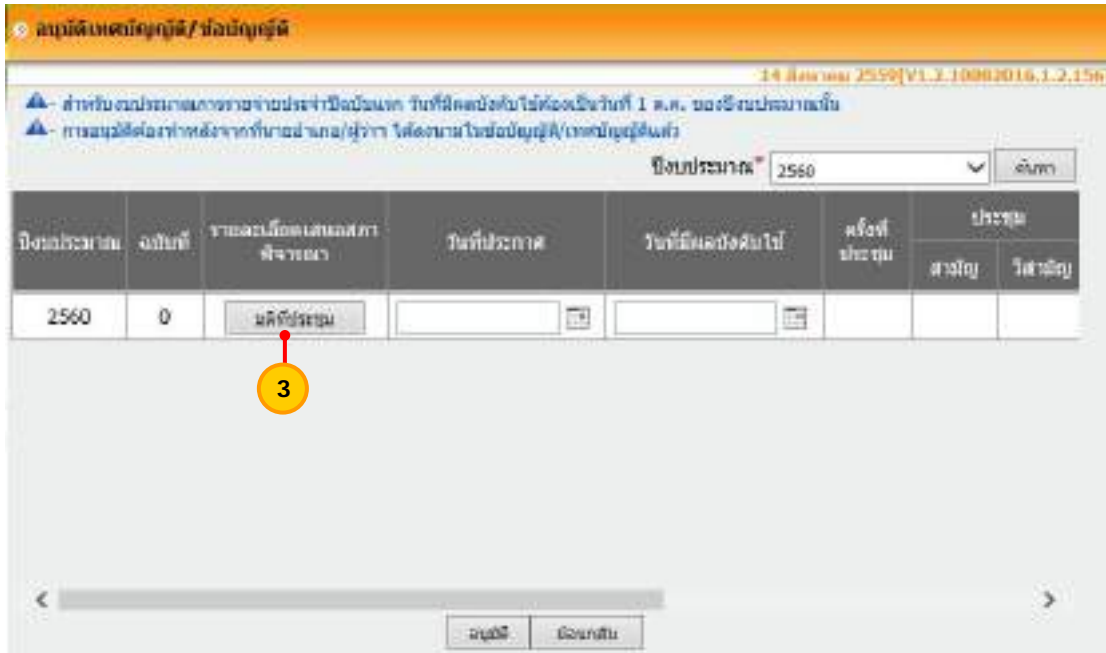

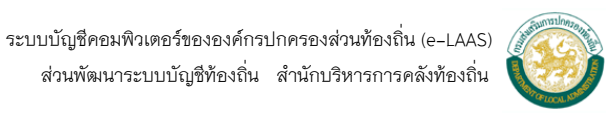

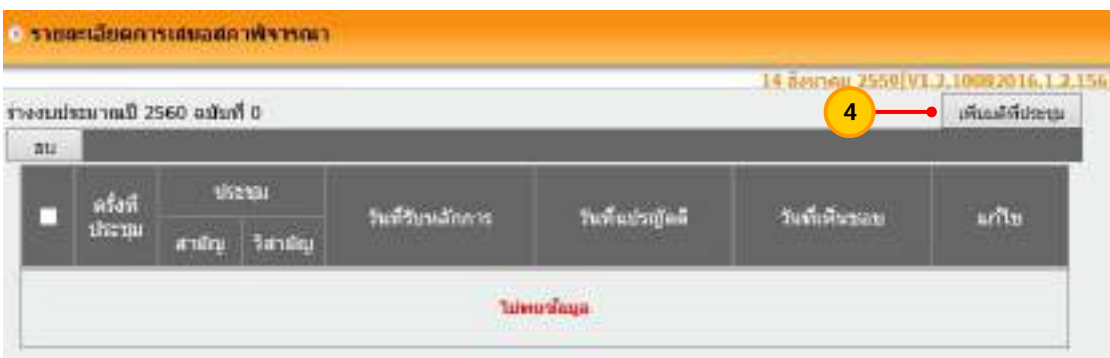

- 5) ระบุรายละเอียดมติที่ประชุมสภา ดังน ี้ "ครั้งที่ประชุม" ให้ระบุครั้งที่ประชุมสภา ์<br>. ั้
	- "ประชุมสามัญ และวิสามัญ" ให้เลือกระบุรายละเอียดว่าเป็นการประชุมสามัญ

หรือ วิสามัญ

"วันที่" ให้ระบุวันที่รับหลักการ วันที่แปรญัตติ วันที่เห็นชอบ "รายละเอียดเพ มเติม" ให้ระบุรายละเอียดเพิ่มเติม (ถ้ามี) ิ่ เม อระบุรายการครบถ้วนแล้ว ให้กดปุ่ม "บันทึก" ื่

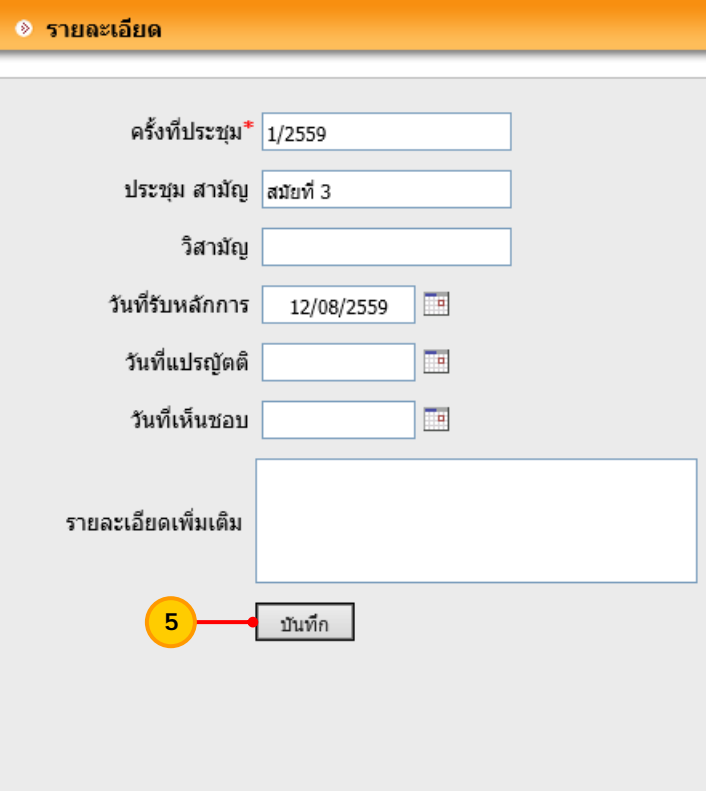

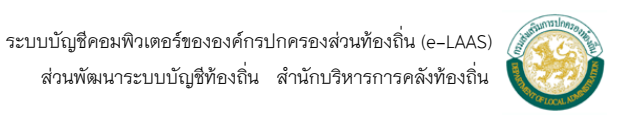

- 55 -

 6) หากมีมติที่ประชุมสภาหลายครั้ง สามารถระบุมติที่ประชุมสภาเพ ิ่มได้ โดยกดปุ่ม "เพ มมติที่ประชุม" ิ่

- 7) หากต้องการแก้ไขมติที่ประชุม ให้กดปุ่ม "รายละเอียด"
- 8) หากต้องการลบข้อมูลมติที่ประชุม ให้คลิกเลือก มติที่ประชุม และกดปุ่ม"ลบ"

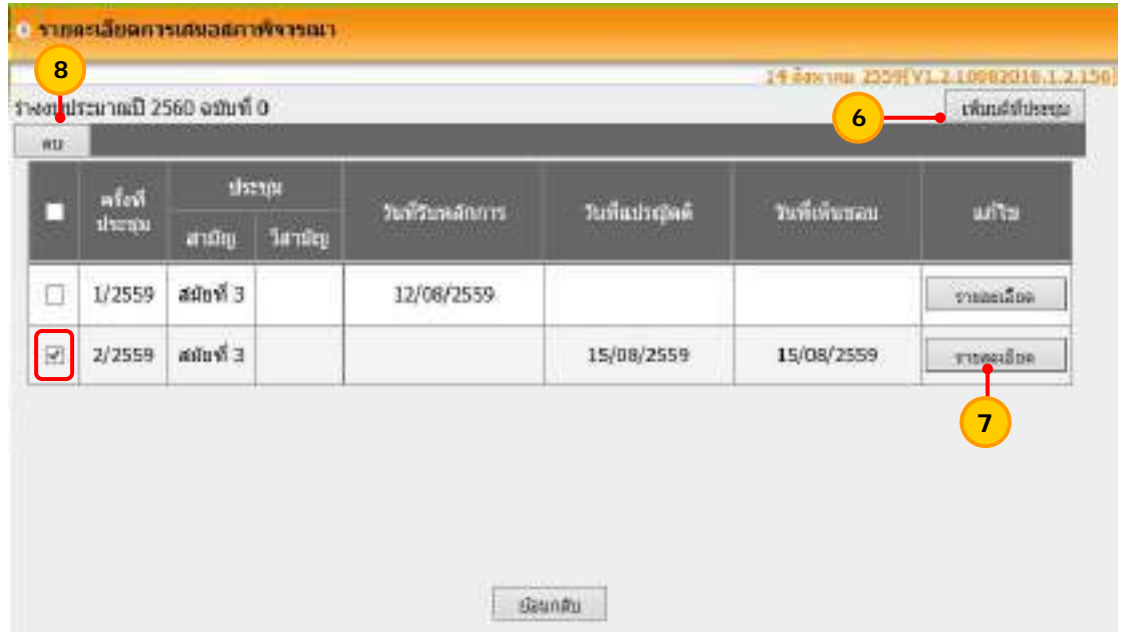

### 9) เม อบันทึกรายละเอียดการเสนอสภาพิจารณาเรียบร้อยแล้ว ให้กดปุ่ม "ย้อนกลับ"

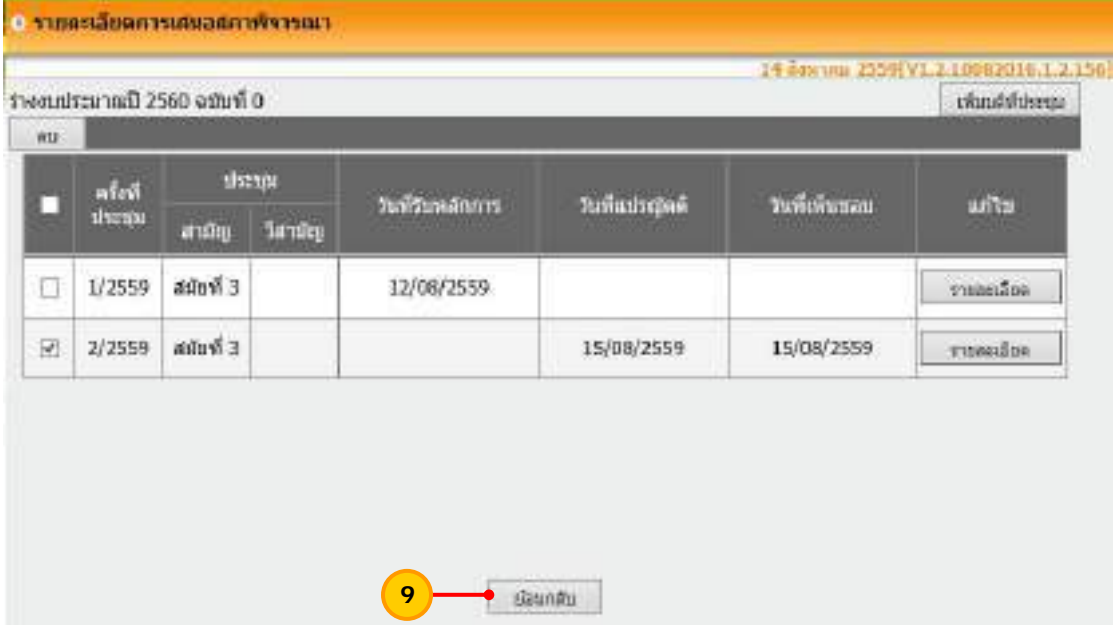

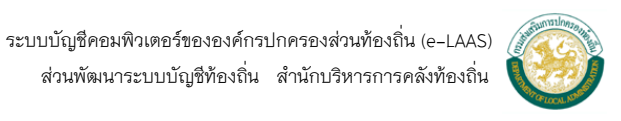

10) ระบบแสดงหน้าจออนุมัติเทศบัญญัติ/ข้อบัญญัติโดยให้บันทึกรายละเอียดดังน ี้ "วันที่ประกาศ" ให้ระบุวันที่ประกาศใช้เทศบัญญัติ/ข้อบัญญัติฉบับดังกล่าว "วันที่มีผลบังคับใช้" ให้ระบุวันที่มีผลบังคับใช้เทศบัญญัติ/ข้อบัญญัติ คือ

วันท ี่ 1 ตุลาคม ของปีงบประมาณนั้น

 เม อระบุรายละเอียดข้างต้นแล้ว ให้กดปุ่ม "อนุมัติ" ื่

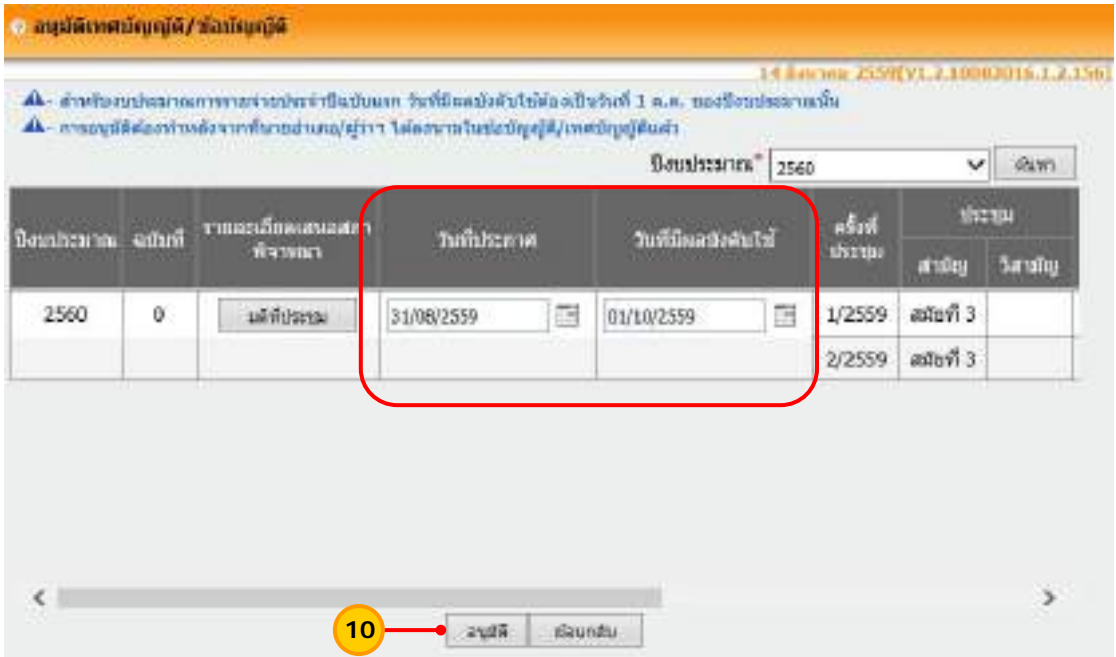

11) ระบบแสดงข้อความ "การอนุมัติต้องทำหลังจากนายอำเภอ/ผู้ว่าฯ ได้ลงนามแล้ว คุณต้องการอนุมัติงบประมาณฉบับนี้หรือไม่ ?" ให้กดปุ่ม "OK"

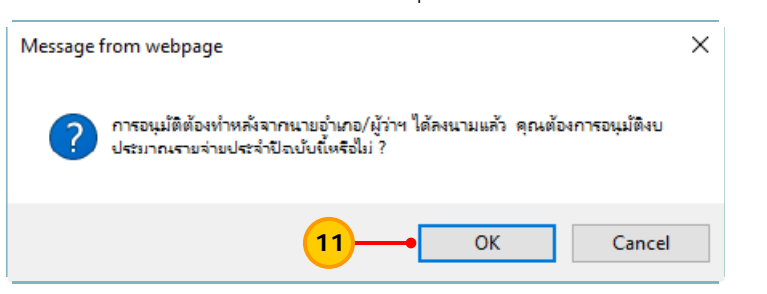

12) ระบบแสดงข้อความ "อนุมัติเทศบัญญัติเรียบร้อยแล้ว" ให้กดปุ่ม "OK"

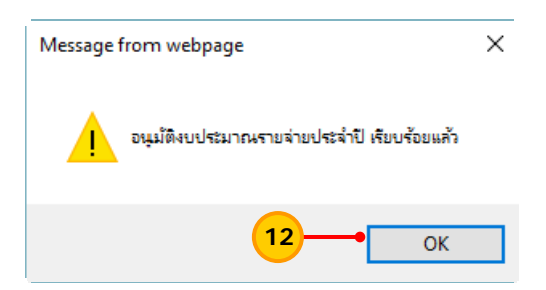

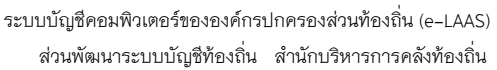

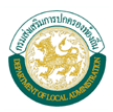

13) เมื่ออนุมัติเทศบัญญัติ/ข้อบัญญัติเรียบร้อยแล้ว จะสามารถดำเนินการรับเงินและ ื่ เบิกจ่ายเงินในระบบได้

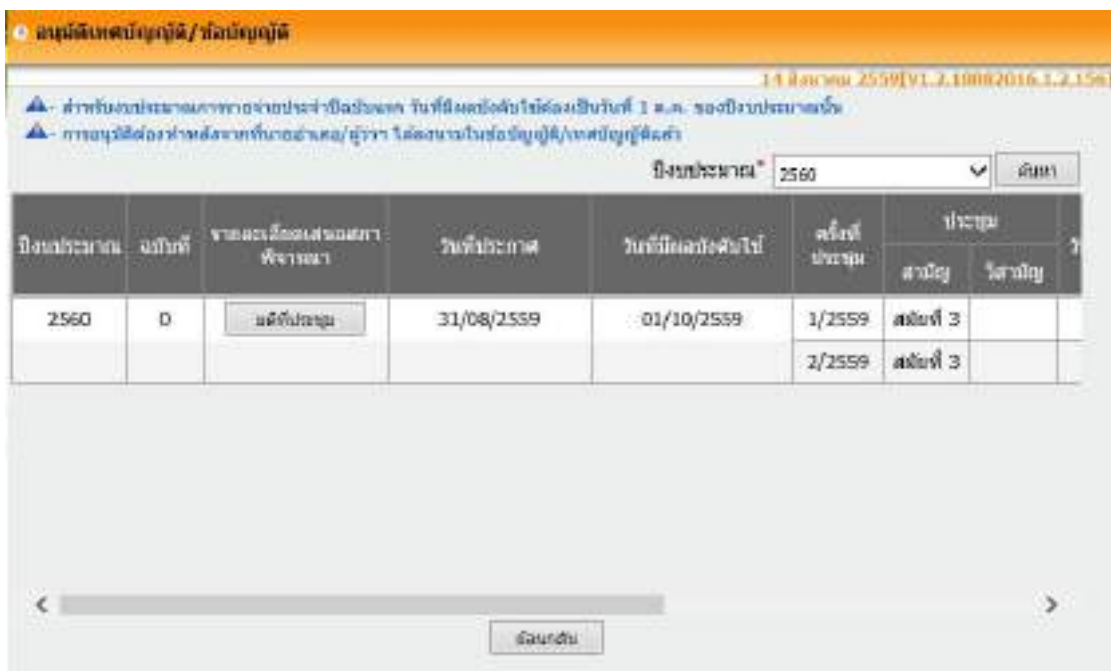

**หมายเหต ุ** วิธีการตรวจสอบว่าได้อนุมัติเทศบัญญัติ/ข้อบญญั ัติในระบบแล้ว ให้ตรวจสอบรายงาน ยอดงบประมาณคงเหลือ ที่ เมนูระบบงบประมาณ > รายงาน > รายงานยอดงบประมาณคงเหลือ <u>(งบทั่วไป)</u>

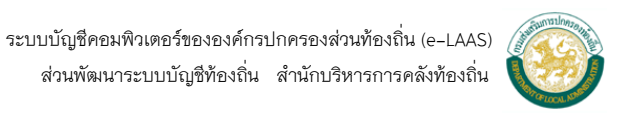

#### **รายงาน**

เมื่อจัดทำเทศบัญญัติ/ข้อบัญญัติประจำปีเรียบร้อยแล้ว สามารถตรวจสอบความถูกต้อง หรือ ื่ เรียกดูรายงานในระบบงบประมาณได้ดังต่อไปนี้

- 1. พิมพ์เทศบัญญัติ/ข้อบัญญัติ
- 2. ประมาณการรายรับ
- 3. ประมาณการรายจ่าย
- 4. รายงานประมาณการเฉพาะกิจการ
- 5. รายงานยอดงบประมาณคงเหลือ(งบท ั่วไป)

### **1. พิมพ์เทศบัญญัติ/ข้อบญญั ัติ**

 เม อจัดทําเทศบัญญัติ/ข้อบัญญัติประจําปีเรียบร้อยแล้ว สามารถพิมพ์รูปเล่ม ื่ เทศบัญญัติ/ข้อบัญญัติจากระบบงบประมาณได้ดังน ี้

### **ขั้นตอนการใชงาน ้**

1) เลือกเมนูระบบงบประมาณ > รายงาน > พิมพ์เทศบัญญัติ/ข้อบัญญัติ

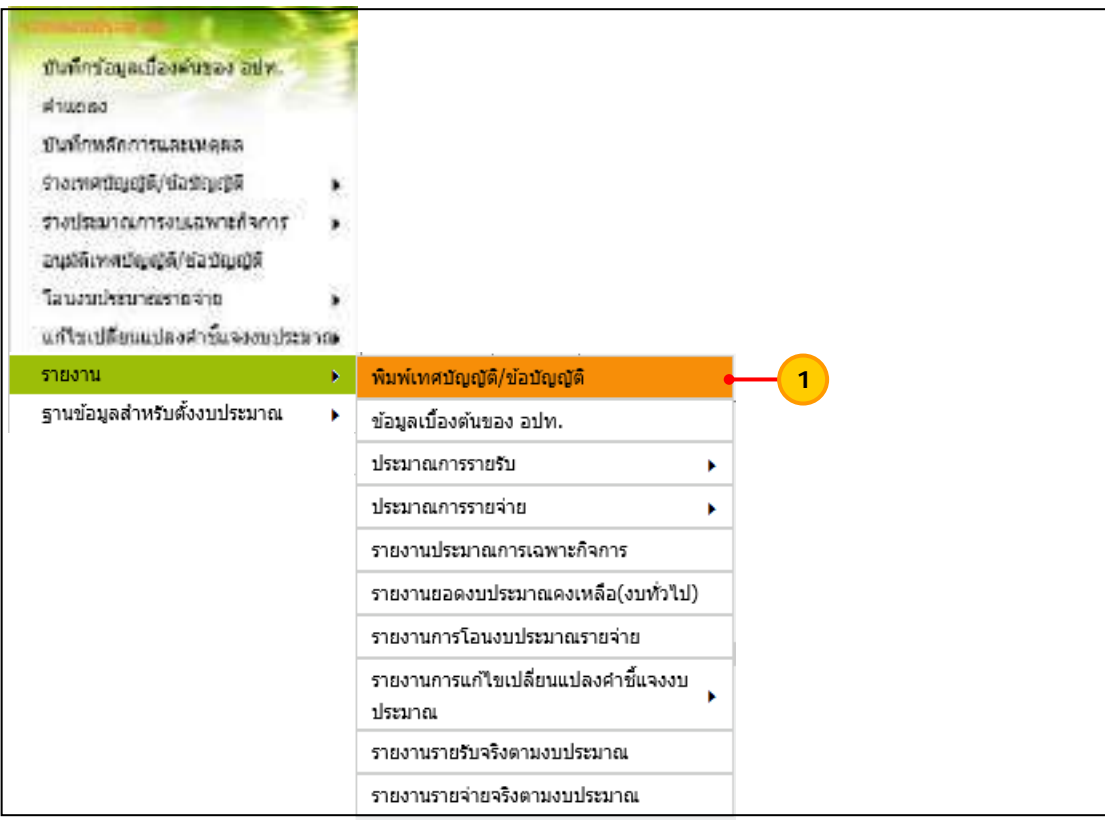

2) เลือกเง ื่อนไขในการค้นหา ดังน ี้ "ปีงบประมาณ" ให้เลือกปีงบประมาณที่ต้องการพิมพ์ "ฉบับที่" ให้เลือกฉบับของเทศบัญญัติ/ข้อบัญญัติ เช่น ฉบับแรก เพิ่มเติมฉบับที่ 1 ิ่

เป็นต้น

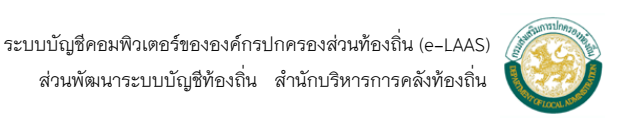

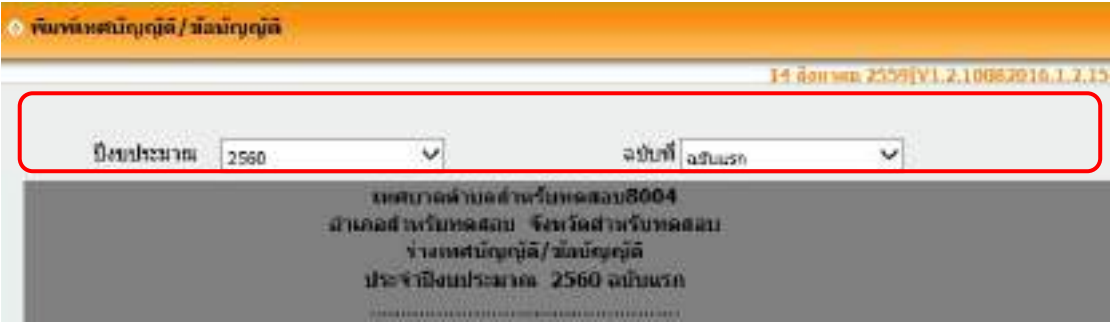

## 3) พิมพ์เทศบัญญัติ/ข้อบัญญัติโดยกดปุ่ม "พิมพ์"

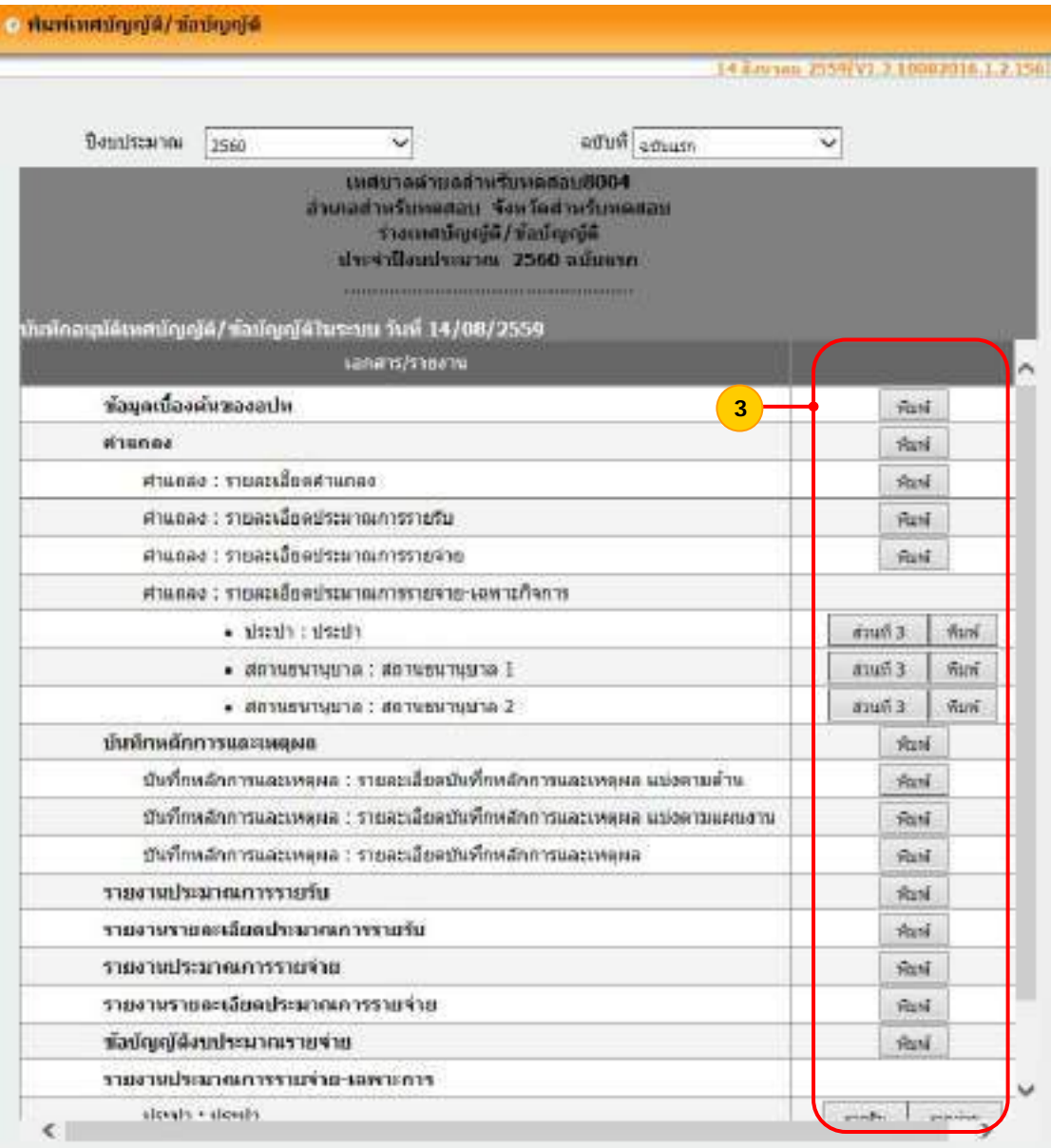

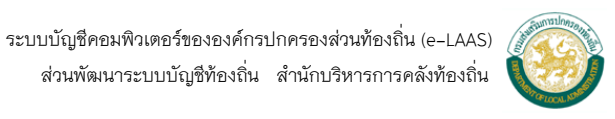

### **2. ประมาณการรายรับ**

 เม อทําการร่างประมาณการรายรับในระบบแล้ว สามารถเรียกดูรายงานประมาณการ ื่ รายรับได้ดังน ์

- 2.1 รายงานประมาณการรายรับ
- 2.2 รายงานรายละเอียดประมาณการรายรับ

### **2.1 รายงานประมาณการรายรับ ขั้นตอนการใช้งาน**

1) เลือกเมนู ระบบงบประมาณ > รายงาน > ประมาณการรายรับ > รายงาน

#### ประมาณการรายรับ

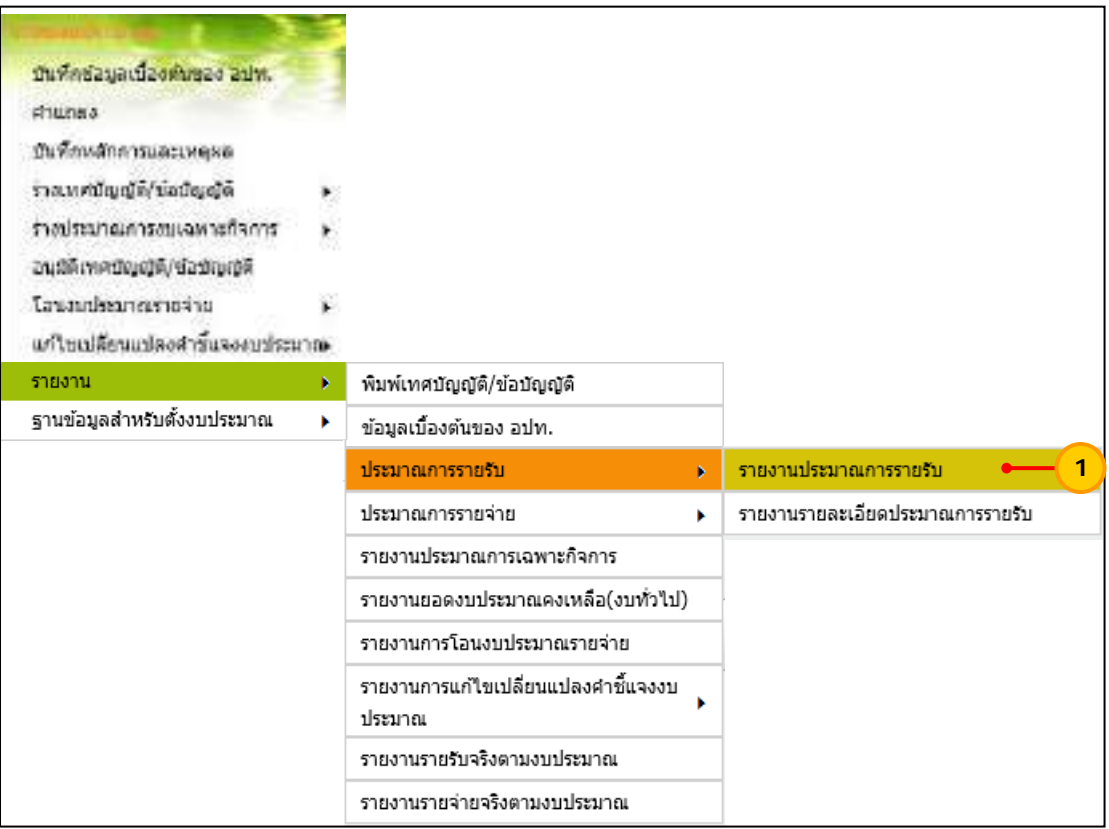

 2) เลือกเง ื่อนไขในการค้นหา ดังน ี้ "ปีงบประมาณ" ให้เลือกปีงบประมาณที่ต้องการเรียกดูรายงาน

"ฉบับที่" ให้เลือกฉบับที่ของงบประมาณ เช่น ฉบับแรก เพิ่มเติมฉบับที่ 1 ิ่

เป็นต้น

"หมวด" ให้เลือกหมวดรายรับที่ต้องการ หรือเลือกทุกหมวดรายรับ เม อเลือกเง ื่อนไขในการค้นหาข้างต้นแล้ว ให้กดปุ่ม "ค้นหา" ื่

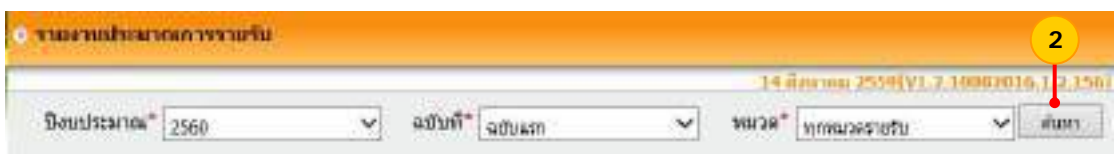

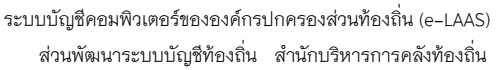

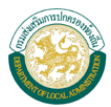

### 3) ระบบแสดงหน้าจอรายงานประมาณการรายรับ ให้กดปุ่ม "พิมพ์"

#### เพ อพิมพ์รายงาน ื่

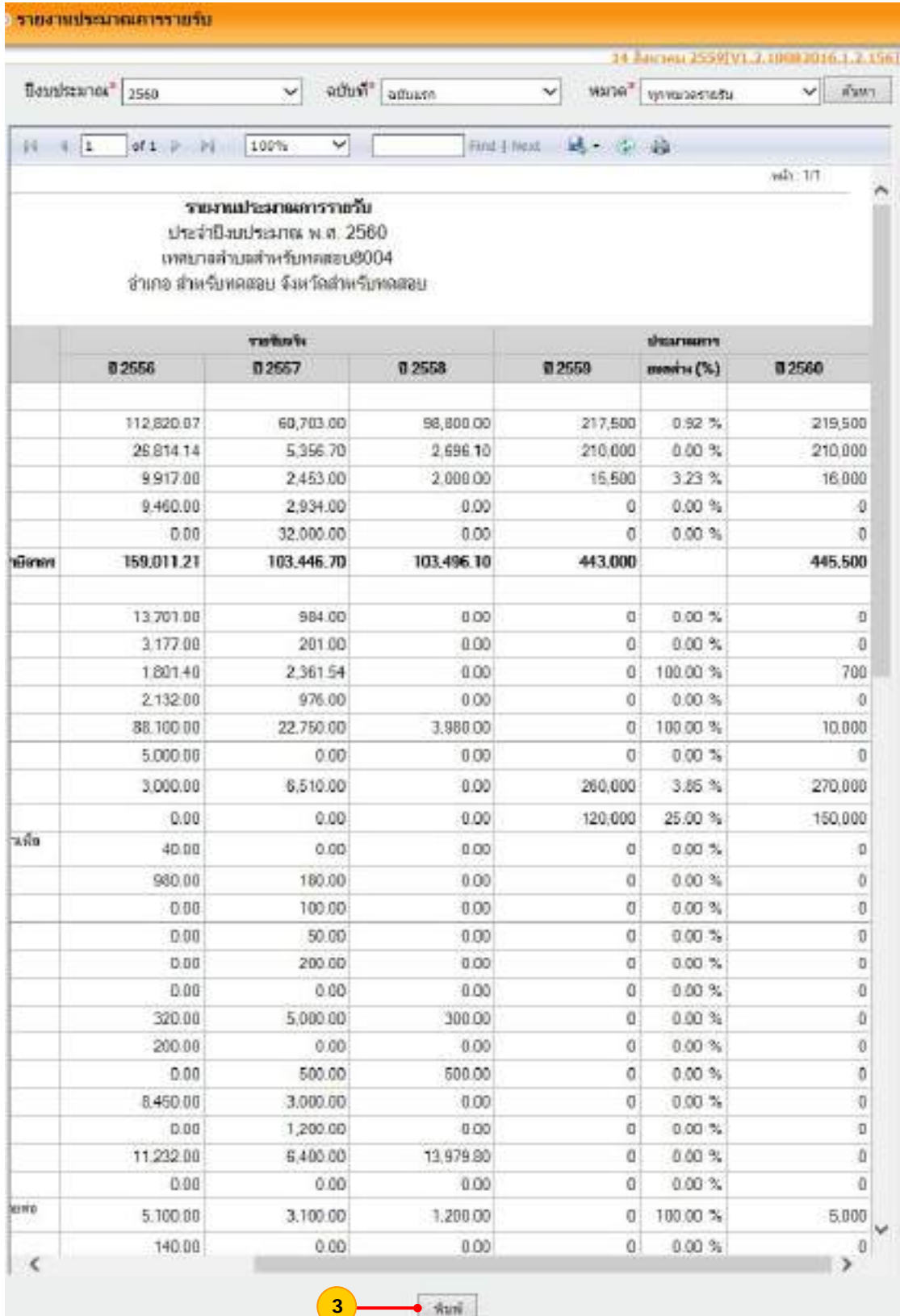

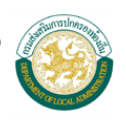

 ระบบบัญชีคอมพิวเตอร์ขององค์กรปกครองส่วนท้องถิ่น (e-LAAS) ส่วนพัฒนาระบบบัญชีท้องถิ่น สํานักบริหารการคลังท้องถิ่น

#### **2.2 รายงานรายละเอียดประมาณการรายรับ**

หมายถึง คําช ี้แจงของประมาณการรายรับในแต่ละประเภทรายรับ

### **ขั้นตอนการใช้งาน**

1) เลือกเมนู <u>ระบบงบประมาณ > รายงาน > ประมาณการรายรับ > รายงาน</u>

รายละเอียดประมาณการรายรับ

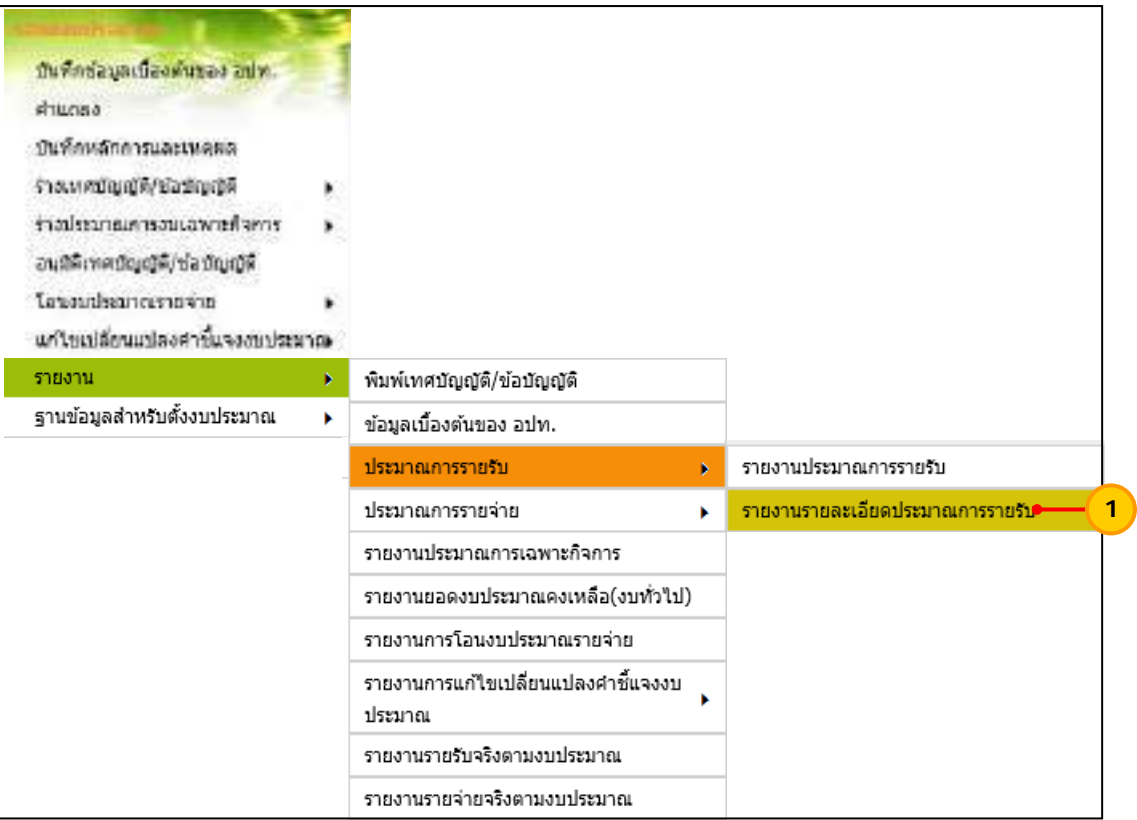

 2) เลือกเง ื่อนไขในการค้นหา ดังน ֚֬<u>֟</u>

"ปีงบประมาณ" ให้เลือกปีงบประมาณที่ต้องการเรียกดูรายงาน "ฉบับที่" ให้เลือกฉบับที่ของงบประมาณ เช่น ฉบับแรก เพิ่มเติมฉบับที่ 1 เป็นต้น ิ่ "หมวด" ให้เลือกหมวดรายได้ที่ต้องการเรียกดูรายงาน เม อเลือกเง ื่อนไขในการค้นหาข้างต้นแล้ว ให้กดปุ่ม "ค้นหา" ื่

ส่วนพัฒนาระบบบัญชีท้องถิ่น สํานักบริหารการคลังท้องถิ่น

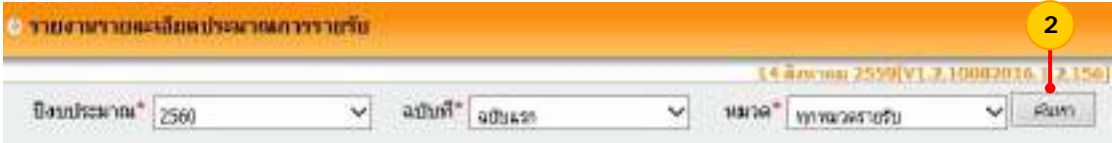

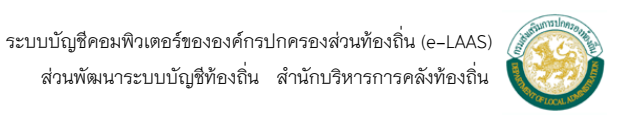

3) ระบบแสดงหน้าจอรายงานรายละเอียดประมาณการรายรับ ให้กดปุ่ม "พิมพ์" เพ อพิมพ์รายงาน ื่

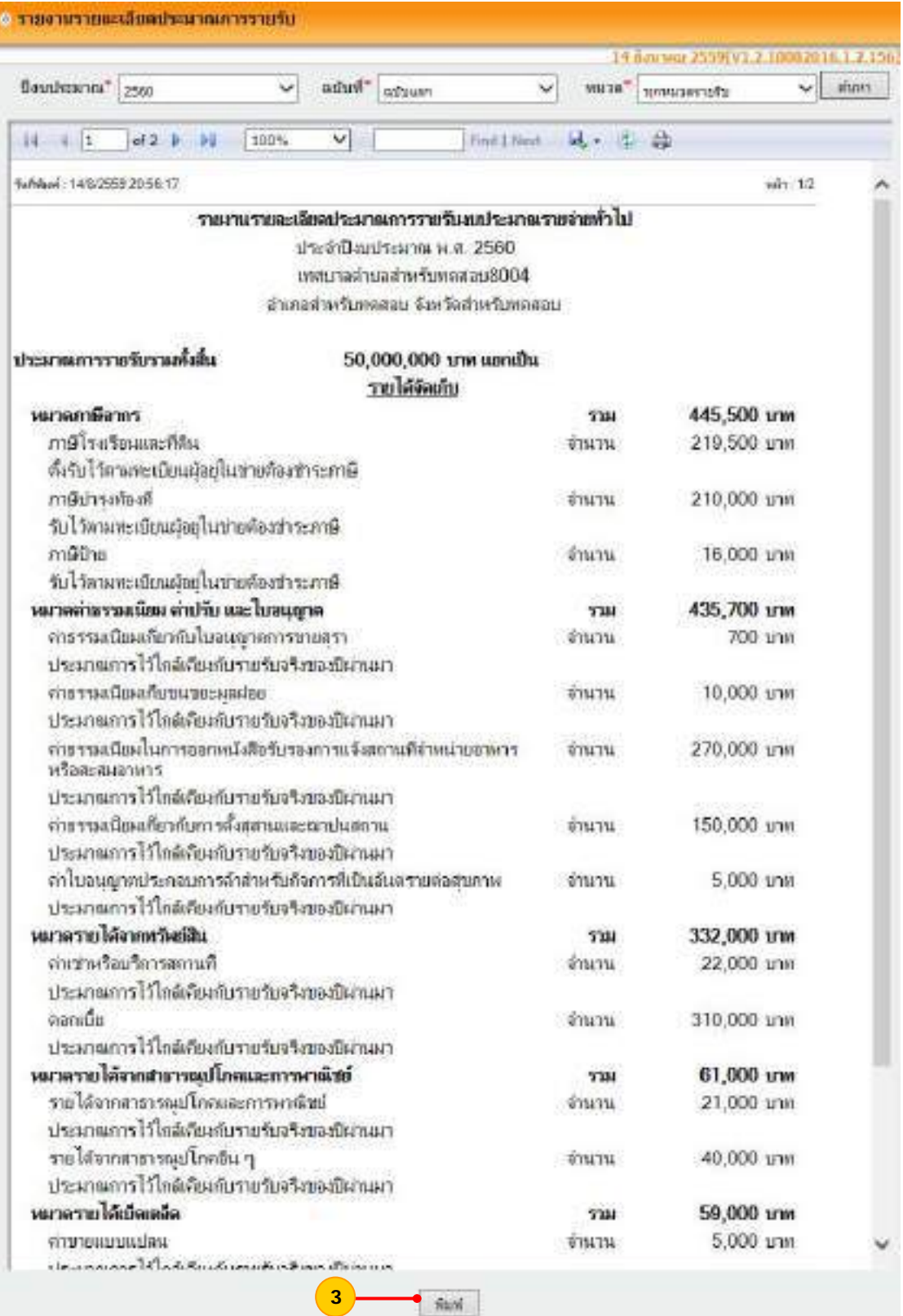

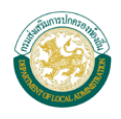

#### **3. ประมาณการรายจาย่**

เมื่อร่างประมาณการรายจ่ายในระบบแล้ว สามารถเรียกดูรายงานประมาณการรายจ่ายได้ ื่

ดังนี้ ี้

- 3.1 รายงานประมาณการรายจ่าย
- 3.2 รายงานรายละเอียดประมาณการรายจ่าย
- 3.3 ข้อบัญญัติงบประมาณรายจ่าย

#### **3.1 รายงานประมาณการรายจ่าย**

## **ขั้นตอนการใช้งาน**

1) เลือกเมนูระบบงบประมาณ > รายงาน >ประมาณการรายจ่าย > รายงาน

#### ประมาณการรายจ่าย

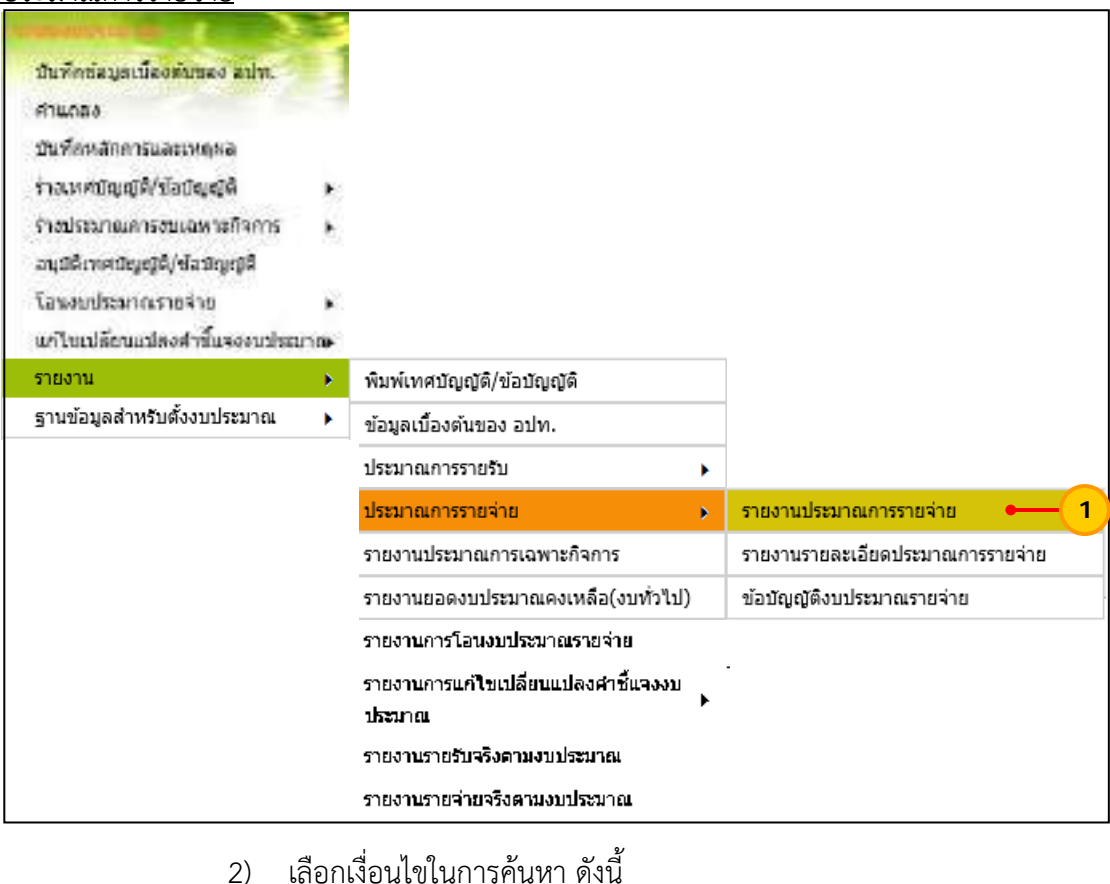

 2) เลือกเง ื่อนไขในการค้นหา ดังน ี้ "ปีงบประมาณ" ให้เลือกปีงบประมาณที่ต้องการเรียกดูรายงาน "ฉบับที่" ให้เลือกฉบับที่ของงบประมาณ เช่น ฉบับแรก เพิ่มเติมฉบับที่ 1 ิ่ เป็นต้น "แผนงาน" ใหเล้ ือกแผนงานที่ต้องการเรียกดูรายงาน หรือเลือกทุก แผนงาน "งาน" ให้เลือกงานที่ต้องการเรียกดูรายงาน หรือเลือกทุกงาน ื่

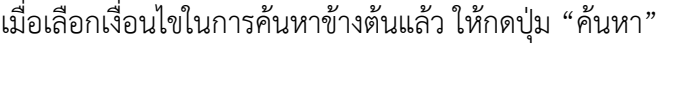

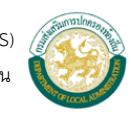

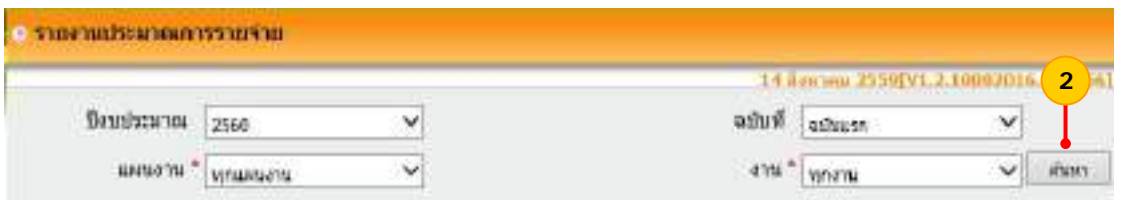

3) ระบบแสดงหน้าจอรายงานประมาณการรายจ่าย ให้กดปุ่ม "พิมพ์"

#### เพ อพิมพ์รายงาน ื่

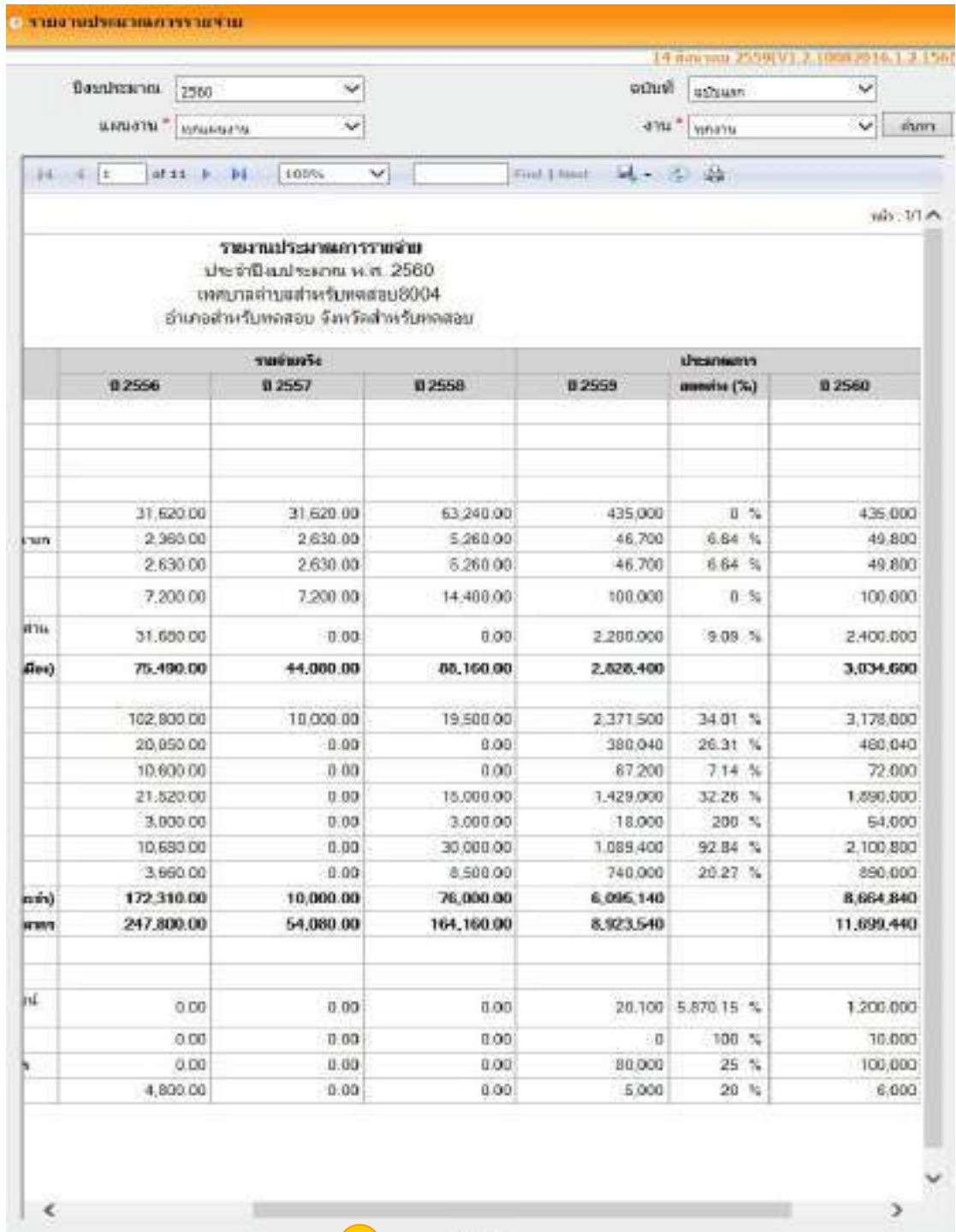

**3**

fast

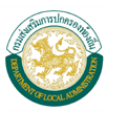

 ระบบบัญชีคอมพิวเตอร์ขององค์กรปกครองส่วนท้องถิ่น (e-LAAS) ส่วนพัฒนาระบบบัญชีท้องถิ่น สํานักบริหารการคลังท้องถิ่น

### **3.2 รายงานรายละเอียดประมาณการรายจ่าย** หมายถึง คําช ี้แจงของประมาณการรายจ่ายในแต่ละประเภทรายจ่าย **ขั้นตอนการใชงาน ้**

1) เลือกเมนู <u>ระบบงบประมาณ > รายงาน > ประมาณการรายจ่าย > รายงาน</u>

รายละเอียดประมาณการรายจ่าย

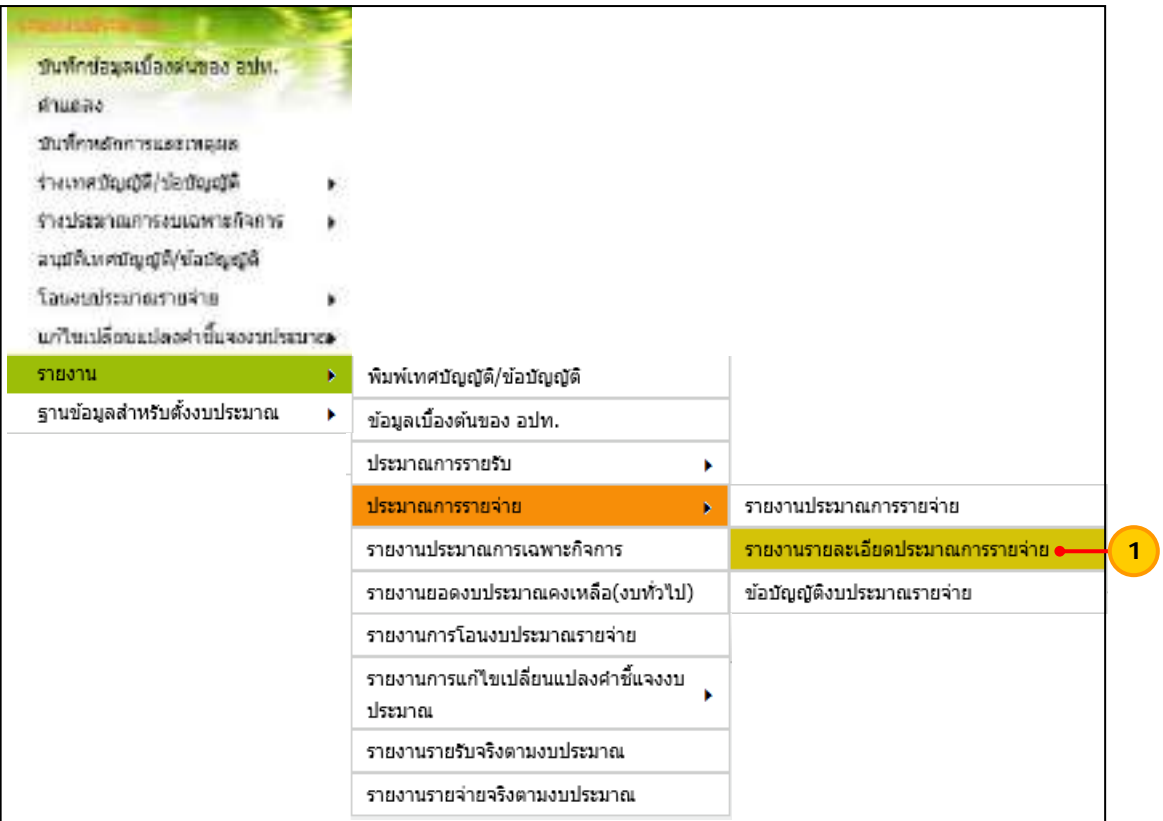

 2) เลือกเง ื่อนไขในการค้นหา ดังน ี้

"ปีงบประมาณ" ให้เลือกปีงบประมาณที่ต้องการเรียกดูรายงาน "ฉบับที่" ให้เลือกฉบับที่ของงบประมาณ เช่น ฉบับแรก เพิ่มเติมฉบับที่ 1 ิ่

เป็นต้น

"แผนงาน" ใหเล้ ือกแผนงานที่ต้องการเรียกดูรายงาน หรือเลือกทุก

ส่วนพัฒนาระบบบัญชีท้องถิ่น สํานักบริหารการคลังท้องถิ่น

แผนงาน

"งาน" ให้เลือกงานที่ต้องการเรียกดูรายงาน หรือเลือกทุกงาน เม อเลือกเง ื่อนไขในการค้นหาข้างต้นแล้ว ให้กดปุ่ม "ค้นหา" ื่

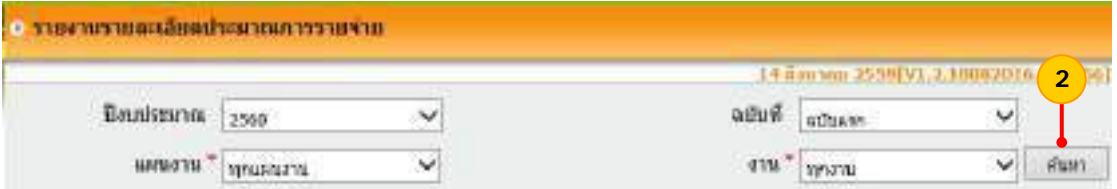

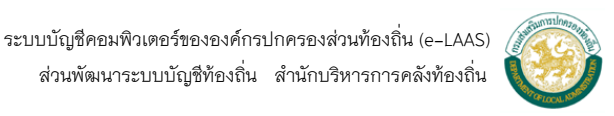

 3) ระบบแสดงหน้าจอรายงานรายละเอียดประมาณการรายจ่าย ให้กดปุ่ม "พิมพ์" เพ อพิมพ์รายงาน ื่

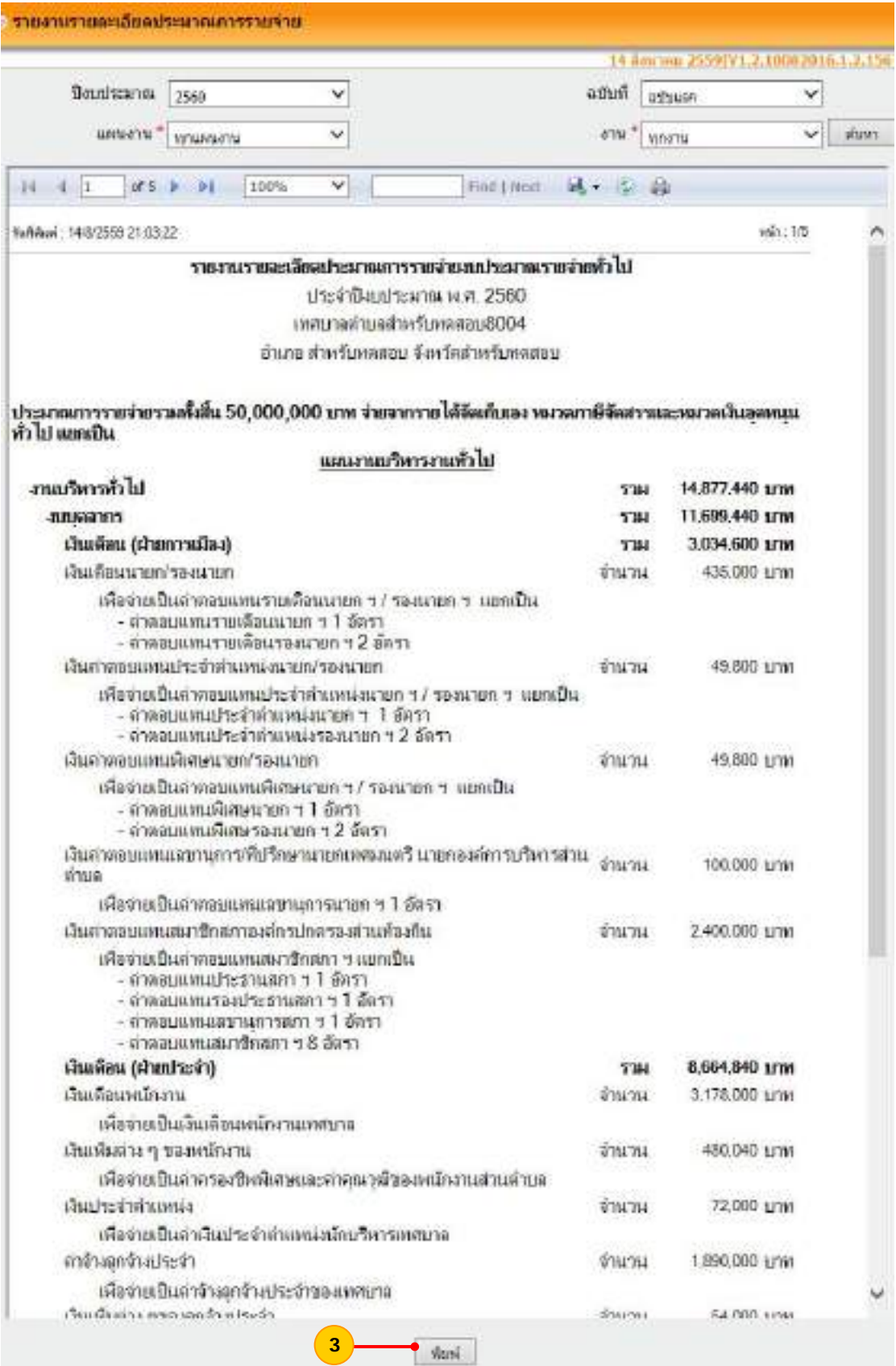

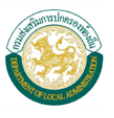

### **3.3 ข้อบัญญัติงบประมาณการรายจ่าย ขั้นตอนการใช้งาน**

1) เลือกเมนู ระบบงบประมาณ > รายงาน > ประมาณการรายจ่าย >

ข้อบัญญัติงบประมาณรายจ่าย

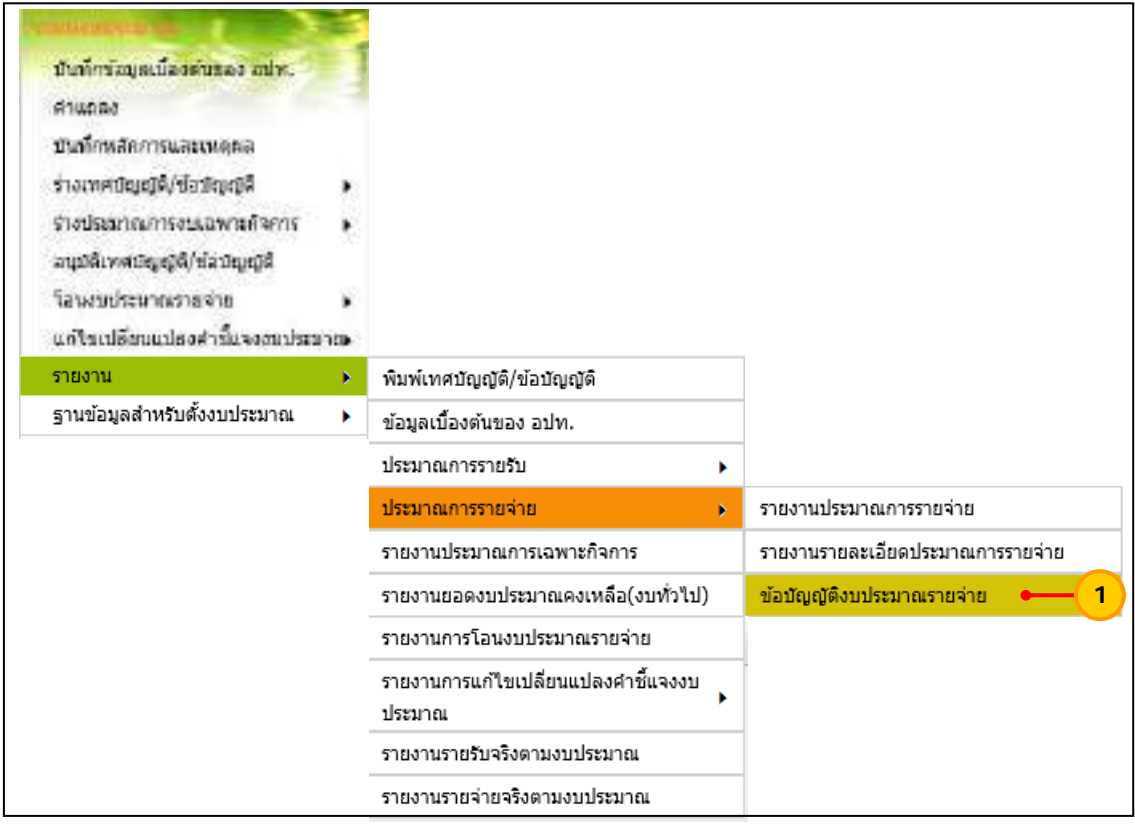

 2) เลือกเง ื่อนไขในการค้นหา ดังน ี้

 "ปีงบประมาณ" ให้เลือกปีงบประมาณที่ต้องการเรียกดูรายงาน "ฉบับที่" ให้เลือกฉบับที่ของงบประมาณ เช่น ฉบับแรก เพิ่มเติมฉบับที่ 1 ิ่

เป็นต้น

"รายจ่ายตามงบประมาณ" ให้เลือกงบที่ต้องการเรียกดูรายงาน ได้แก่

ทุกงบ งบบุคลากร งบดําเนินการ งบลงทุน งบเงินอุดหนุน งบรายจ่ายอื่น งบกลาง หรือเลือกทุกงบ เมื่อเลือกเงื่อนไขในการค้นหาข้างต้นแล้ว ให้กดปุ่ม "ค้นหา"

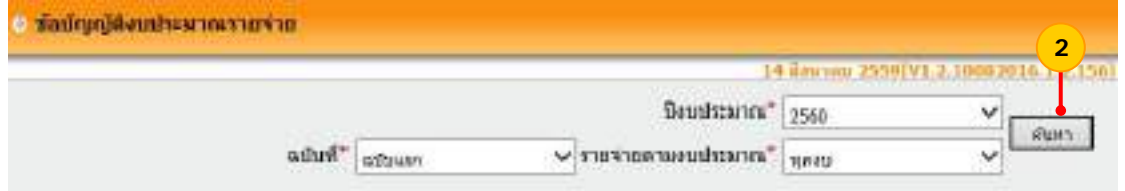

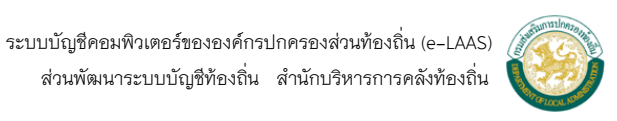
3) ระบบแสดงหน้าจอเทศบัญญัติ/ข้อบัญญัติงบประมาณรายจ่าย สามารถกดปุ่ม "พิมพ์" เพ อพิมพ์รายงาน ื่

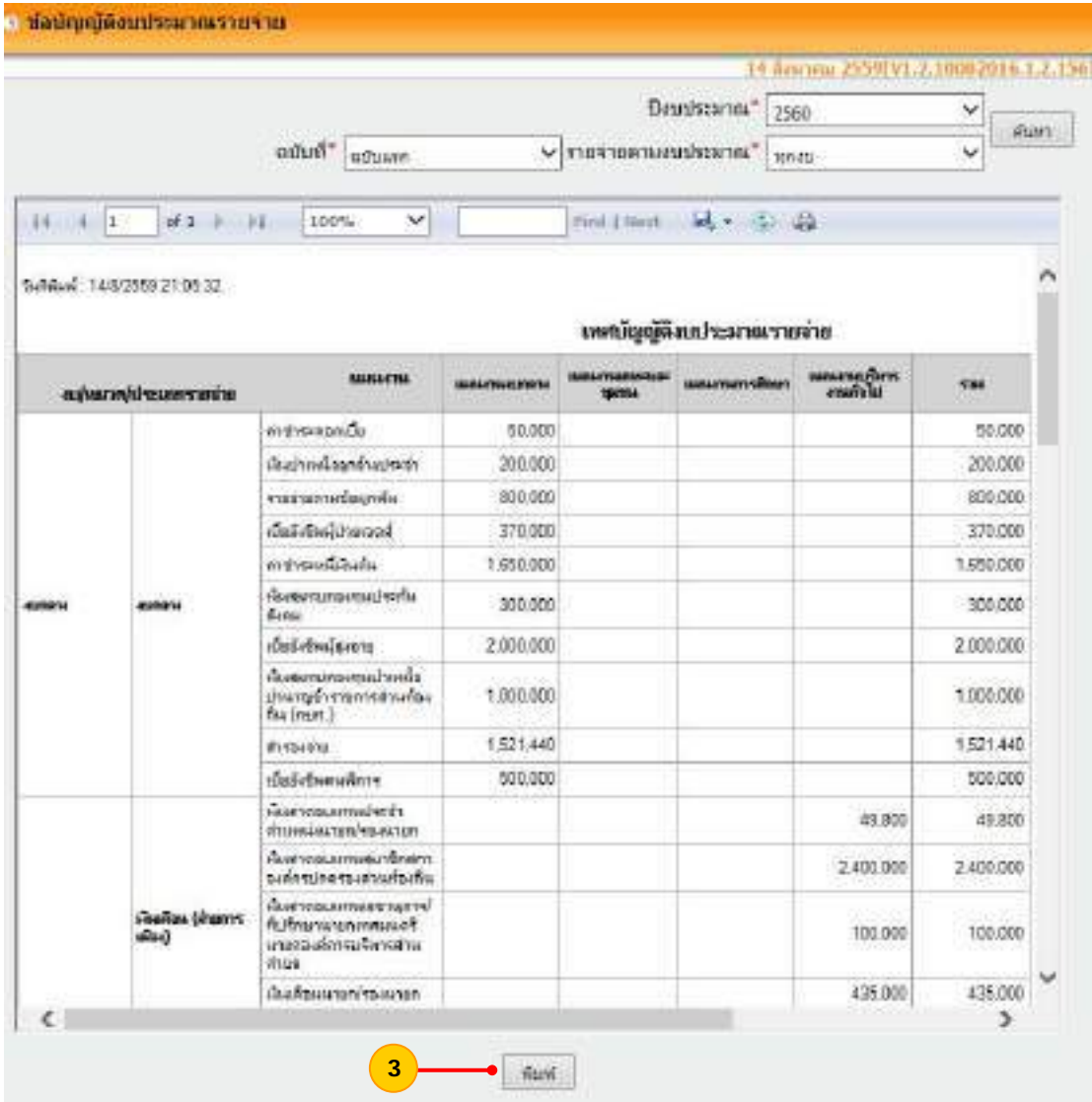

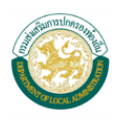

#### **4. รายงานประมาณการเฉพาะกิจการ**

 เม อจัดทําประมาณการงบเฉพาะกิจการเรียบร้อยแล้ว สามารถเรียกดูรายงานจากระบบ ื่

ได้ดังน ี้

## **ขั้นตอนการใชงาน ้**

1) เลือกเมนูระบบงบประมาณ > รายงาน > รายงานประมาณการเฉพาะกิจการ

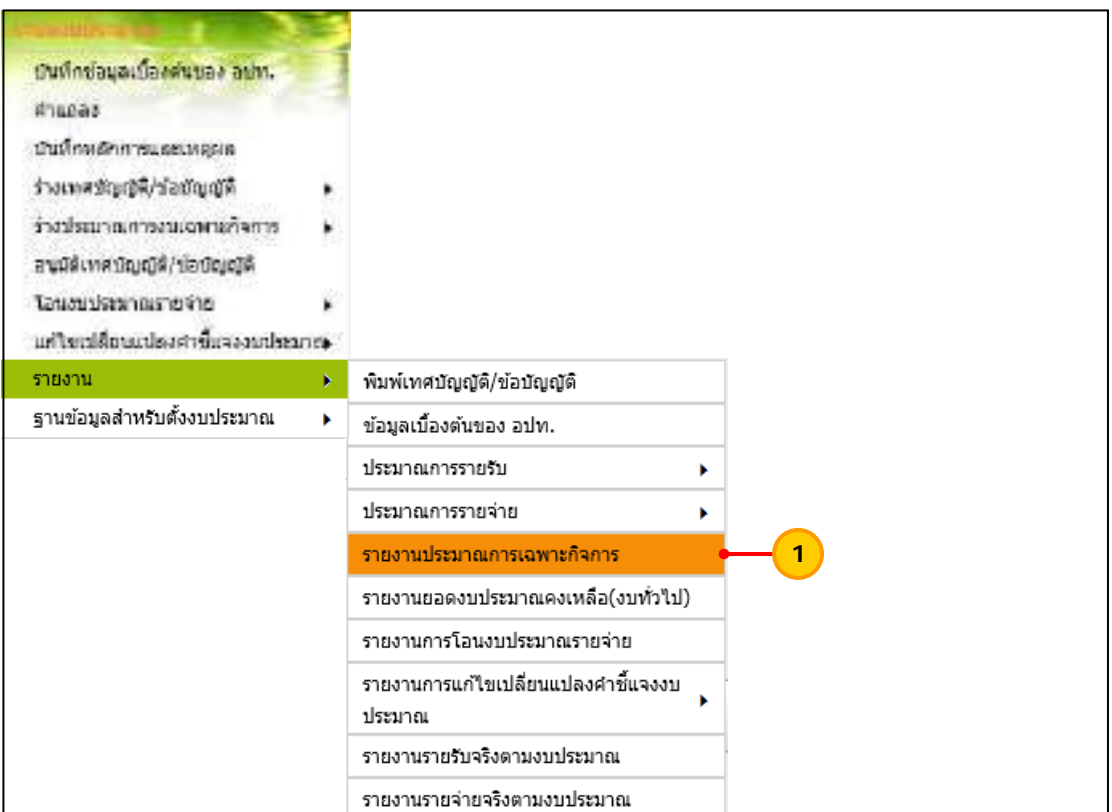

2) เลือกเง ื่อนไขในการค้นหา ดังน ֚֬<u>֟</u>

"ประเภทรายงาน" ให้เลือกประเภทรายจ่าย ได้แก่ รายงานรายละเอียดประมาณ การรายรับ และรายงานรายละเอียดประมาณการรายจ่าย

"ปีงบประมาณ" ให้เลือกปีงบประมาณที่ต้องการเรียกดูรายงาน

"ฉบับที่" ให้เลือกฉบับที่ของงบประมาณที่ต้องการเรียกดูรายงาน เช่น

ฉบับแรก เพ มเติมฉบับท ี่ 1 เป็นต้น ิ่

"ประเภทกิจการ" ให้เลือกประเภทกิจการ ได้แก่สถานธนานุบาล กิจการประปา สถานีขนส่ง เป็นต้น

> "กิจการ" ให้เลือกกิจการที่ต้องการเรียกดูรายงาน เม อเลือกเง ื่อนไขในการค้นหาข้างต้นแล้ว ให้กดปุ่ม "ค้นหา" ื่

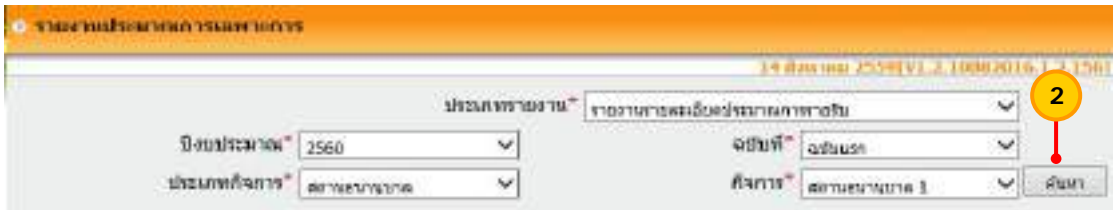

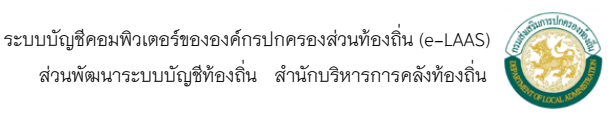

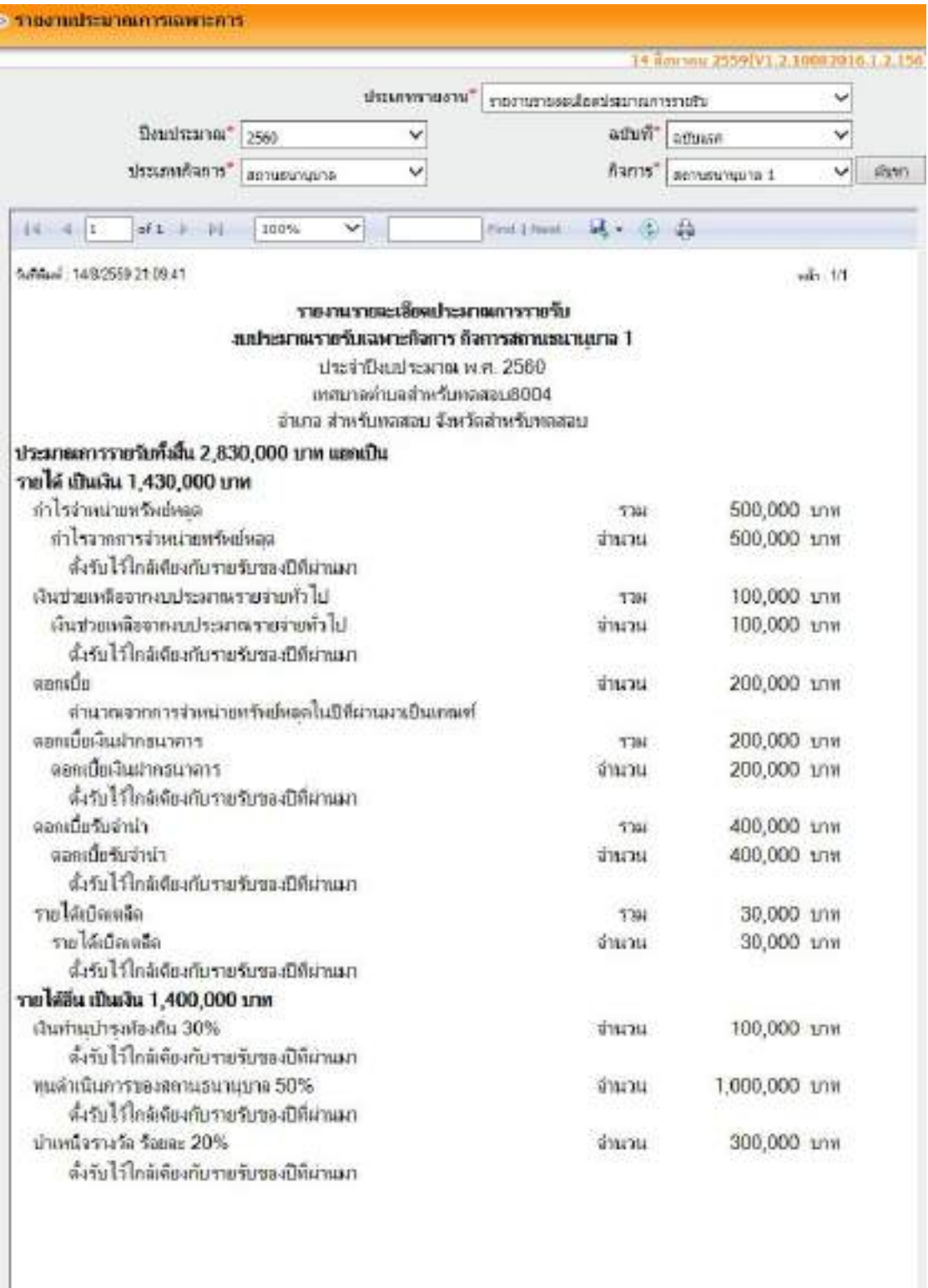

3) ระบบแสดงหน้าจอรายงานประมาณการเฉพาะการ ให้กดปุ่ม "พิมพ์" เพ อพิมพ์รายงาน

- 72 -

**Rof** 

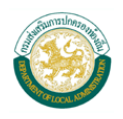

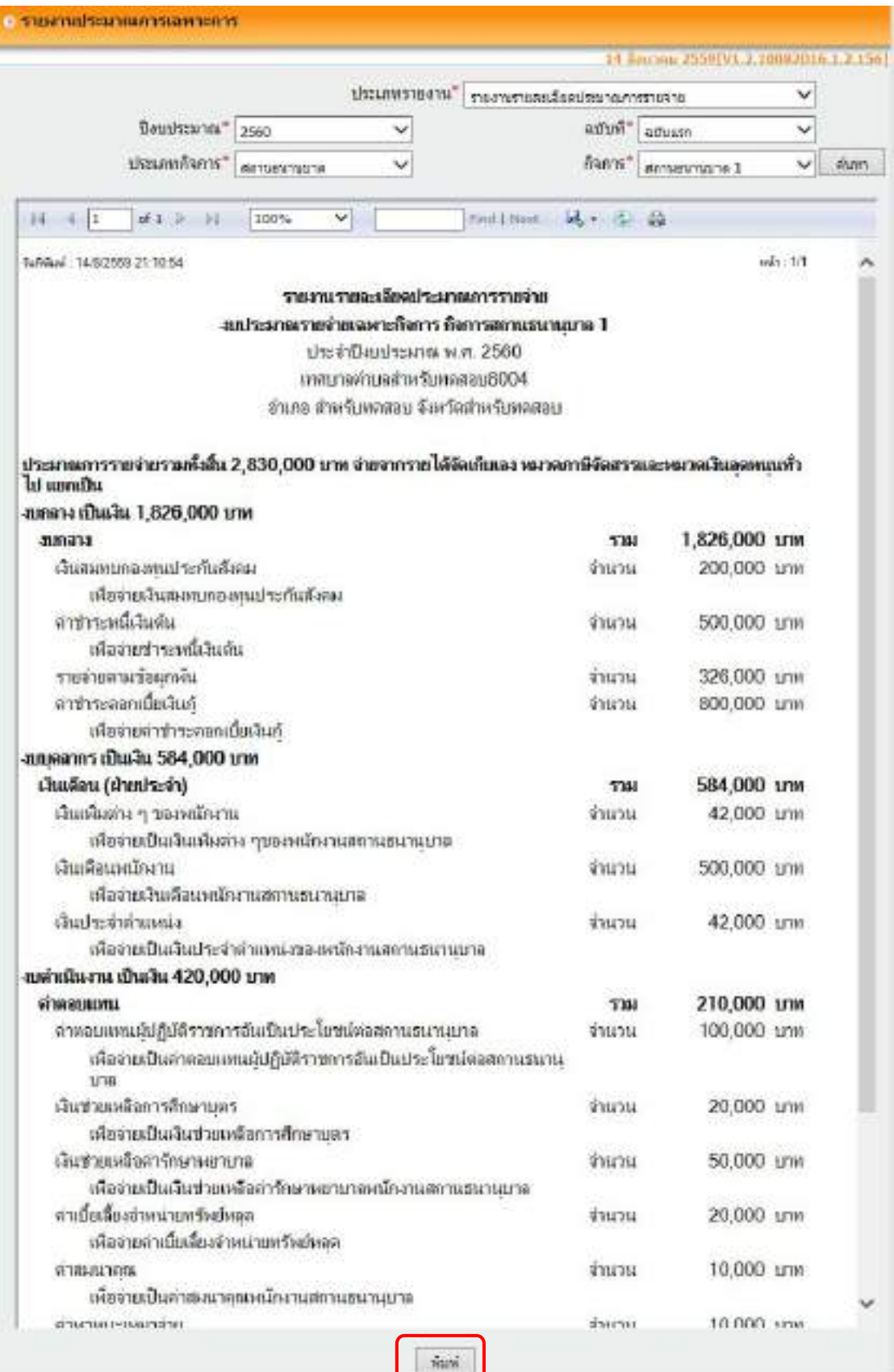

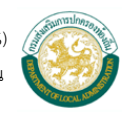

#### **5. รายงานยอดงบประมาณคงเหลือ (งบท ั่วไป)**

เมื่ออนุมัติเทศบัญญัติ/ข้อบัญญัติประจำปีเรียบร้อยแล้ว จะสามารถเรียกดูรายงานยอด ื่ งบประมาณคงเหลือ (งบทั่วไป) ซึ่งแสดงรายละเอียดจำนวนเงินงบประมาณที่อนุมัติ จำนวนเงินโอน เพิ่ม/ลดงบประมาณ จํานวนเงินผูกพันงบประมาณ จํานวนเงินเบิกจ่ายงบประมาณ และงบประมาณ ้ คงเหลือของทุกประเภทรายจ่าย โดยมีวิธีการเรียกดู ดังนี้ ี้

#### **ขั้นตอนการใชงาน ้**

1) เลือกเมนูระบบงบประมาณ > รายงาน >รายงานยอดงบประมาณคงเหลือ

<u>(งบทั่วไป)</u>

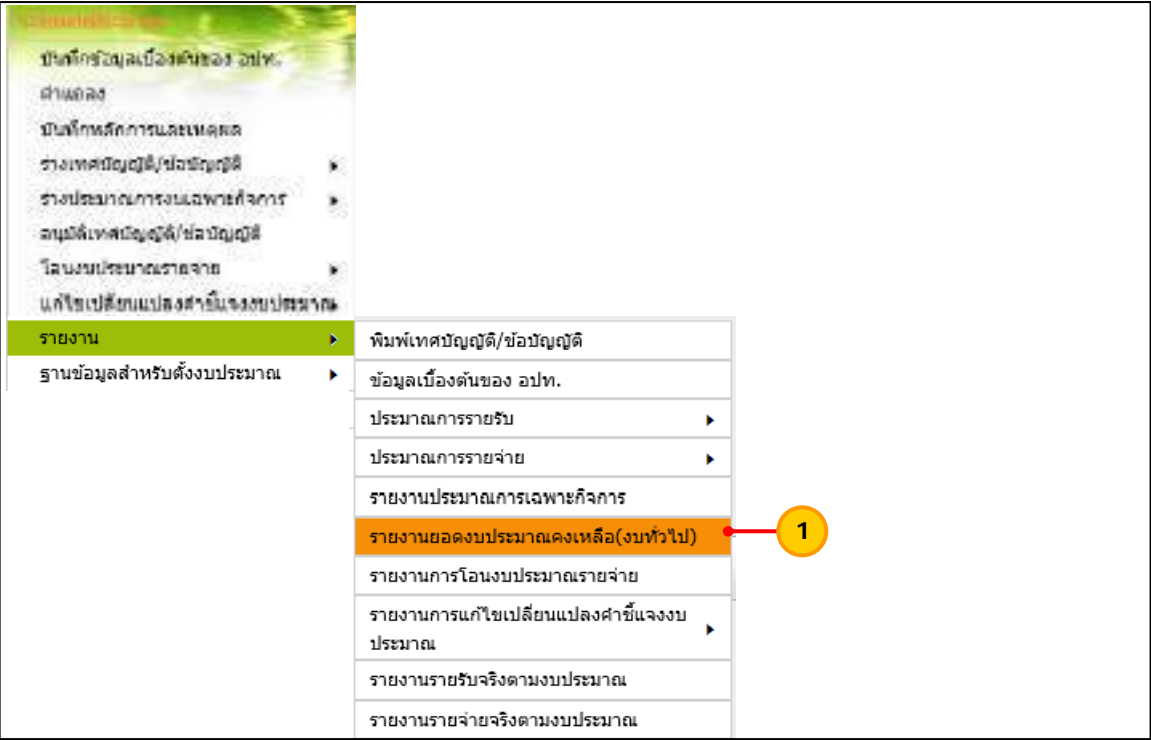

- 2) เลือกเง ื่อนไขในการค้นหา ดังน ี้
	- "เดือน" ให้เลือกเดือนที่ต้องการเรียกดูรายงาน
	- "ปีงบประมาณ" ให้เลือกปีงบประมาณที่ต้องการเรียกดูรายงาน
	- "แผนงาน" ให้เลือกแผนงานที่ต้องการเรียกดูรายงาน
	- "งาน" ให้เลือกงานที่ต้องการเรียกดูรายงาน
	- "หมวดรายจ่าย" ให้เลือกหมวดรายจ่ายที่ต้องการเรียกดูรายงาน "ประเภทรายจ่าย" ให้เลือกประเภทรายจ่ายที่ต้องการเรียกดูรายงาน
- เม อเลือกเง ื่อนไขในการค้นหาข้างต้นแล้ว ให้กดปุ่ม "ค้นหา" ื่

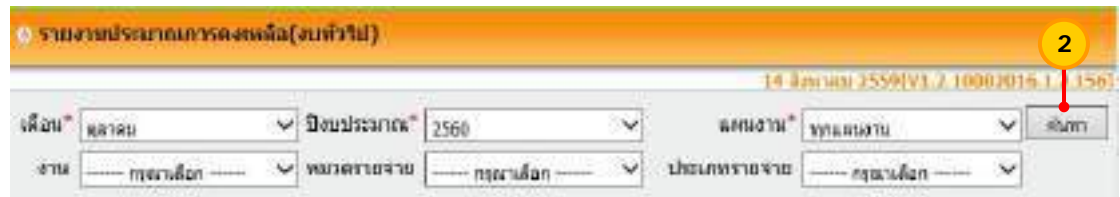

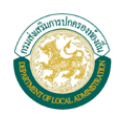

 3) ระบบแสดงหน้าจอรายงานประมาณการคงเหลือ (งบท ั่วไป) ให้กดปุ่ม "พิมพ์" เพ อพิมพ์รายงาน

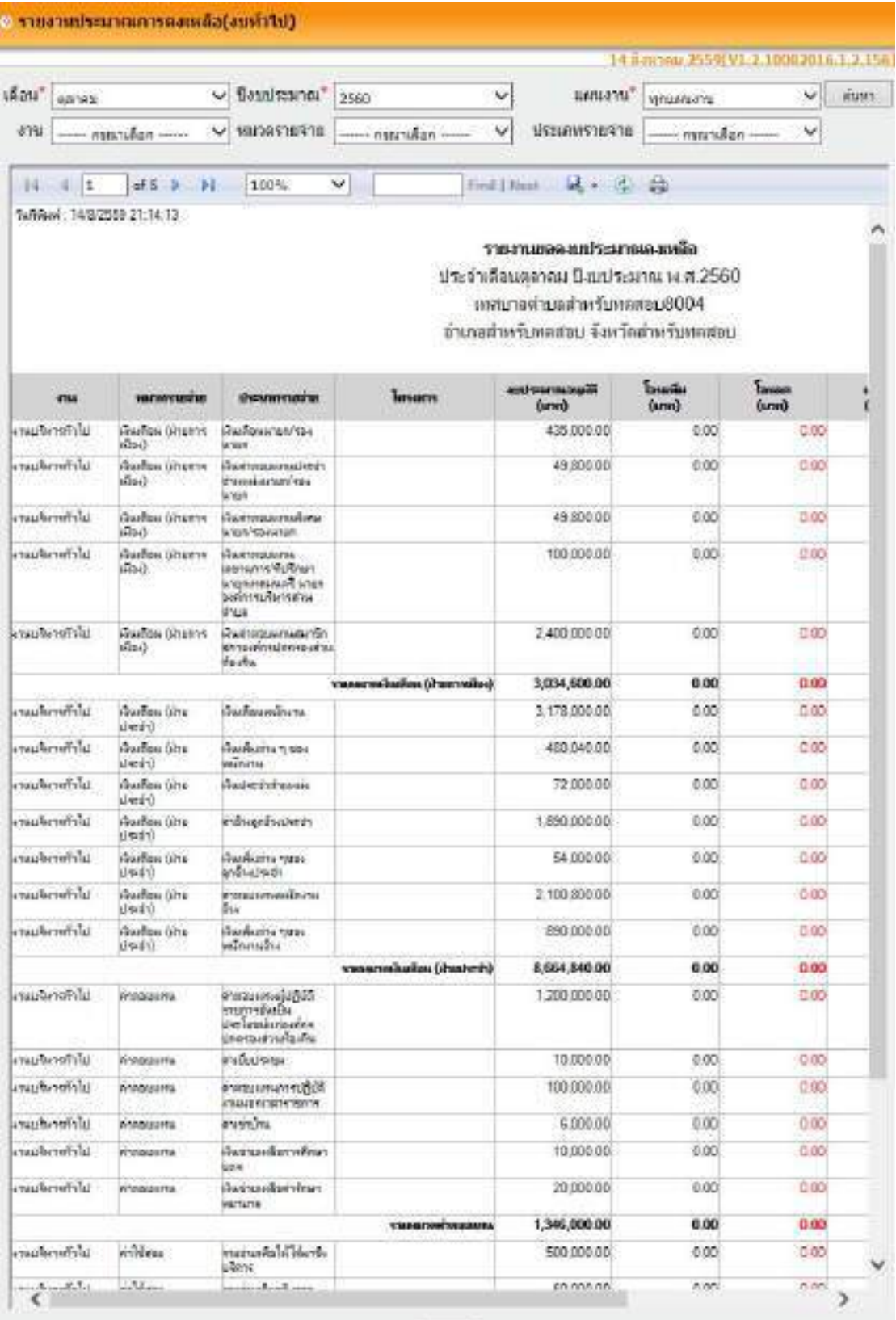

**3**Aust

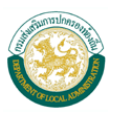

#### **ส่งออกรายงานเปนโปรแกรม ็ Microsoft Excel**

สําหรับข้อมูลรายรับและรายจ่ายจริง ระบบจะแสดงยอดรายรับและรายจ่ายจริงที่บันทึก การรับเงินและการจ่ายเงินไว้ในระบบ หากไม่มียอดเงินเน ื่องจากไม่ได้บันทึกการรับเงินและการ จ่ายเงินไว้ในระบบ สามารถส่งออกรายงานเป็นโปรแกรม Microsoft Excel แล้วสามารถแก้ไข รายงานท ี่โปรแกรม Microsoft Excel ได้โดยมีขั้นตอน ดังน ี้

1) เปิดหน้าจอรายงานที่ต้องการส่งออกรายงานเป็น Excel

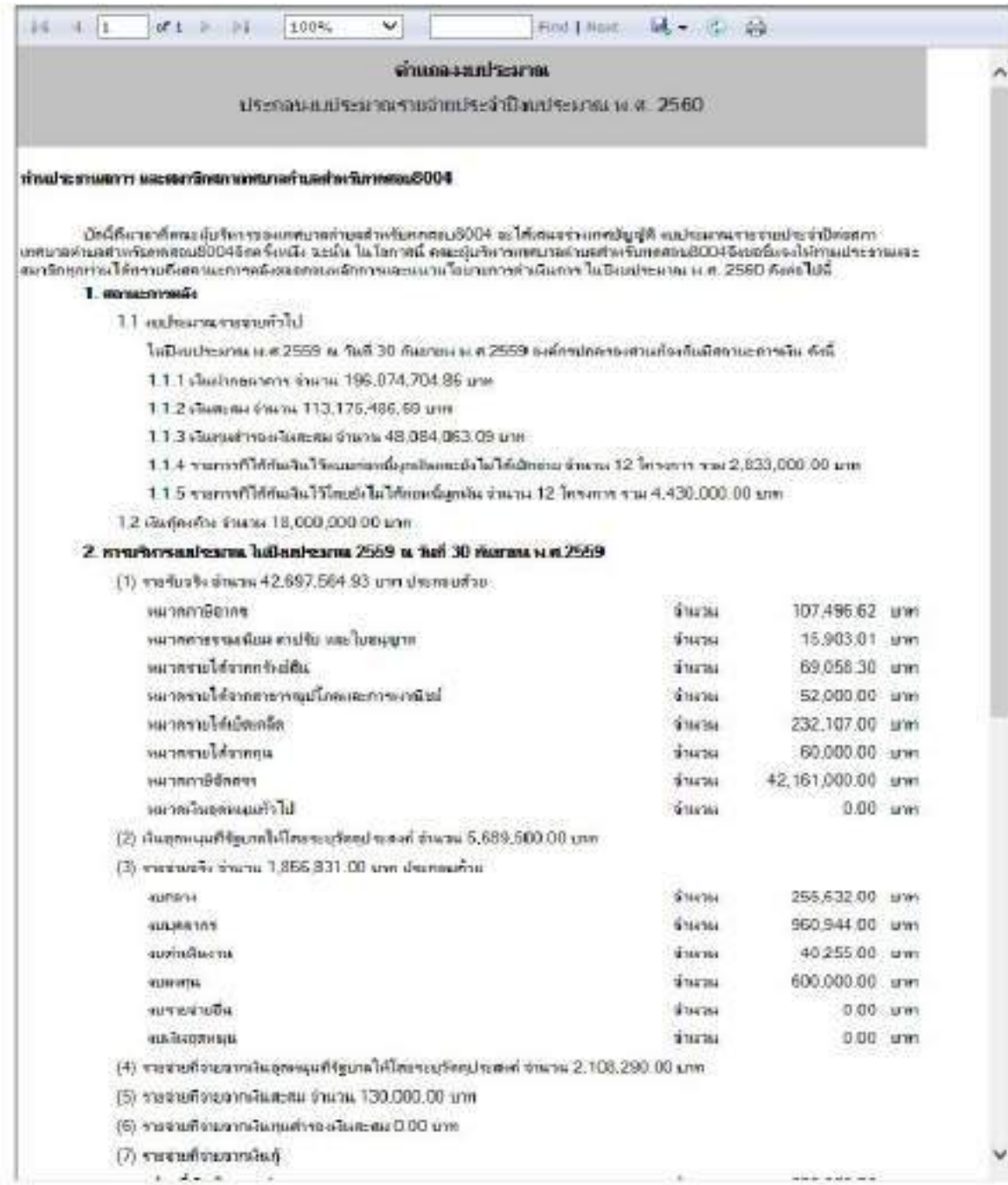

Suni

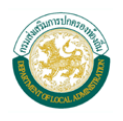

# 2) กดปุ่ม <mark> $\blacktriangleright$  เ</mark>ล้วเลือก Excel

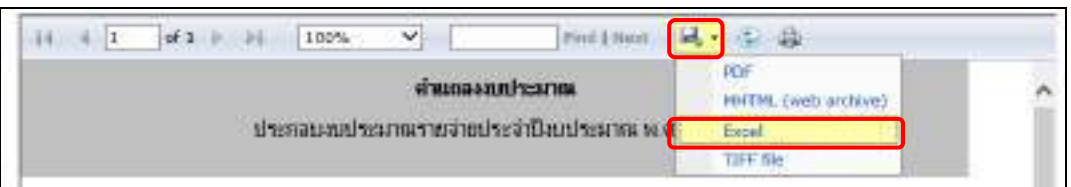

### 3) กดปุ่ม Save

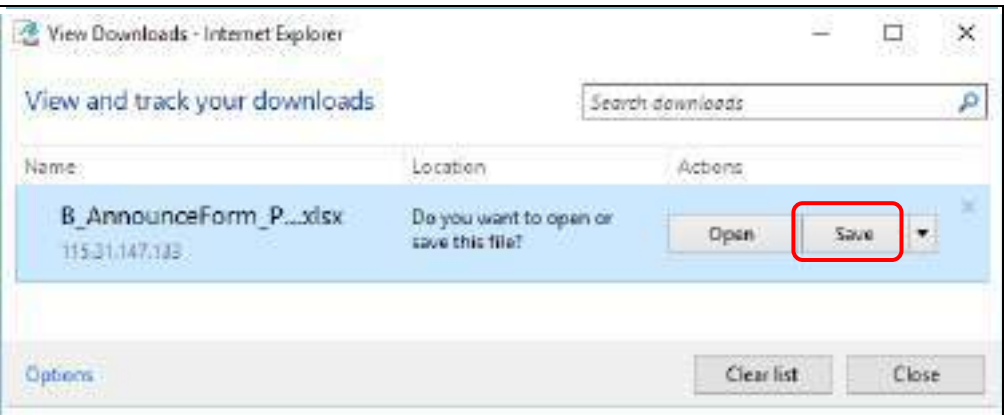

4) ระบบส่งออกรายงานเป็นโปรแกรม Microsoft Excel สามารถแก้ไขยอดรายรับและ รายจ่ายจริงที่ต้องการได้

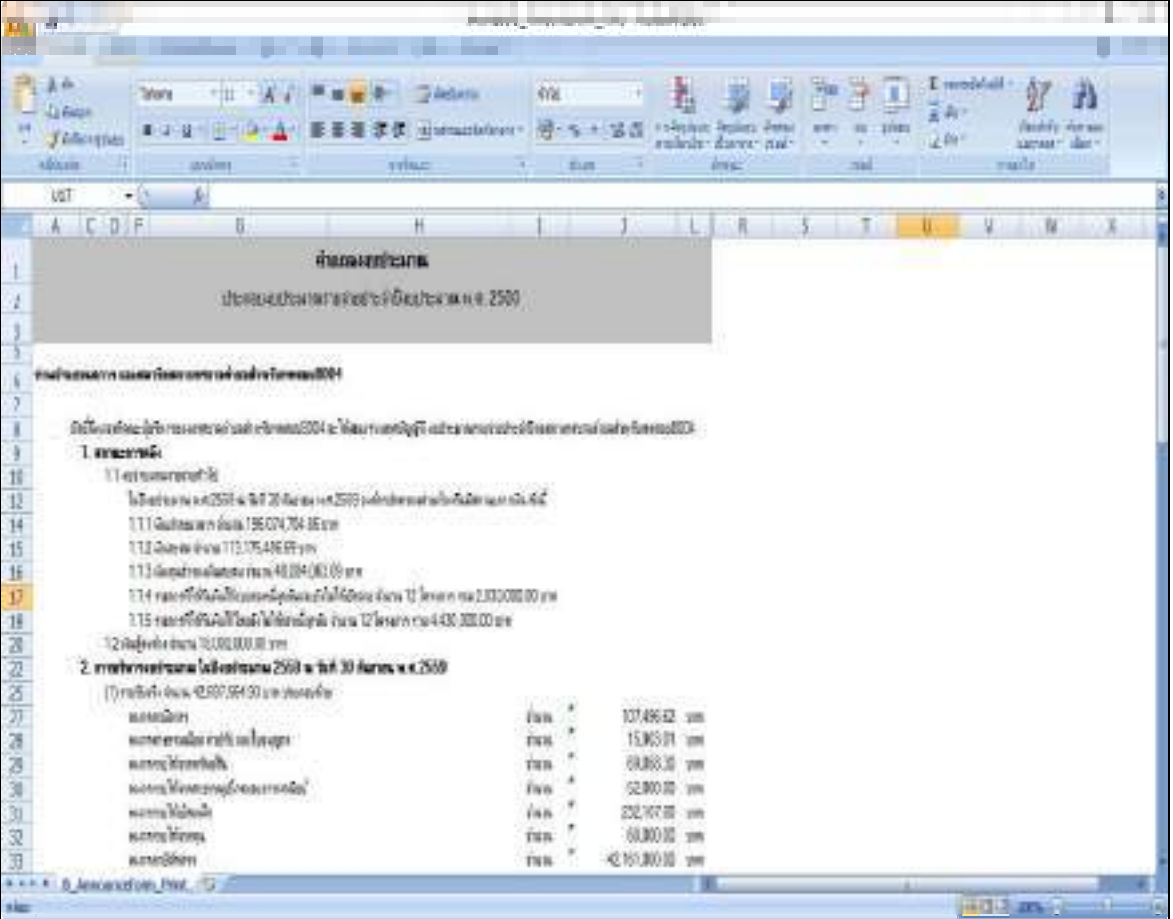

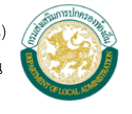

# **ภาคผนวก**

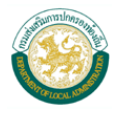

ต่วนที่สุด ៲៲៷៰៹៰៵៓៴៹៰៷៲៲

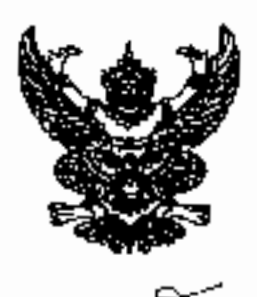

าระทรวงมหาดไทย ถนนถับฏางค์ กรุงเทพฯ ๑๐๒๐๐

กรกฎาคม ไอริสตี

เรื่อง – ซีเซ้อมแนวทางเวรจัดห้างเประมาณรายจำยประจำปีจบประมาณ พ.ศ. ๒๕๖๐ ขององค์ภาปกครองล่วนท้องถิ่น

เรียน - ผู้ว่าราชการจังหวัด ทุกจังหวัด

ู้อ้างถึง - ระเพียบกระทรวงมหาผู้ไทยว่าท้วยวิธีการงบประมาณขององค์กรปกครองส่วนท้องถิ่น พ.ศ. ๒๕๔๒

ดามที่ระเบียบกระทรวงมหาดไทยว่าด้วยวิธีการงบประมาณขององค์กรปกครองส่วนท้องถิ่น พ.ศ. ๒๕๔๑ ข้อ ๒๓ กำหนดว่า ร่างงบประมาณรายจ่ายประจำปีให้เสนอต่อลภาท้องถิ่นภายในวันที่ ๑๕ สิงหาคม ซึ่งเป็นการเร่งรัดเพื่อให้งบประมาณรายจ่ายประจำปีมีผลบังคับใช้ได้ทันในวันเริ่มต้น ปี่งบประมาณ นั้น

กระทรวงมหาดไทยพิจารณาแล้วเห็นว่า เพื่อให้การจัดทำงบประมาณรายจ่ายประจำปี พ.ศ. ๒๕๖๐ ของสงค์กรปกครองส่วนท้องนิ่มเป็นไปด้วยความเรียบร้อยและถูกต่องทามกฎหมาย มีประสิทธิภาพ รวมทั้งสามารถคอบสนองต่อความต้องการ และแก้ไขปัญหาความเดือดร้อนของประชาชนได้ อย่างมีประสิทธิตล โดยมีเป้าหมายเพื่อสร้างความผาสูก ความลงบและปลอดภัย รวมทั้งความเป็นอยู่ที่ดีของ ประชาชน ตามแบบนโยบายของรัฐบาล คณะรักษาความสงบแห่งชาติ (คสช.) และกระทรวงมหาดไทย ซึ่งอาศัย อำนาจตามระเบียบกระทรวงมหาดไทยว่าด้วยวิธีการงบประมาณขององค์กรุปกครองส่วนทั้งงูนิ่น พ.ศ. ๒๕๕๑ ข้อ ๔ ขักข้อมนุนวทางการจัดทำงบประมาณรายจ่ายประจำปี พ.ศ. ๒๕๖๐ เพื่อให้องค์กรปกกรองส่วนท้องฉัน ถือเป็นแนวทางปฏิบัติ ดังนี้

#### ๑. การเครียมการจัดทำงบประมาณรายจ่ายประจำปี

- ให้เจ้าหน้าที่งบประมาณตำเนินการจัดทำร่างงบประมาณรายจ่ายประจำปีจากระบบบัญชี คอมทิวเตอร์ขององค์กรบกครองส่วนท้องถิ่น (e-LAAS) โดยถือปฏิบัติดามระเบียบกระทรวงมหาตุไทยว่าด้วย การรับเงิน การเบิกจ่ายเงิน การฝากเงิน การเก็บรักษาเงินและการครวจเงินขององค์กรปกครองส่วนท้องถิ่น พ.ศ. ๒๕๒๗ และที่แก้ไขเพิ่มดัมเกิง (อุบันที่ ๑) พ.ศ. ๒๕๕๘ ให้แล้วเสร็จและเลนอดอผู้บริหารท้องถิ่นไดยเร็ว และ ให้ผู้บริหารท้องสิ้นดำเนินการเสนอร่างงบประมาณรายจ่ายประจำปีต่อสภาพ้องถิ่น ภายในวันที่ ๑๑ะ สิ่งหาคม เพื่อให้งูบประมาณรายง่ายประจำปีสามารถประกาศใช้ได้พันภายในวันที่ ๑ ตุลาคม

#### ด้านรายรับ

เนื่องจากรายการเงินอุตหนุนทั่วไปกำหนดวัตถุประสงค์ที่องค์กรปกครองส่วนทัลงถิ่นได้รับ ในปีจบประมาณ ๒๕๕๙ บางรายการ คณะกรรมการการกระจายอำนาจให้แก่องค์กรปกครองส่วนท้องถิ่นได้มีมติ ในการประชุมครั้งที่ ๒/๒๕๕๙ เมื่อวันที่ ๑: มีนาคม ๒๕๕๙ เท็นขอบให้กำหนดรายการเป็นเงินสุดหนุนทั่วไป ที่ต้องจัดทำข้อบัญญัติ/เทศบัญญัติงบประมาณรายจ่ายประจำปัจบประมาณ พ.ศ. ๒๕๖๐ จึงให้องค์กรปกครอง ส่วนท้องถิ่นจัดทำประมาณการรายรับทั้งปี ให้ควบทุกหมวดรายรับ ดังนี้

- รายได้พื่องค์กรบักครองส่วนท้องในเจ๊ดเก็บเอง ภาษีจัดสรร ให้ประมาณการให้ใกล้เคียงกับ ปัจบประมาณที่ผ่านมา

ั∕-เ**งินอุดหนุททั่วไป**...

- เงินอุดหนุนทั่วไปที่องค์กรุปกตรองส่วนท้องถิ่นได้ตั้งงบประมาณไว้ในปีงบประมาณ

พ.ศ. ๒๕๕๙ คามราบการตั้งต่อไปนี้ ให้ประมาณการให้ไกล้เคียงกับยุษควงเงินรวมที่ได้รับจัดสรรในปังบประมาณ พ.ศ. 5443 ประกอบด้วย

ด) เงินอุคหนุนทั่วไปลำหรับคำเนินการคามอำนาจหน้าที่และภารกิจถ่ายโอน

๒) เงินอุดหนุนสำหรับสนับสนุนอาหารเสริม (นม)

๓) เงินยุคพบุนสำหรับสนับสนุนอาหารกลางวัน

๔) เงินอุทหนูนล้ำหรับการจัดการศึกษาภาคบังคับ (เงินเทือนครูและค่าจ้างประจำ)

๕) เงินอุทหบุนลำหรับส่งเสริมคักยภาพการจัดการศึกษาของท้องถิ่น

- ะ) เงินอุดหนุ่งสำหรับสนับสนุนการจัดการศึกษาแก่เด็กภัยยโอกาส
- ๗) เงินอุดพบแล้วหรับสนับสนุนการสงเคราะห์เพี้ยยังชีพผู้บ้วยเอดส์

๘) เงินอุรหนุนสำหรับสนับสนุนการบริหารสนามกีฬา

- เงินอุดพนุนทั่วไปที่องค์กรปกครองส่วนท้องถิ่นไม่ได้ตั้งงบประมาณไว้ในปังบประมาณ พ.ศ. ๒๕๕๙ เนื่องจากได้รับจัดสรรโบลักษณะเงินอุดหบุนทั่วไปกำหนดวัตถุประสงค์ ตามรายการดังค่อไปนี้ ให้นำมาตั้งงบประมาณรายจ่ายประจำปัจบุประมาณ พ.ศ. ๒๕๖๐ โดยประมาณการให้ใกล้เคียงกับขอดวงเงินรวม ทั้งหมดที่ได้รับจัดลระในปัจบบ่วะมาณ พ.ศ. ๒๕๕๙ ประกอบด้วย :

๑) เงินอุดหนุนกำใช้จ่ายในการจัดการศึกษาชั้นพื้นฐาน

16) เงินอุตหนุนสาหรับส่งเสริมศักยภาพการจัดการศึกษาท้องนิ้น (ทำปัจจัยพื้นฐาน

สำหรับนักเรียนยากจน)

w) เงินอุดหนุนสำหรับสนับสนุนคนเข้าลนาเด็กเข็ก

๔) เงินอุตหนุนค่าใช้จ่ายสนับสนุนการตำเนินงานของอาสาสมัครสาธารณสุขบระจำ

หมู่ถ้าน

- .๕) เงินอุดหนุนค่าใช้จ่ายสำหรับสนับสนุนการสร้างหลักประกันรายได้ให้แก่ผู้สูงอายุ
- ъ) เงินอุดหนุนค่าใช้จ่ายสำหรับสนับสนุนสวัลติการทางสังคมให้แก่ผู้พิการหรือ

**YOU WANT THE** 

ะ) เงินอุดหนุนสำหรับสนับสนุนดูนย์บริการทางสังคม

๔) เงินอุด**หนุนสำหรับสนับสนุนสถานสงเคราะห์คน**ชรา

e) เงินอุคหนุนสำหรับป้องกันและแก้ไขปัญหาขาเสพติด

ด⊙) เงินยุคหนุนสำหรับคำตอบแทนพิเศษรายเดือนให้แก่เจ้าหน้าที่ผู้ปฏิบัติงานของ องค์กรปกครองส่วนท้องถิ่นโนพื้นที่จังหวัดชายแดนภาคใต้

๑๑) เงินอุตหนุนสำหรับชดเชยรายได้ที่ลดลงจากเหตุการณ์ความไม่สงบในทิ้นที่

๕ จังหวัดชายแดนภาคใต้

๑๒) เงินอุดหนุนสำหรับการจัดการศึกษาของจองค์กรปกครองส่วนทัพงถิ่นในพื้นที่

จังหวัดชายแดนภาคได้

๑๓) เงินอุตหนุนสำหรับงานสูบน้ำของสถานีสูบน้ำคัวยไฟฟ้า

ด๕) เงินสุดทนุนสำหรับสนับสนุนป้องกันแก้ไขปัญหาไฟป่าและหมอกควัน

เงินอุดหนุนทั่วไปตามรายการดังต่อไปนี้ องค์กรปกครองส่วนท้องถิ่นไม่ต้องนำมาจัดทำ

เป็นงบประมาณรายง่ายประจำปี่งบประมาณ พ.ศ. ๒๕๖๐ ประกอบด้วย

la) เงินอุตหนุนสำหรับสิทธิประโยชน์ข้าราชการและลูกจ้างถ่ายไลน

 $-$ m $-$ 

๒) เงินอุดหนุนสำหรับเงินเดือนและค่าจ้างสำหรับข้าราชการและลูกจ้างถ่ายโอน

ะป เงินอุดหนุนสำหรับการจัดการศึกษาภาคบังกับ (การศึกษาของบุคร)

ง) เงินอุทหนุนสำหรับการจัดการศึกษาภาคนังคับ (ค่าเข่าน้าน)

๕) เงินอุตหนุนสำหรับการจัดการศึกษาภาคบังคับ (ค่าบำเหน็ง บำนาญ).

#### <u>ด้านรายจ่าย</u>

- การจัดทำงบประมาณรายจ่ายที่จำยุจากเงินรายได้และเงินธุดหนุนทั่วไป ให้ตั้งง่ายเพื่อ ด้าเนินการตามอำนาจหน้าที่และภารกิจเจ้ายโอน รวมทั้งแนวนโยบายของรัฐบาล คณะรักษาความสงบแห่งชาติ (คสช.) และกระทรวงมหาดไทย โดยใช้แผนที่ตนาท้องถิ่นเป็นแนวทางโนการจัดทำงบประมาณ และเน้น การบูรณาการโช้จ่ายงบประมาณให้มีความสบตคล้องกับยุทธศาสตร์ในระดับพื้นที่จังหวัด (Areal Based) นผนกลมน≏จังหวัด นละแผนชมชน

การตั้งงบประมาณสนับสนุนหรืออุดพนุนหนวยงาน หรือองค์กรอื่น ๆ ให้ถือปฏิบัติดาม ระเบียบกระทรวงมหาดโทยว่าด้วยเงินจุดหนุนขององค์กรปกครองส่วนท้องถิ่น พ.ศ. ๒๕๕๙ และหนังสือ กระทรวงมหาดไทย ค่วนที่สุด พี่ มท ๐๘๐๘.๒/ว ๓๖๓๖ ลงวันที่ ๒๔ มิถุนายน ๒๕๕๙

- เงินสำรองจ่าย ให้ตั้งจ่ายเชื่องทอด้อการเผชิญเหตุสาธารณภัยตลอดปี และให้นำเงิน สำรองจายไปใช้ถ่ายเพื่อกรณีอุกเฉินที่มีสาธารณภัยเกิดขึ้นหรือบรรเทาปัญหาความเดือดร้อนของประชาขนเป็น ส่วนรวมเท่านั้น ไพ้เ<sup>ข</sup>ียบฏิบัติตามหนังสือกระทรวงมหาดไทย ท่วนมาก ที่ มห ๓๓๑๓.๔/ว ระธศ ลงวันที่ ๑๒ มีนาคม ๒๕๔๕ หนังสือกระทรวงเทาดไทย ด้วนมาก ที่ มท ๐๘๐๘.๒/ว ๑๔๕๖ ลงวันที่ ๑๘ มิถุนายน ๒๕๕๘ และหนังสือกระหรวงมหาตไทย ที่ มท ๑๘๐๘.๒/ว ๓๒๓๕ ลงวันที่ ๖ มิถุนายน ๒๕๕๙

<u> ๒. การตั้งงบประมาณรายจำยุ เพื่อเป็นค่าใช้จำยขององค์กรปกครองส่วนท้องถิ่น ให้ก</u>ระทำ <u>คามที่มีกฎหมาย ระเบียบ กฎกระทรวง ข้อบังคับ คำตั้ง หรือหนังสือตั้งการกระทรวงมหาดไทยกำหนด</u> เช่น ๒.๑ การคั้งงบประมาณรายจ่ายเพื่อแก้ไขปัญหาความเตือดร้อนและปรับปรุงคุณภาพชีวิต

เช่น

- การสังคมลงเคราะห์ แวรพัฒนาทุฒภาพชีวิตผู้บ่วยต้อยโอกาสและครอบครัว

ผู้มีรายได้น้อยและผู้ไร้ที่พึ่ง

- การป้องกันและบรรเทาความเดือดรัสนของประชาชนที่เกิดจากสาธารณภัยต่าง ๆ เช่น การป้องกันและแก้ไขปัญหาอุทยภัย น้ำปาไทลหลาก แผ่นดินแล่ม ภัยแล้ง ภัยหนาว อัคลีภัย และไฟป่า ให้ถือปฏิบัติตามหนังสือกระทรวงมหาตุไทย ต่วนมาก ที่ มท ๓๗๓๓๒๕/ว ๖๖๗ ลงวันที่ ๑๒ มีนาคม ๒๕๑๒๕ หนังสือกระทรวงมหาดไทย ต่านที่สุด ที่ มห. อสอส.'อ/ว ๔๒๒๔ ลงวันที่ ๑๐ ตุลาคม ๒๕๕๔ หนังสือ กระพรวงมหาดไทย ที่ มท ๐๘๐๘.๒/ว ๑๒๑๕ ลงวันที่ ๖ มิถุนายน ๒๕๕๔ หนังสือบรมส่งเสริมบารปกครอง ท้องอิ่น ด่วนที่สุด ที่ มท ๐๘๙๓ ๒/ว ส© องวันที่ ๓๓ มกราคม ๒๕๕๘ หนังสือกระทรวงมหาดไทย ต่วนที่สุด ที่ มท odeta.b/ว ๔๕๓๕ เจ:วันที่ ๑๑ สิงหาคม ๒๕๕๘ และหนังสือกรมส่งเสริมการปกครองท้องถิ่น ต่วนที่สุด ที่ มท เหล่สุด ๒/ว สุสุด ลงวันที่ ๒๘ เมษายน ๒๕๕๙

- ภารดำเนินการตามภารกิจกำยโอนการควบคุมไฟป่า โดยเตรียมความพร้อม เพื่อจัดการปัญหาไฟป่าและพบอกครับ โดยถือปฏิบัติตามหนังสือกรุบส่งเสริมการปกครองท้องถิ่น ต่วนที่สุด ที่ มท อสเตตเฮ/ว ๒๓๖๐ ลงวันที่ ๒ พฤศจิกายน ๒๕๕๘

ภารแก้ไขปัญหาในค้านอาชญากรรม โรคเอดส์ การละเมิดสิทธิเด็กและสตรี การพนัน การขยายตัวของธุรกิจบริการทางเพศ ตามความจำเป็นและเหมาะสมกับลภาพปัญหาและการสร้างความเข้มแข็ง กลุ่มสตรี

∕-การรัตทำ

- ภารจัดทำและประสานแผนพัฒนาท้องถิ่นขององค์กรปกครองส่วนท้องถิ่น เพื่อน้ำ

แผนงามปีไปสู่ภารปฏิบัติตามหนังสือกระทรวงมหาทไทย ด่วนที่ชุด ที่ มท.อ๘ด๐.๒/ว อธออ ละวันที่ low uny full initiated

- การลงเสริม สนับสนุน การจัดทำแผนขุนขน และกิจกรรมสนับสนุน การจัดประชุม เ ประชาคมแผนขุมชน การพัฒนาผู้นำชุมขน สร้างเครือข่ายองค์กรขุมชน และสนับสนุน การขับเคลื่อนแผนขุมขน แบบบรณาการ เพื่อนำข้อมูลมาจัดทำเป็นแผนพัฒนาท้องถิ่น โดยถือปฏิบัติตามหนังสีภกระทรวงมหาตไทย ที่ มุท ๑๘๙๑.๔/ว ๘๕๖ ลงวันที่ ๑๖ มีนาคม ๒๕๕๑.

- การส่งเสริมการดำเนินงานและบริหารจัดการระบบการแพทย์ฉุกเฉียขององค์กร ปกครองส่วนท้องถิ่น โดยถือปฏิบัติดามหนังลือกระทรวงมหากไทย ที่ มท.๐๘๙๑.๓/ว ๒๘๒๖ ลงวันที่ จะปฏิบัติยายน โอเซีเซียเ

- การคุ้มครอง ดูแล บำรุงรักษาทรัพยากรธรรมชาติและสิ่งแวดล้อม ควบคุมและ ลดบลพิษ เป็นนิครกับสิ่งแวดล้อม กลฯ เขน การส่งเสริม สนับสนุนโครงการอนุรักษ์พันธุกรรมพืชอันเมื่องมาจาก พระราชดำริสมเด็จพระเทพรัตนราชสุดาฯ สยามบรมราชกุมารี โดยถือปฏิบัติตามหนังสือกรมส่งเสริมการปกครอง ท้องถิ่น ตัวนที่สด ที่ มท ธสตต.ศ/ว ตอ∉ ลงวันที่ ๒๖ มกราคม ๒๕๕๘

๒.๒ การตั้งงบประมาณรายจ่ายเพื่อส่งเลริมและสนับสนุนการสร้างความปรองคองและ สมานมันท์ของคนไนซาคี เช่น

> การจัดกิจกรรมกีฬา นันทนาการ เพื่อสร้างความรู้รักสามัคธิของประชาชนในชุมชน - การจัดกิจกรรมอันเป็นการพิทักษ์รักษาไว้ซึ่งขาดิ ศาสนา พระมหากษัตริย์ อันเป็น

ที่ยึดเหนียวและเป็นศูนย์รวมจิตใจของประชาชนชาวไทยทั้งชาติ - การจัดสึกอบรม ประชุม ชี้แจงทำความเข้าใจ เพื่อสร้างทัศนคติและจิตสำนึกที่ดีงาม

ในการอยู่ร่วมกับอย่างสมานจับท์ โดยเน้นการมีส่วนร่วมของประชาชนในชุมชน - การจัดกิจกรรมและโครงการในการปกป้องสถานั้นสำคัญของขาดี โดยเฉพาะสถาบัน

ทระมหากษัตริย์ ซึ่งเป็นสถาบันของชาติอันเป็นชุนย์รวมแห่งความเป็นชาติและความสามัคคีของคนในชาติ โดยองค์กรปกครองส่วนท้องฉินจัดทำหรือสนับสนุนโครงการปกป้องสถาบันสำคัญของชาติและให้ประชาชนได้ มีส่วนร่วมในกิจกรรมตั้งกล่าวด้วย โดยถือปฏิบัติตามหนังสือกระทรวงมหาดไทย ด่วนที่สุด ที่ มพ. เจอดอ.๔/ ว อดริส ลงวันที่ ๓๓ กรณาคม ธิสสต

๒.๓ การคั่งงบประมาณรายจ่ายเพื่อการจัดกิจกรรมใครงการเฉลิมหระเกียรติ และสนับสนุน โครงการอันเนื่องมาจากพระราชดำริ เช่น

- การจัดกิจกรรมและโครงการเจลิมพระเกียรติ การคำเนินการหรือสนับสนุนไหรงการ อันเนื่องบาจากพระราชทำริของพระบาทสมเด็จพระเจ้าอยู่หัวภูมิพลอดุลยเดช และสมเด็จพระนางเจ้าฯ พระบรมราชินีนาต

- การจัดกิจกรรมไม่การประชาสัมพันธุ์เหียงชน หรือทำนวยความละตากให้กับประชาชน ่เพื่อมาร่วมงานรัฐพิธี และพระราชพิธีต่าง ๆ

- การส่งเสริมสนับสนุนการดำเนินงานตามหลักปรัฐญาของเศรษฐกิจพอเพียง ระดับ ครัวเรือน ระดับชุมขน และระดับองค์กรปกครองส่วนท้องถิ่น โดยถือปฏิบัติดามหนังสือกรมส่งเสริมการบกครอง ทัยงถิ่น ด่วนที่สุด ที่ มท ๐๘๙๑ เฮว ๑๖๕๙ ลงวันที่ ๒๙ สิงหาคม ๒๕๕๙

/-การส่งเสริม…

- การส่งเสริมสนับสนุนการดำเนินกิจกรรมดามโครงการ "รักน้ำ รักป่า รักษาแผ่นดิน"

เพื่อเอลิมพระเกียรติพระบาทสมเด็จพระเจ้าอยู่หัวเสด็จเถล็งเจ้ลยราขสมบัติ ทรบ ๗๐ ปี และสมเด็จพระนางเจ้าฯ พระบรมราชินีนาถ ทรงเจริญพระชนมพรรษา ๗ รอบ ๘๙ พรรษา ในการอนุรักษ์ทรี<del>พ</del>ยากรน้ำและป่า รวมทั้ง ลร้างจิตสำนึกของประชาชนในการรักษาสิ่งแวดล้อม และอนุรักษ์ทรัพยากรธรรมชาอิ โดยถือปฏิบัติตามหนังสือ กรมส่งเลริมการปกครองท้องถิ่น ด้วนที่สุด ที่ มท ๐๘๐๓.๒⁄ว ๑๐๖๐ สงวันที่ ๓๑ พฤษภาคม ๒๕๕๙

๒๙ การตั้งจปประมาณรายจำยดามนโยบายชองรัฐบาล คณะรักษาความสงบแห่งชาติ (ดสข.) <u>นสะคระทรวงมหาดไทย เช่น</u>

- การป้องกันและเม่ไซปัญหามาแพคิด ทั้งในส่วนที่องค์กรบกครองส่วนท้องถิ่นคำเนินการเอง หรือสนับลนุนให้หน่วยงานที่เกี่ยวข้องร่วมตำเนินการไนสักษณะบูรณาการ โดยเฉพาะอย่างยิ่งการคำเนินการ น้องกันกลุ่มเสี่ยง เช่น เด็กและเยาวชนในโรงเรียน สถานคึกษา ไม่ไห้เข้าไปเกี่ยวข้องกับขาเสพติด กิจกรรมการบ้านัด ฟื้นทู่ผู้ติด/ผู้เลพยาเสพติด และการสร้างภูมิคุ้มกันในเยาวขนกลุ่มเสี่ยง โดยคำนึงถึงสถานะทางการคลัง เ ขีดความสามารถและผลสำเร็จในการดำเนินการ โดยให้ถือปฏิบัติดามหนังสือกรมส่งเสริมการปกครองท้องถิ่น ด่วนที่อุด ที่ มท ⇔๘๑๐.๗? ๑๑๗๒ ลงวันที่ ๑ กรณๅาณ โธ๕๕๗

การว่างและปรับปรุงผังเมืองรวมเมือง/ทุมชนและการว่างผังทุมชน การพัฒนา บุคลากรขององค์กรปกครองส่วนท้องฉิ่นให้มีความรู้การจัดทำผังเม็ดงรวมชุมขนงานอาคาร งานพัฒนา หภาพแวตล้อมและภูมิทัคน์ให้เป็นไปตามมาตรฐานการผังเมือง และองค์ความรู้ต้านการวางผังเมืองและด้านข่าง เพื่อไท้องค์กรปกครองส่วนท้องถิ่นสามารถร่วมมือกับชุมชนในการวางและจัดทำผังเมืองรวมคุมชนในพื้นที่ได้อย่างมี ประสิทธิภาพ

- การจัดทำแนวเขตการปกครองขององค์กรปกครองส่วนท้องถิ่น โดยให้เป็นไปตาม ลำนาจหน้าที่ขององก์กรปกครองส่วนท้องถิ่น

- การตำเนินการนี้องกัน และอดอุบัติเหตุทางถนนในช่วงเทศกาล สำคัญ เช่น เทศกาล ปีใหม่ ,ทศกาลสงกรานต์ เป็นอัน - และมาอรถารในการรักษาความปลอดภัยนักท่องเที่ยว โดยถือปฏิบัติคาม

หนังสือกรมสงเสริมการปกครองท้องถิ่น ต่วนที่สุด ที่ มท ๓๘๗๔๕๕๖ ๑๒๓๔ ถงวันที่ ๒๒ กันยายน ๒๕๕๗ - การส่งเสริมการตำเนินงานโครงการ/กิจกรรมด้านการพัฒนาสตรีและครอบครัว ได้แก่

การส่งเสริมภาวะผู้นำแก่สหรีในขุมขน และพัฒนาสตรีในด้านต่าง ๆ การส่งเสริมพัฒนาความรู้ให้แก่บุคลากร/ พนักงานท้องถิ่น การให้ความรู้เพื่อการพัฒนาครอบกรัวนกประชาชนในพื้นที่ การเสริมสร้างสัมพันธุภาพที่ดี ระหว่างลมาขิดในครอบครัว การปัตงกันและแก้ไขปัญหาครอบครัว การส่งเสริมการจัดตั้งศูนย์ให้การช่วยเหลือ สำหรับนโยบายที่เน้นหนักและมุ่งผลสัมฤทธิ์ ได้แก่ การเสริมสร้างความเข้มแข็งของบทบาทสตรี การยุติ ความรุนแรงในกรอบกรัว และการป้องกันและแก้ไขปัญหาการมีเพคลัมพันธ์ก่อนวัยอันควร การตั้งครรมปืนวัยรุ่น

การส่งเสริมและสมับสนุนการพัฒนาคุณภาพชีวิตของคนทรา คนพิการ - การกำจัดขยะมูลฝะย สิ่งปฏิกูล และน้ำเสีย เพื่อควบคุมและกำจัดภาวะมะพิษ

ที่มีผลต่อสุขภาพอนามัย สวัสดิภาพ และคุณภาพชีวิตของประชาชน - การบ้ารุงและส่งเสริมการประกอบอาชีพของประชาชน เพื่อให้ประชาชนมีรายใต้

เพียงพอค่อการดำรงชีวิตและสามารถทิ้งพาดนเองได้อย่างยังขึ้น

การรักษาความสะอาตนละความเป็นระเบียบเรียบร้อยในทั้นที่ที่อยู่ใน ความรับผิดของขององค์กรปกครองส่วนท้องถิ่น ได้แก่ การจัดบริการหรือปรับปรุงห้องสุขาสาธารณะ ในแหล่งท่องเที่ยว ดลาดสวนสาธารณะให้มีความสะอาดถูกสุขอนามัย รวมทั้งในบริเวณชมานิชนส่งผู้โดยสารพี่ได้รับ

 $\land$ nsin $\theta$ la $\mu$  .

่ การตำยฺโอน โดยถือปฏิบัติตามหนังสือกรมส่งเสริมการปกครองท้องถิ่น ด่วนมาก ที่ มท ⇔⊭๙๑.๔/ว ๔๐๗ ลงวันที่ คอ กุมภาพันธ์ ๒๕๕๙

> าอ.ฮ การตั้งงบประมาณรายจ่ายตามแผนงาน/โตรงการขององค์กรปกครองส่วนท้องถิ่น เช่น - การจัดทำงบประมาณเพื่อให้สอดคล้องกับแนวนโยบายการแก้ไขปัญหาการทุจริด

ของรัฐบาลให้บังเกิดผลเป็นรูปธรรม การสร้างธรรมาภินาลในการจัดซื้อจัดจ้างขององค์กรปกครองส่วนท้องถิ่น โดยโครงการประมาทการน่อยร้าง/ปรับปรุงสิ่งก่อสร้าง ให้จัดทำประมาณภารค่าใช้จ่ายโครงการ โดยแสดงราคากลาง ่คำวัสดุ ครูกัณฑ์ คำแรงและราคาต่อหน่วย และให้จัดทำเป็นเขณารแยกต่างหากจากร่างงบประมาณรายจ่าย ่ ประจำปี จัดส่งให้สภาท้องถิ่น เมื่อสภาท้องลิ่นให้ความเห็นขอบแล้ว จึงจัดส่งให้ผู้ว่าราชการจังหวัดหรือ นายอำเภอ พร้อมส่งร่างงบประมาเนรายจ่ายประจำปีเพื่อเป็นข้อมูลประกอบการพิจารณา กรณีค่าวัสดุให้ใช้ราคา -ดามประกาศของพาเนินย์จังหวัด แต่หากพาณิชย์จังหวัดมิได้กำหนดราคาวัสดุและอุปกรณ์ก่อสร้างไว้ให้ตั้ง ่ คณะกรรมการกำหนดราคาวัสดุ โดยถือปฏิบัติตามหนังสือกระทรวงมหาดไทย ค่วนที่สุด ที่ มห ๐๘๐๘.๒/ว ๘๘๔' ลงวันที่ *ผส* มีนาคม ๒๕๕๐ หนังสือกระทรวงมหาดไทย ด่วนมาก ที่ มท ๐๘๐๘.๒/ว ๘๙๗ ลงวันที่ - ๑๐ กุมภาพันธ์ ๒๕๕๘ หนังสือกระทรวงมหาดไทย ตามมาก ที่ มท ∧๘๐๘.๒⁄ว ตตล่อ ลงวันที่ ๔ ซูลาคม ๒๕๕๐ ่ และหนังสือกระทรวงมหาดไทย ต่วนมาก ที่ มท ๓๘๓๘.๒/ว ๐๖๖ฆ ลงวันที่ ๓๐ มกราคม ๒๕๕๘ สำหรับ -ค่าๆรุภัณฑ์ให้ถือปฏิบัติดามหนังสือกระทรวมเทาตไทย ที่ มท ๑๘๐๘ ๒/ว ๑๙๘๙ ถงวันที่ ๒๒ มิถุนายน ๒๕๕๒, ากรณีหลักเกเบท์การคำนวณรากากลางงานก่อสร้างของทางราชการ ให้ถือปฏิบัติตามหนังสือกรุบส่งเลริม -การปกครองท้องถิ่น ด่วนที่สุด ทั้งเท ๐๘๐๘ ๒/ว ๙๔๘ ลงวันที่ ๕ เมษายน ๒๕๕๕ และหนังสือกรมส่งเสริม ากาปกครองท้องถิ่น ด่วนที่สุด ที่ มท ⇔๘⇔๘.๒/ว ๑๐๙ธ ลงวันที่ ๒๙ เมษายน ๒๕๕๖ และการจัดหาสินค้าหรือ ้ บริการนวัตกรรมไทยขององค์กรปกครองส่วนท้องถิ่น ให้ถือปฏิบัติตามหนังสือกรมส่งเสริมการปกครองท้องถิ่น ที่ มก กลอส.๒/ว \๑๘ ลงวันที่ ๒๒ มีบาคม ๒๕๕๙

- การตั้งงบประมาณเป็นคำวัสดุและครุภัณฑ์ ให้พิจารณาตามเนวทางการจำแนก -ประมาทรายง่าย โดยให้ถือปฏิบัติตามหนังสือกรมล่งแร่งมารูปกอรองห้องถิ่น ค่วนที่สุด ที่ มท ๐๘๐๘.๒/ว ๑๒๔๘ ลงวันที่ ๒๙ มิถุนายน ๒๕๕๙∠

.คำใช้จ่ายสำหรับการเลือกตั้งขององค์กรปกครองส่วนท้องถิ่นตามที่คณะกรรม(เาร -การเลือกตั้งถ่าหนด (กรณีครบวาระ ยุบลภา กรเนียทนภำแหน่งที่ว่าง และกรณีคณะกรรมการการเลือกตั้งสั่งให้ -มีการเลือกตั้งไหม่ และกรณีอื่น ๆ) อีกทั้งให้ความร่วมมือในการประชาสัมพันธ์ การรณรงค์ หรือการให้ข้อมูล -ข่าวลารแก่ประชาชนให้ทราบถึงสิทธิและหน้าที่และการมีส่วนร่วมทางอารุเม็องในการเลือกตั้งสภาผู้แทนราษฎร -และหรือสมาชิกวุฒิสภา ตามความเหมาะสม โดยทำนึงถึงฐานะการหลังขององค์กรปกครองส่วนท้องดิ่น

- คำสาธารณูปใกคล้างจ่าย เช่น คำไฟฟ้า ค่าน้ำประปา เป็นต้น สำหรับคำไฟล้าค้างจ่าย -และค่ากระแลไฟฟ้าสาธารณะส่วนที่เกินสีทธิขององค์กรปกครองส่วนท้องถิ่น โดยถือปฏิบัติคารหนังสือกรมส่งเสริม -การปกครองท้องถิ่น ด่วนที่สุด ที่ มท เหล่แเบเก⁄ว ๒๒๗๑ ลงวันที่ ๒๑ ทฤศริกายน ๒๕๕๒

- การคำเนินงานตามภารภิจที่ได้รับการถ่ายโอนตามแผนปฏิบัติการกำหนดขั้นตอน -การกระจายถ้านาจให้แก่องค์กรูปกครองส่วนท้องถิ่น โดยเฉพาะในภารกิจที่เป็นหน้าที่ที่คัดงตับนินยารและ ่ ภารกิจที่หากไม่รัดทำแล้วจะนำมาซึ่งความเดือดร้อนแก่ประชาชนในกงศ์กรปกครองส่วนท้องถิ่น เช่น -การบำรุงรักษาถนน การขุดลอกกลยง การดูแลสิ่งแวดล้อม เป็นตัน

-๒.๖ การคั้งสบประมาณรายจ่ายเพื่อพัฒนาประสิทธิภาพการบริหารงานการคลัง - การส่งเสริมสนับสนุนการทำเนินการจัดทำระบบบัญชีคอมพิวเตอร์ขององค์กร -ปกครองส่วนทักงกิ่น (e-LAAS) ให้บรรลุผลสัมฤทธิ์ เช่น การเตรียมเครื่องคอมพิวเตอร์ วัสดุ อุปกรณ์ และ

/การปรับปรุง..

การปรับปรุงระบบอินเตอร์เน็ต (Internet) เพื่อให้มีหวามพร้อมที่จะรองรับการปฏิบัติงานในระบบบัญชี คอมพิวเตอร์<del>ข</del>ององค์กรปกครองส่วนทัลงถิ่น fe-LAAS) ตามระเบียบกระทรวงมหาทไทยว่าด้วยการรับเงิน การเบิกจ่ายเงิน ภารฝากเงิน การเก็บรักษาเงินและการครวงเงินของถงศ์กรปภครองส่วนท้องถิ่น พ.ศ. ๒๕๔๗ และที่แก้ไขเพิ่มเติมถึง (อนันที่ อ) ๆ ค. ๒๕๕๘ เป็นตัน

- การพัฒนาประสิทธิภาพการจัดเก็บรายได้ขององค์กรบกลรองส่วนท้องถิ่น โดยการจัดทำหรือปรับข้อมูลแผนที่ภาษีและทะเบียนหวัทย์สิน ควมขะเบียบกระทรวงมหาดไทยว่าตัวยแผนที่ภาษี และทะเบียนหรัพย์สินขององค์กรปูกครองส่วนท้องถิ่น พ.ศ. ๒๕๕๐ – และถือปฏิบัติตามหนังสือกรมส่งเสริม การปกครองทัยงถิ่น ค่วนมาก ที่ มท c๘๐๘.๗/ม๔๖๒ ลงวันที่ ๒๙ กุมภาพันธ์ ๒๕๕๑ และหนังสือกระทรวงมหาศไทย ที่ มท ๐๘๐๘.๗/ว ๖๓ ลงวันที่ ๙ มกราคม ๒๕๕๕ และการจัดทำฐานข้อมูลในการจัดเกี่ยรายได้ขององค์กร ปาครองส่วนท้องถิ่น เช่น การจัดทำฐานข้อมูลที่ดินและสิ่งปลูกสร้าง เพื่อรองรับการจัดเก็บภาพีที่คืนและสิ่งปลูกสร้าง ตามที่กฎหมายก้าหนด

ค่าใช้จ่ายในการฝึกอบรมเพื่อการพัฒนาองค์ความรู้เกี่ยวกับการปฏิบัติงานของ ้องค์กรปรหรองส่วนท้องถิ่นให้แก่ผู้บริหาร สมาชิกสภาท้องถิ่น ข้าราชการ : และพนักงานขององค์กรปกหรอง ส่วนท้องถิ่น เช่น การจัดเก็บรายได้ การจัดทำแผนที่ภาษี การเงินภารคลัง และการปฏิบัติงานในระบบบัญชี คอมพิวเตอร์ขององค์กรปกครองส่วนท้องถิ่น (e-LAAS) เป็นต้น

#### **๒.๗ การตั้งงบประมาณรายจำยเพื่อเป็นคำใช้จ่ายด้านบุคลากรท้องถิ่น เ**ช่น - การตั้งชนโระมาณเป็นค่าใช้จ่ายต้านบุคลากรท้องถิ่น ประเภทเงินเดือน ค่าจ้างประจำ

เงินเพิ่ม เงินประจำคำแหน่ง กำตอบแทน ของข้าราชการหรือพนักงานส่วนท้องถิ่น และลูกจ้าง ให้ตั้งจ่ายให้ครบ ทั้ง ๑๒ เดือน ตามกรอบแผนอัครากำลัง ๓ ปี นละเมื่อรวมกับเงินประโยหนุดอบแทนอื่นแล้ว จะต้องไม่เกิน วงเงินตามมาครา ๑๕ แห่งพระราชบัญญัติระเบียบบริหารงานบุคคลส่วนท้องถิ่น พ.ศ. ๒๕๔๒ ทั้งนี้ ไม่บับรวม เงินเดือนและค่าตอบแทนของผู้บริหารท์ลงขึ้นและสมาทิกมาาท้องถิ่น เป็นต้น โดยถือปฏิบัติภามหนังสือสำนักงาน กจ. กท. นอะ ก.อบค. ที่ มท เวสอส.๒/ว ๑๓๘ องวันที่ ๓๐ อันวาคม ๒๕๕๘ เรี่ยง ชักข้อมแบวทางการคำนวณ ภาระคำใช้จ่ายด้านภารบริหารงานบุคคลขององค์กรปกครองส่วนท้องถิ่น โดยเคร่งหรัด

- เงินประโยชน์ตอบแหนอื่นเป็นกรณีพิเศษ (เงินรางวังเประจำปี) ลำหรับหนักงาน ส่วนท้องนิ้น ให้ตั้งจ่ายไว้ในหมวดค่าคอบแทน ใช้สอยและวัสดุ ประเภทค่าคอบแทนผู้ปฏิบัติราชการอันเป็น า ระโยหนี้แก่องค์กรปกครองส่วนท้องถิ่น โดยถือบฏิบัติคามกฎหมายและระเบียบกระทรวงมหาดไทยว่าด้วย การกำหนดเงินประโยชน์ตอบแทนอื่นเป็นกรณีพิเศษอันมีลักษณะเป็นเงินรางวัลประจำปีแก้พนักงานลวนทั้งงณิ ไท้เป็นรายจำยุสื่นขององค์กรบกหรองส่วนท้องถิ่น พ.ศ. ๒๕๕๓

กรณีตั้งงบประมาณจากเงินอุดหนุนทั่วไปที่รัฐจัดสรรไห้เป็นค่าใช้จ่ายต้านบุคลากร ท้องถิ่น ดังดัยไปนี้ มีต้องนำมาคำนวณเป็นการะค่าใช้จ่ายทามมาตรา ๓๕ แห่งพระราชบัญญัติระเบียบ บริหารงานบุคคลส่วนท้องถิ่น พ.ศ. ๒๕๙๒ ได้แก่

๑) เงินอุดหนุนสำหรับการจัดการศึกษาภาคบังคับ (เงินเดือนครูและค่าจ้างประจำ)

๒) เงินอุดหนุนสำหรับสนับสนุนศูนย์พัฒนาเด็กเล็ก (เงินเดือน เงินเพิ่มค่าครองรีพและ ลวัลติการ สำหรับข้าราชการครูผู้ดูแลเด็ก, ทุนการศึกษาสำหรับผู้ดูแลเต็ก, ค่าสวัสดิการสำหรับข้วหน้าคนย์และ ผู้ดูแลเด็กในจังหวัดตายแดนภาคใต้)

.๗) คำตอบแทนพิเศษรายเดือนให้แก่เจ้าหน้าที่ผู้ปฏิบัติงานของลงค์กรปกครอง ส่วนท้องถิ่นในพื้นที่จังหวัดชายแดนกาอใต้

/ส) สีนฤดหนุน ..

.ส) เงินอุรหนุนสำหรับสนับสนุนสถานีสูบน้ำด้วยไฟฟ้า (คำร้างลูกจ้างจั่วคราวถ่ายโอน

รานสถานีสูบน้ำด้วยไฟฟ้า)

#### ๒.๘ การตั้งจบประมาณรายจำยที่เป็นการะผูกพัน

- การสมพบกองทุนบ้านหนึ่งบ้านบนูข้าราชการส่วนท้องถิ่น (mm.) ประจำปีเทประมาณ ำบอ. ๒๕๖๐ ให้ถูกต้องครบถ้วน โดยตั้งงบประมาณรายจ่ายไว้ในงบกลาง รายง่ายตามข้อผูกพับ รายการเงินสมหน กองทุนบ้านหนึ่งบำนาญข้าราชการส่วนท้องสิ้น และให้คำนวณจากประมาณการรายรับตามจัดขัญญัติ/เทคบัญญัติ งบประมาณรายจ่ายประจำปี ยกเว้นประเภททันธบัตร เงินกู้ เงินที่มีผู้อุทิศให้ และเงินอุดหนุนมารวมคำนวณ สำหรับข้อมัญญัติ/เทศบัญญัติงบประมาณรายจายเพิ่มเติม ให้องค์กรปกครองส่วนท้องถิ่น สั้งงบประมาณ เพื่อสงสมทบ กบท ไดยทำนวณจากยอดที่ตั้งจ่ายเพิ่มเดิม ณ วันที่จัดทำงบประมาณรายจ่ายเพิ่มเติม กรณ์ที่จัดทำ งบประมาณรายจายเฉพาะการ แขกจากงานโระมาณรายจำยประจำปี ให้ตั้งจ่ายเงินสมทบ กบท ตัวย โลกไมนำ เงินท่วยเหลือจากงบประมาณรายจ่ายทั่วไปมารวมคำนวณ โดยถือปฏิบัติตามหนังสือสำนักงานกองทุนบ้าเหนือ บ้านาญข้าราชการส่วนท้องถิ่น ต่วนมาก ที่ มท ๓๘๐๘,๕/ร ๔๐ สงวันที่ ๓๕ สิงทาคม ๒๕๕๘ หนังสือสำนักงาน กองทุนบ้านหนึ่งทำบาญข้าวทะการส่วนท้องถิ่น ตัวนมาก ที่ มห งะสองส.๕/ว เอล สงวันที่ ๓๕ สิงหาคม ๒๕๕๘ และหนังสือกระทรวงบหาดไทย ที่ มท กลองส.๕/) ดออง ลงวันที่ ๓๐ พฤษภาคม องเธอง

- การส่งเสริมสนับสนุนกองทุนสวัสดิ์การขุมชน โดยยึดหลักการประชาชนออม ๑, ส่วน ทงศ์กรปกครองส่วนท้องถิ่นสมุทบ ๑ ส่วน และรัฐบาล ๑ ส่วน โดยถือปฏิบัติภามหนังสือกระทรวงมหาดใหญ ต่วนที่สุด ที่ มท ๐๘๙๑.๕/ว ๒๕๐๒ ลงวันที่ ๒๐ สิงหาคม ๒๕๕๓

- การสมทบเงินกองทุนประกับสังคม ให้องค์กรปกครองส่วนท้องถิ่นทั้งงบประมาณ ,พื่อส่งเป็นเงินสมทนกองทุนประกันสังคม ในอัตราร้อยละห้า พร้อมกับห้าค่าดอบแทนของพน้างานจ้าง ล่งเป็นเงินสมทบในจัดราเคียวกันด้วย โดยให้ถือปฏิบัติดามหนังสือสำนักงาน ก.จ. ก.ท. และ ย.อบด. ด่วนที่สุด ที่ มท ๑๘๐๓.๕/ว ๙ สงวันที่ ๓๒ มกราคม ๒๕๕๗ พระราชบัญญัติบระกันสังคม พ.ค. ๒๕๑๐ - และหนังสือ ลำน้างาน ย.จ. ก.ท. และ ก อบุต, ด่วนที่สุด ที่ มห เวสอผ.ช/ว สุด สิงวันที่ ๑๐ กรกฎาคม ๒๕๕๗

การชำระหนี้เงินกู้ตามสัญญากู้เงิน เช่น เงินทุนส่งเสริมกิจการองค์การบริหารส่วนจังหวัด และเงินทุนส่งเสริมกิจการเทศบาล เป็นต้น เพื่อข้าระหนี้เงินด้นและคอกเน้ยให้ถูกต้องและครบถ้วน ภายในกำหนด ระยะเวลาตามสัญญา

#### ๓. <u>การ</u>กำกับ<u>ดูแลกา</u>รจัด<u>ทำงบป</u>ระมาณรายจำยุประจำปี

๓.๑ ให้สู้ว่าราชการจังหวัดและนายลำนาล เข้ากำกับดูแลการปฏิบัติเพื่อให้การเสนอ ว่างงบประมาณรายจำยุทยงยงค์กรปกครองส่วนท้องถิ่นเป็นไปตามระยะเวลาที่กำหนด ตามระเบียบกระทรวง มหาดไทยว่าด้วยวิธีการงากประมาณของคงศ์กรุปกครองส่วนท้องถิ่น พ.ศ. ๒๕๖๑ ซัล ๒๔ หรือขอขยายเวลาแล้ว แดสภาพ้องถิ่นไม่อนุมัติ ไห้ผู้ว่าราชการจังหวัดหรือนายอำเภอ ตั้งคณะกระมการสอบข้อเทิจจริงผู้รับผิดขอบ ในการจัดทำร่างงบประมาณและเหตุผลของผ่ายลภาท้องอิ่นที่ไมอนุมัติ (กรณีสภาพักงอิ่นไม่อนุมัติให้ขยายเวลา) การจัดทำร่างงบประมาณ) - พร้อมทั้งเร่งรัดให้ผู้บริหารท้องถิ่นเสนอร่างงบประมาณได้ทันภายในกำหนดเวลา ทิเห็นว่าเหมาะสม เพื่อให้สภาท้องถิ่นพิจาะเขาก่อนสิ้นปีจบประมาณ

ในกรุณีที่ลูกาท้องปัญชนมัติให้ขยายเวลาการเสนอร่างงบประมาณภายหลังวันที่ ๑๕ สังหาคม ก็ไห้มีการตรวจสอบและกำกับดูแลให้มีการเสนอร่างเพื่อให้สภาพัยงขึ้นได้ทั้งกะณ ให้พันก่อนสิ้นปี งบประมาณด้วยเช่นเดียวกับ

ในกรณีที่ไม่มีผู้บริหารท้องสั้น และหรือสภาพ้องถิ่น ที่จะเล่นคร่างงากโระมาณรายจ่าย ประจำปีได้ ไพ้องค์กรปกครองส่วนท้องถิ่นรายงานไพ้ผู้ว่าราชการจังหวัดหราบ สำหรับลงค์การบริหารส่วนตำบล ให้รายงานนายอำนายทราบ และเมื่อมีผู้บริหารห้องถิ่น และสมาท้องลิ่นแล้ว ให้ผู้บริหารท้องถิ่นดำเพิ่มการ เลนอร่างงบประมาณรายจ่ายประจำปีค่องภาท้องถิ่นโดยเร็ว

ด.๒ ให้ผู้ว่าราชการจังหวัดหรือนายลำเภอ**ไ**ด้แนะนำและซักซ้อมแนวทางปฏิบัติ ในการจัดทำงบประมาณรายจำยนยงองค์กรปกครองส่วนท้องถิ่น โดยควรตำหนดระยะเวลาในการดำเนินการ และคิดตามผลการปฏิบัติของสงค์กรปกครองส่วนทัศงถิ่น ซึ่งอาจาระทำได้โดยวิธีการประชุมขึ้นจงองค์ถร ้ปกครองส่วนท้องถิ่นในเขตจังหวัดโดยใช้ปฏิทินงบประมาณเป็นแนวทางในการดำเนินการ และมอบหมายให้มี เจ้าหน้าที่ติดตามผลการปฏิบัติขององค์กรปกครองส่วนพ้องถิ่นเป็นการเฉพาะก่อนการจัดทำงา.ประมาณ โดยถือปฏิบัติศามหนังสือกระทรวงมหาดไทย ตัวนมาก ที่ มท ๓๓๓๓.๔/) ๑๒๗๔ ลงวันที่ ๑๑ พฤษภาคม ๒๕๔๕ .๓.๓ เมื่อได้ประกาศใช้งบประมาณรายจ่ายประจำปันถ้ว ให้คำเนินการเพื่อให้การใช้จ่าย

งบประมาณเป็นไปอย่างมีประสิทธิภาพ และโปร่งใส ดังนี้ (๑) ให้นำข้อบัญญัติ/เทศบัญญัติ ประกาศโดยเปิดเผยให้ประชาชนใต้รับทราบ

-ตามระเทียบยระทรวงมหาดไทยว่าตัวยวิธีการงบประมาณขององค์กรบกครองสวนทัลงอิ่น พ.ศ. ๒๕๙๑ ชื่อ *๓๙* ้และประชาสัมพันธ์ แผนงาน โครงการ บระเภทรายง่ายเพียการสงทุน หรือโครงการลำลัญ ๆ ให้ประชาชน ใต้รับทราบ โดยเผยแพร่ในเว็บไซต์ขององค์กรปกครองส่วนท้องเกิน โดยถือปฏิบัติคามหนังสือกรมส่งเสริมการปกครอง ท้องถิ่น ด้วนมาก ที่ มก ๐๘๐๘.๗/) ๗๗๑ สงวันที่ ๑๕ มีนาคม ๒๕๔๗ - และหนังสือกระทววงมหาตไทย ตัวนมาก ที่ บท catocile/) อออน ลงวันที่ ๓๐ มกราคม ๒๕๕๘

(๒) การจัดหาพัลดุด้องถือปฏิบัติทามกฎหมาย ระเบียบ คำสั่ง หรือหนังสือสั่งการของ ้กระทรวงมหากไทย ประกาศคเนะรักษาความสงบแห่งชาติ (คลข.) ฉบับที่ ๑๐๔/๒๕๕๗ และมริชอง -คณะรัฐมนตรีโดยเคร่งครั*ง* 

#### ๔. <u>การรา</u>ยงาน

-๔.๑ ให้องค์กรปกครองส่วนท้องถิ่นจัดส่งข้อบัญญัติหรือเทคนัญผู้คิงบประมาณรายง่าย -ประจำปีและเพิ่มเติม จำนวน ๑ ชุด ไปขังจังหวัดหรืออำเภอ แล้วแต่กรุณี ภายในระยะเวลาไม่เกิน ๑๕-วัน -หลังจากประทาศใช้ เพื่อให้ประชาชนลามารถเข้าถึงและขอรับข้อมูลได้หามพระราชบัญญัติข้อมูลข่าวสาร ของราชการ พ.ศ. ๒๕๔๐

-ส.๒-เมื่อสิ้นปีงบประมาณให้ประกาศรายงานการเงินในรอบปีให้ประชาชนทราบ ้ตามระเบียบกระทรวชมหาตุไทยว่าด้วยวิธีการงบประมาณของสงค์กรปกครองส่วนทัยงถิ่น พ.ศ. ๒๕๔๑: ข้อ ๑:๐

-จึงเรียนมาเพื่อทราบและเงียปฏิบัติ และแจ้งให้องค์กรปกครองส่วนท้องถิ่นถือเป็นแนวทาง

ปฏิบัติท่อไป

-ขอแสตงความนับถือ and .

(นายสุทธิพงษ์ จุลเจริญ) รองปลัดกระทรวงมหาดไทย ปฏิบัติราชการแทน - ปลัลกระทรว**มหาด**ไทย

่ กรมส่งเสริมการปกครองท้องถิ่น -สำนักบริหารการคลังท้องถิ่น ้อ่วนการจัดสรรเงินอุทห<u>นุนและพัฒนาระบบงบประมา</u>เม ້ໂY 5. ອາຍໂອຮັຫະແດດລະ ທີ່ຢຶກ**ຮັ**ບຜ ിനാദ്∩ാ ⇔ിരമിക≪റയി

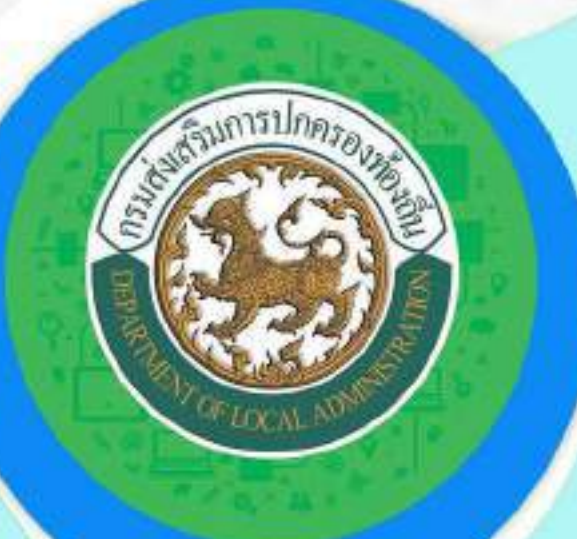

# กรมส่งเสริมการปกครองท้องถิ่น DEPARTMENT OF LOCAL ADMINISTRATION

ส่วนพัฒนาระบบบัญชีท้องถิ่น สำนักบริหารการคลังท้องถิ่น กรมส่งเสริมการปกครองท้องถิ่น กระทรวงมหาดไทย โทรศัพท์: 02-241-9000 ต่อ 1607-1612 โทรสาร: 02-241-9000 ต่อ 1611 Call Center: 02-206-6300